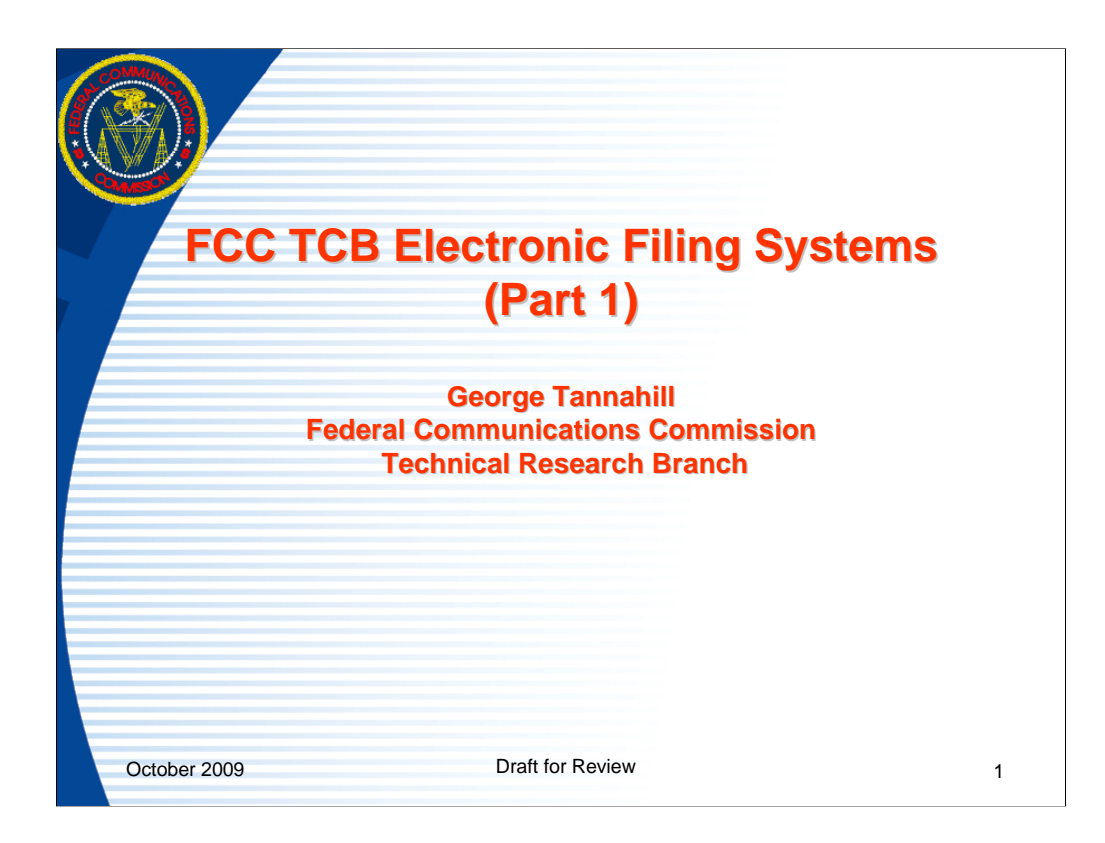

This presentation shows screen images of the TCB electronic filing system website and provide general information on the electronic filing system from the TCB user perspective. It includes information about publicly accessible pages and pages requiring logins and passwords as TCB Designating Authorities and Test Firm Accrediting Bodies

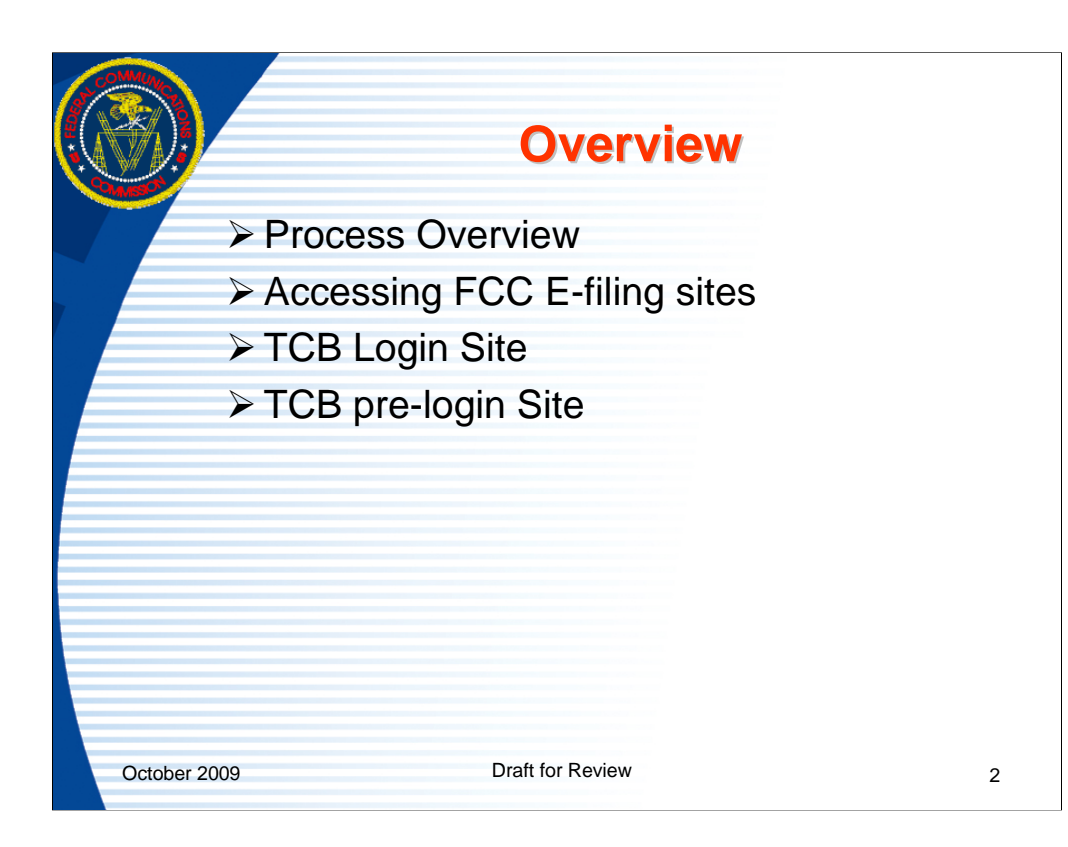

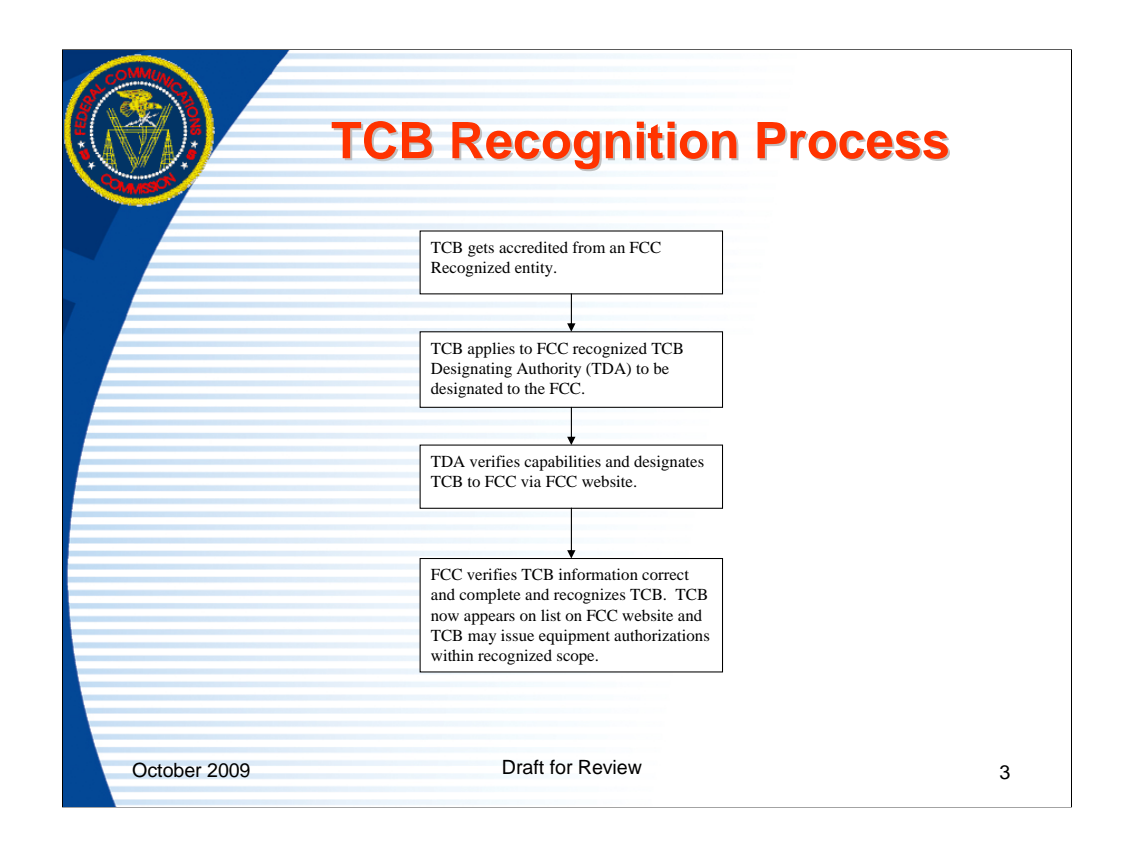

TCB Electronic filing has been operating since June 2000. There are currently 34 TCB's located in the US, Canada, Singapore and the EU. Approximately 10,000 TCB applications are submitted annually. About 96 % of the total applications are submitted through TCBs.

47 CFR 2.960 and 2.962 of the FCC Rules cover the TCB process and allow the FCC to recognize TCB's which are accredited by recognized programs. This process begins when the FCC is informed that an entity is capable of accrediting and designating a TCB to the FCC. The FCC then enters the Accreditor and TCB Designating Authority information into a FCC database and recognizes the entities. The Accredited body and TCB Designating Authority may then accredit and designate and enter TCB's in the Commissions database via the Internet. When a TCB has a new scope entered, the FCC reviews the information submitted by the TCB Designating Authority and once all required information is submitted the FCC lists that TCB's scope on the Internet and the TCB may begin approving equipment.

The TCB's issue equipment authorizations by going to a FCC Internet site and clicking on the "TCB Login" link. Entering a valid login and password will allow the TCB to complete an electronic Form 731 and access some additional links and searches that are not available to the general public.

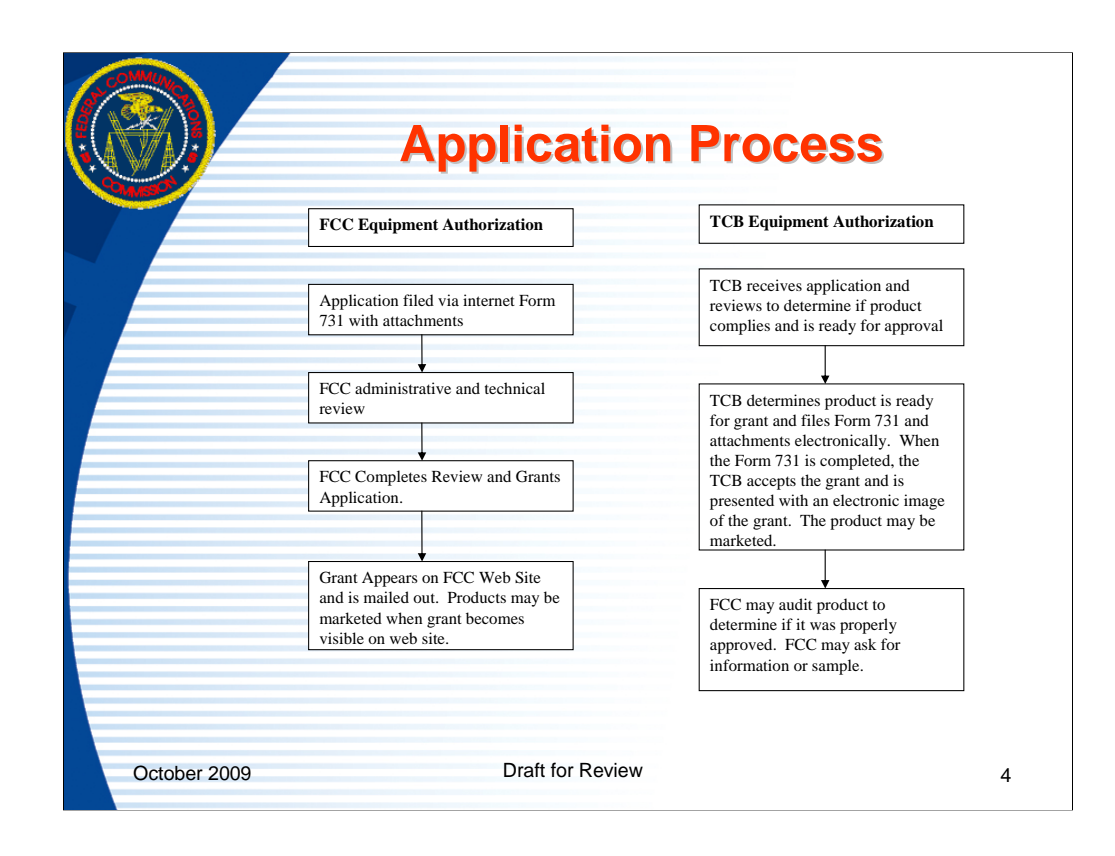

This slide shows a comparison of the processes where TCBs and the FCC issue grants of equipment authorization. Both processes are completed via the Internet. Both processes require a Form 731 to be completed and attachments to be uploaded.

In the FCC equipment authorization process when an application is received the FCC begins an administrative and technical review. The initial technical review typically begins about 45 days after receipt. If there are no questions and a sample is not requested the grant of Certification will be issued at that time. For applications that the FCC approves a fee is required to be submitted before the grant is issued.

In the TCB equipment authorization process the TCB reviews the information and determines if it complies with the FCC requirements. When the TCB determines a device is compliant the TCB completes an FCC Form 731 on the FCC website and submits all supporting information and issues the grant by completing the submission on the FCC website. The FCC does not charge TCBs to enter or complete an equipment authorization. The FCC may audit TCB equipment authorization filings and request samples or ask questions. The FCC audit happens after the grant and does not delay the equipment authorization. If the FCC audits an application within 30 days of grant and determines there is a significant problem, the FCC may set the grant aside and dismiss or deny the application.

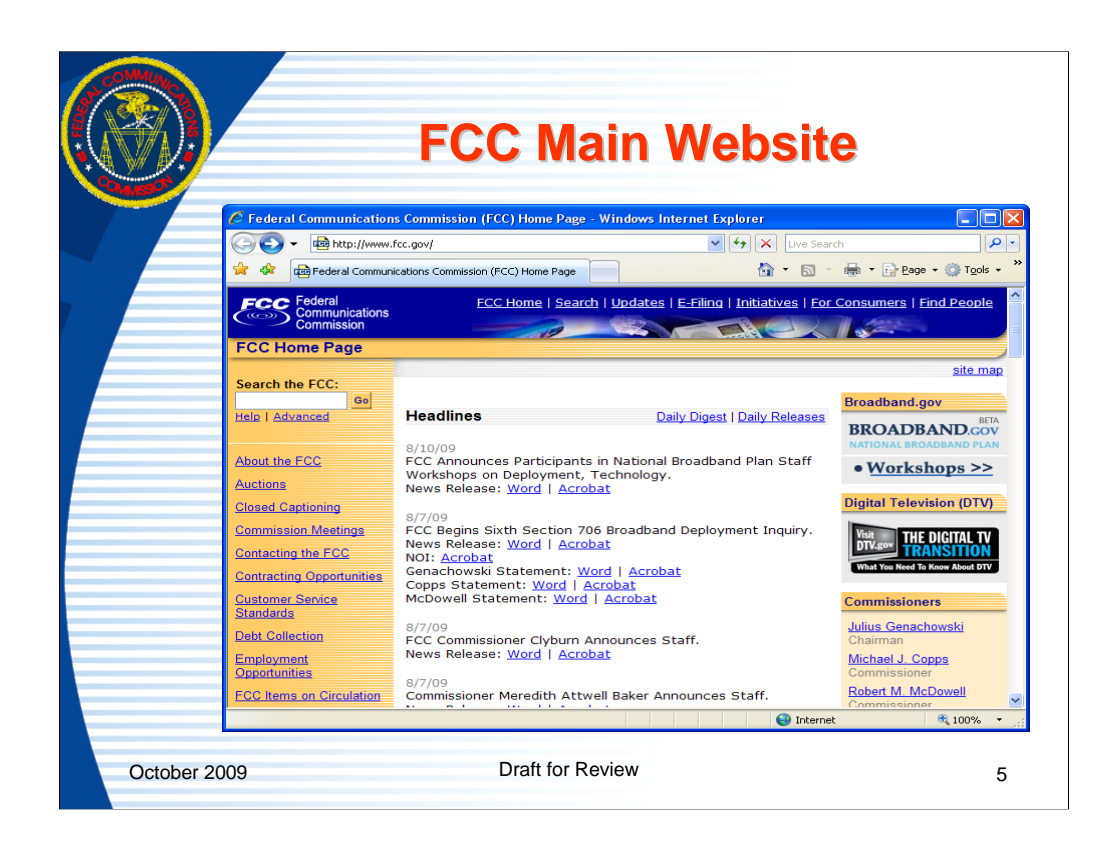

The site can be accessed by going to **www.fcc.gov**, click on e-filing, scroll down to the paragraph with the link "OET TCB/Accreditor Electronic Filing". Click on the link for "OET TCB/Accreditor Electronic Filing". Before clicking on the link note the status icon on the left. There are four possible status icons. A check mark means the system is operating normally. An exclamation point is for an informational message. In cases where the filing system is working properly but an associated system may be having problems, a message will be shown here. For example, the filing site is running properly but the FCC Fee collection system in not working. Since TCB applications don't require fees this is only a problem if a new grantee code is being requested since the grantee code requires a fee. The third icon is a lightning bolt. This indicates that some part of the system is having problems. An "X" indicates that the system is unavailable. Clicking on the status icon will show a message about the system. When there is a problem indicated the message should be read to determine what the problem is and what the time frame for a resolution is.

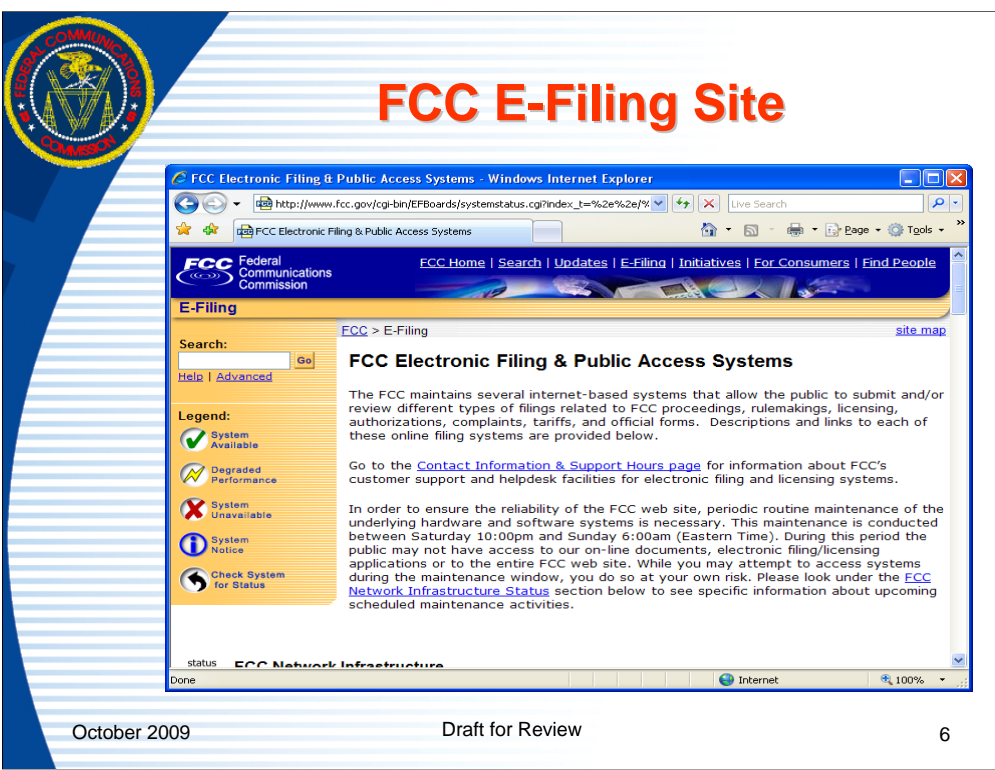

From the www.fcc.gov webpage after clicking on the link for "e-filing" the above page opens. On the FCC "e-filing" page scroll about 2/3 down the page to the OET grouping to see equipment authorization electronic filing sites.

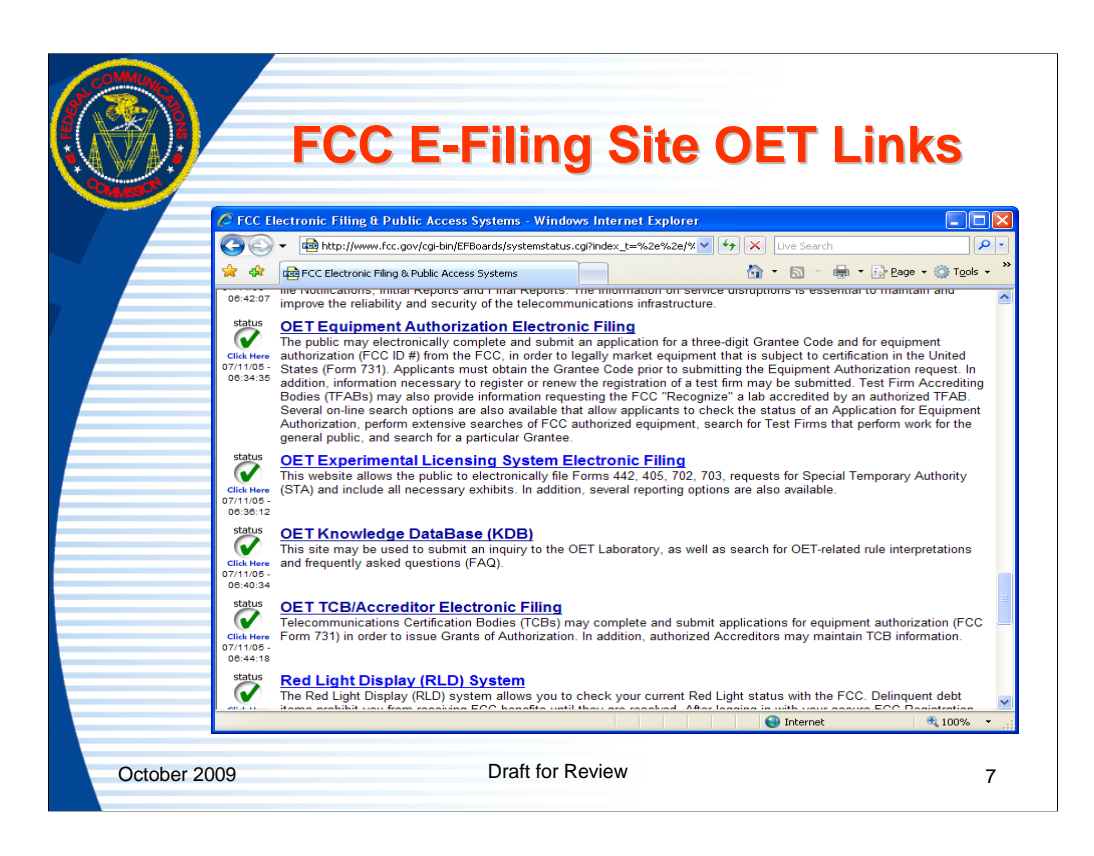

The equipment authorization related web pages are:

OET Equipment Authorization Electronic Filing- The is used for searching for authorized equipment and submitting applications for the FCC to issue an equipment authorization.

OET Knowledge Database (KDB)- This site is used to research and ask equipment authorization questions.

OET TCB/Accreditor Electronic Filing- This site is used for TCB's and entities that support the process to login and issue equipment authorizations and provide information to the FCC.

This slide shows the "e-filing" page scrolled down to the specific links for TCB electronic filing. The links for filing FCC Certified applications is also here.

Occasionally, the Internet address may change or the site may be experiencing problems. When there is a problem accessing a site, the first step is to clear the internet browsers memory cache and reload the web page. If that doesn't resolve the problem, access the site from the www.fcc.gov link and check the status message to see if the problem is an FCC problem or a external user problem.

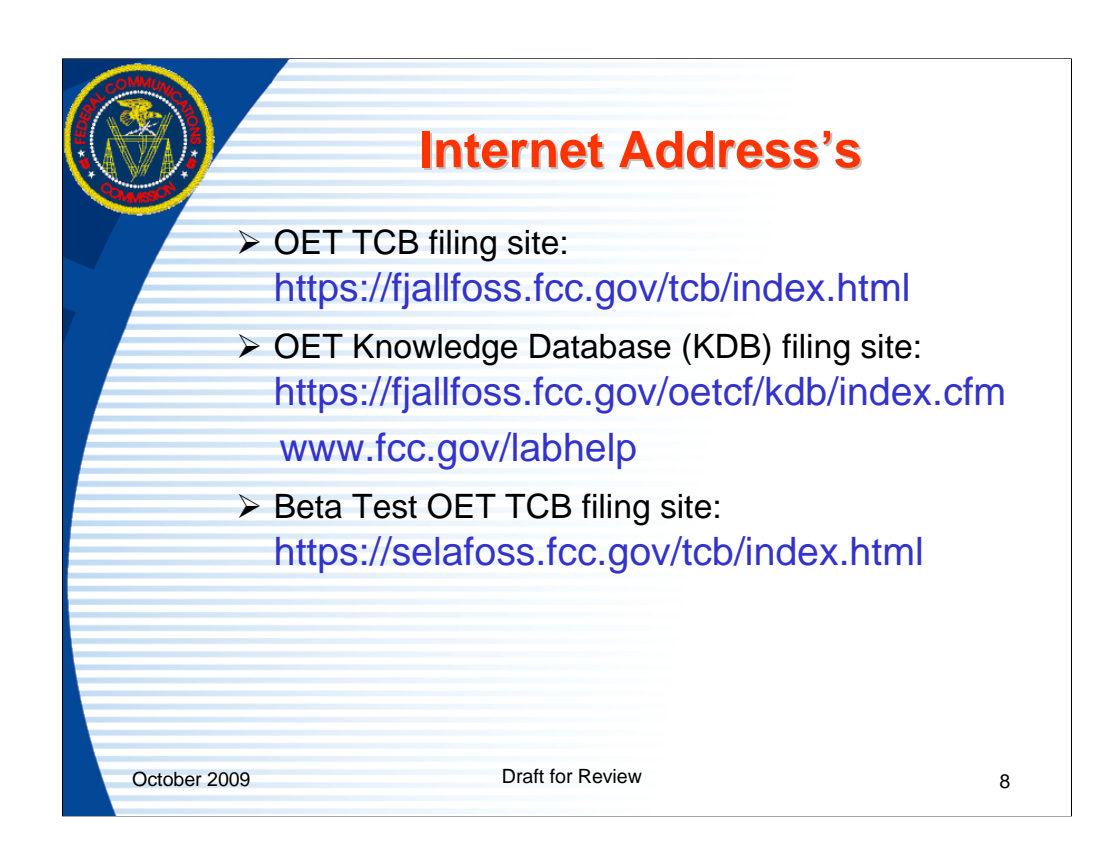

The links above are the URL addresses for the TCB, KDB and TCB-Beta test web pages.

The FCC used to use primary and alternate sites which the user had to select but system upgrades now automatically monitor the traffic to the servers and direct users to the less utilized server at the time of access.

For the KDB system the address www.fcc.gov/labhelp is an alias that points to the link listed above it.

The beta test sites is available for FCC and external users to practice or test submissions and new software releases.

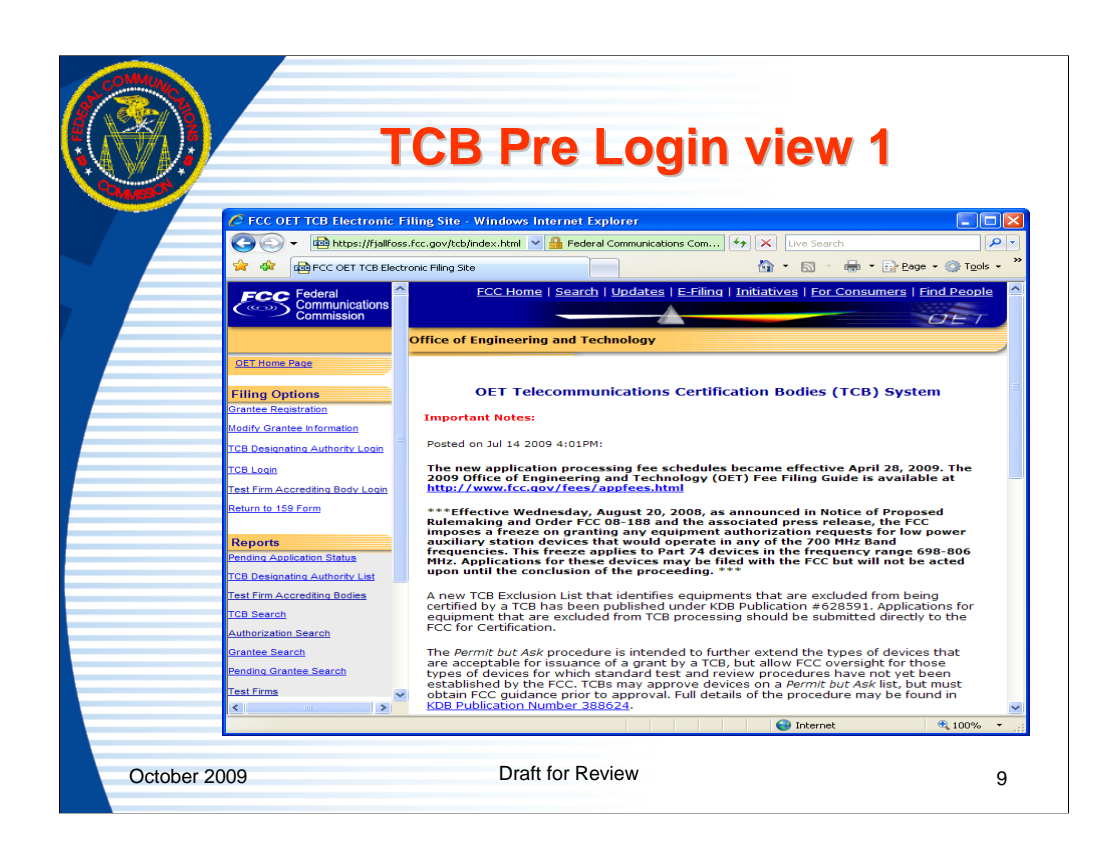

This TCB page is for TCB related information and processes that don't require a TCB Login. It is known as the TCB pre-login web page.

The FCC posts notes of interest to the TCB community on the page.

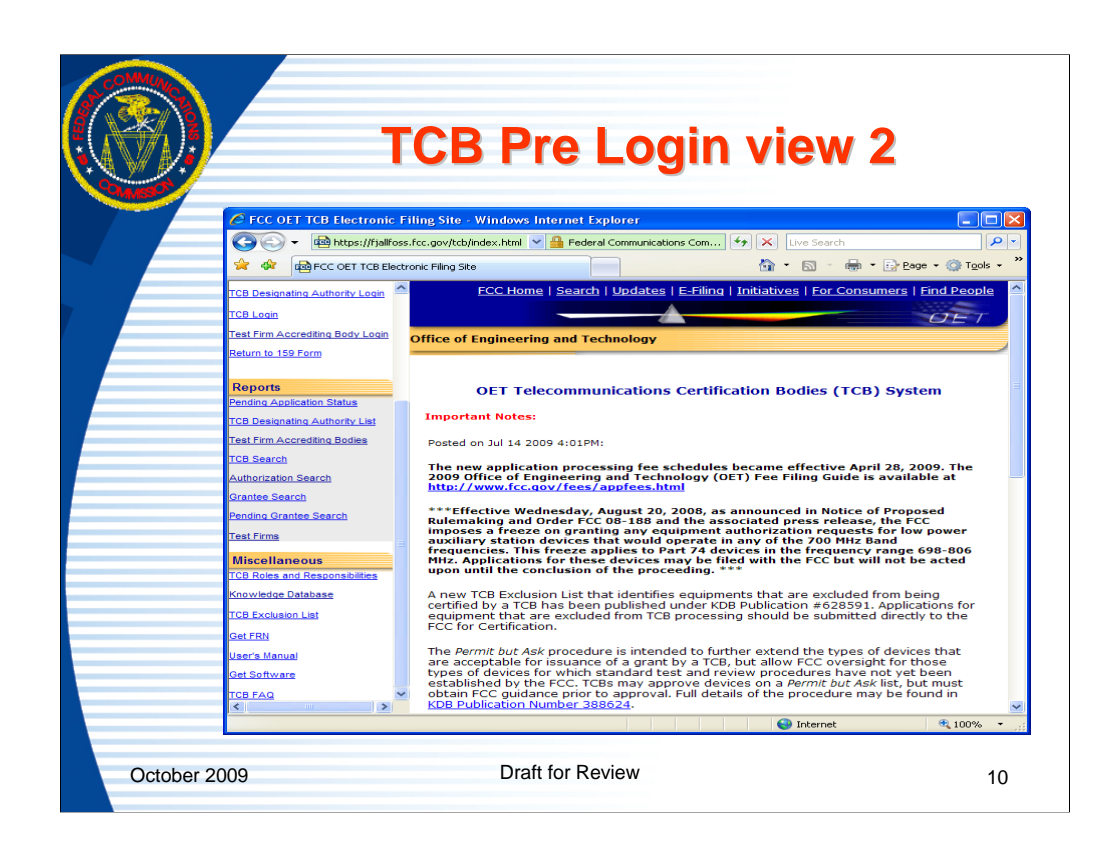

This image is of the TCB pre-login screen shows the links on the lower portion of the left frame bar of the page.

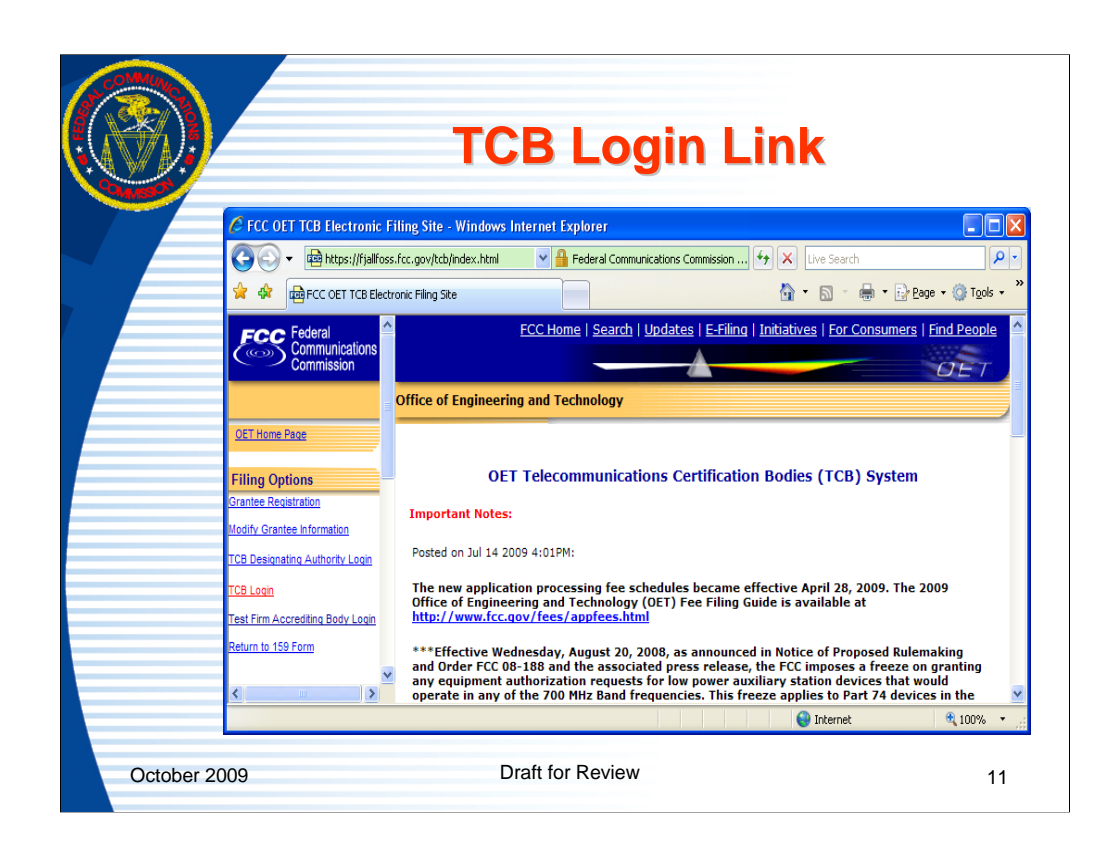

TCB use the TCB Login link on the left framebar to access processes and information not publicly available but necessary in the TCB process.

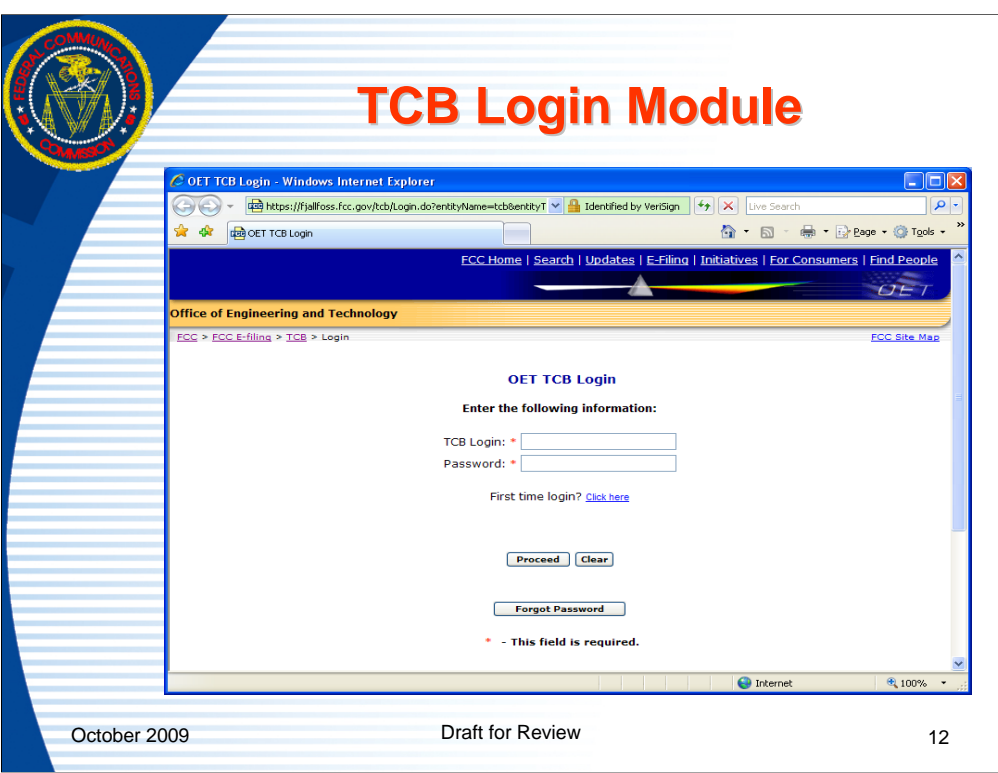

When a TCB has been recognized by the FCC they are provided a login and password reset phrase. These can be used to reset the password on initial entry or reset the password at any time using the "forgot password" button.

Throughout the FCC Equipment authorization databases a red asterisk on a page where information is being submitted to the FCC indicates a required field.

Once the TCB has set their password they would normally login by entering their login and password and clicking the proceed button.

The "clear" button can be used to blank any data entered.

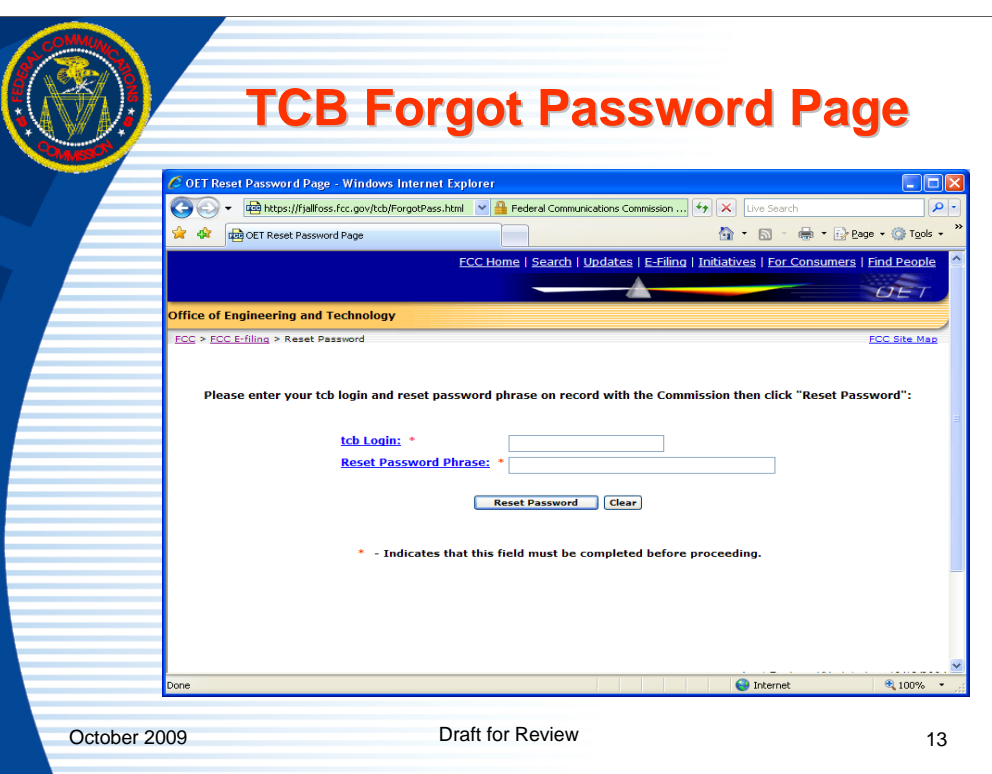

Upon initial entry or in order to change a password the TCB should enter their login and reset password phrase and click on the "reset password" button. The reset password phrase is provided by the TCB to the TCB designating authority when the TCB applies to the designating authority to be recognized by the FCC. All password issues should be directed to the TCB Designating Authority and not the FCC.

The field names in blue are also links that may be clicked on for more information. In most FCC Equipment Authorization web pages any column title/field name in blue may be clicked on to provide additional information on the field entered.

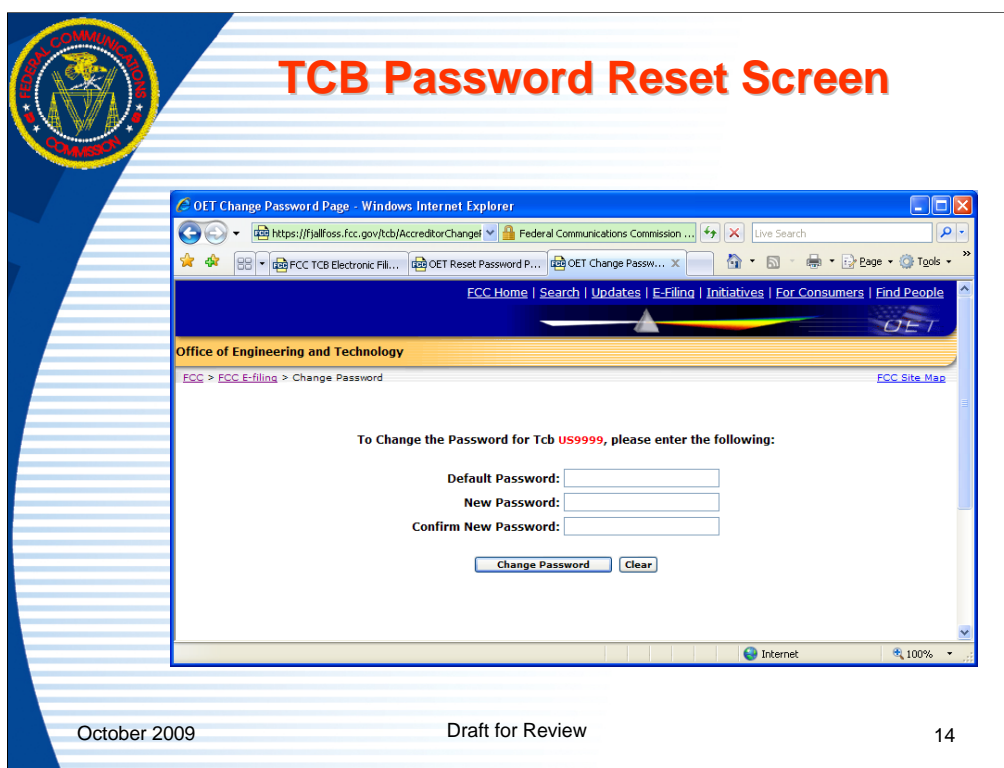

When a valid combination of TCB login and password reset phrase are entered the change password web page will open. Users enter the "default password" which they were provided when first recognized and then enter the new password and repeat the new password and click on the "change password" button. A successful or failure message will appear. If an error message is returned the user should use the back button and correct the problem.

If the change was successful the user will be prompted to login with the new password.

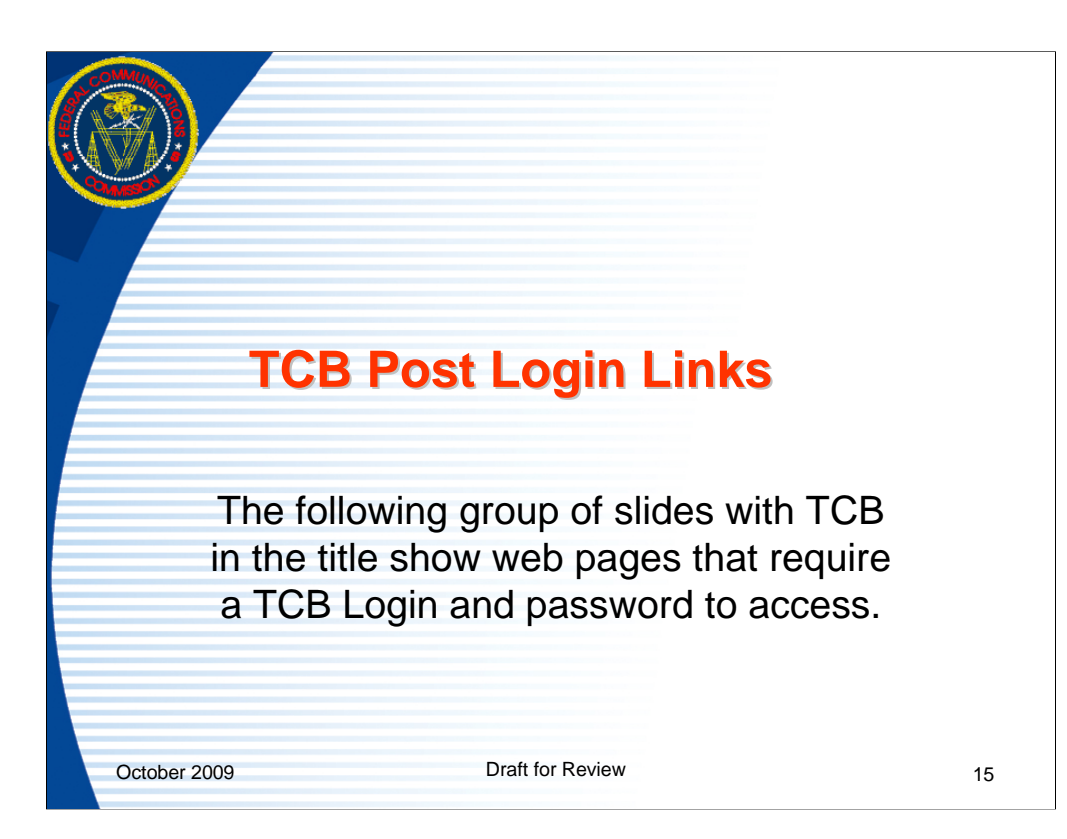

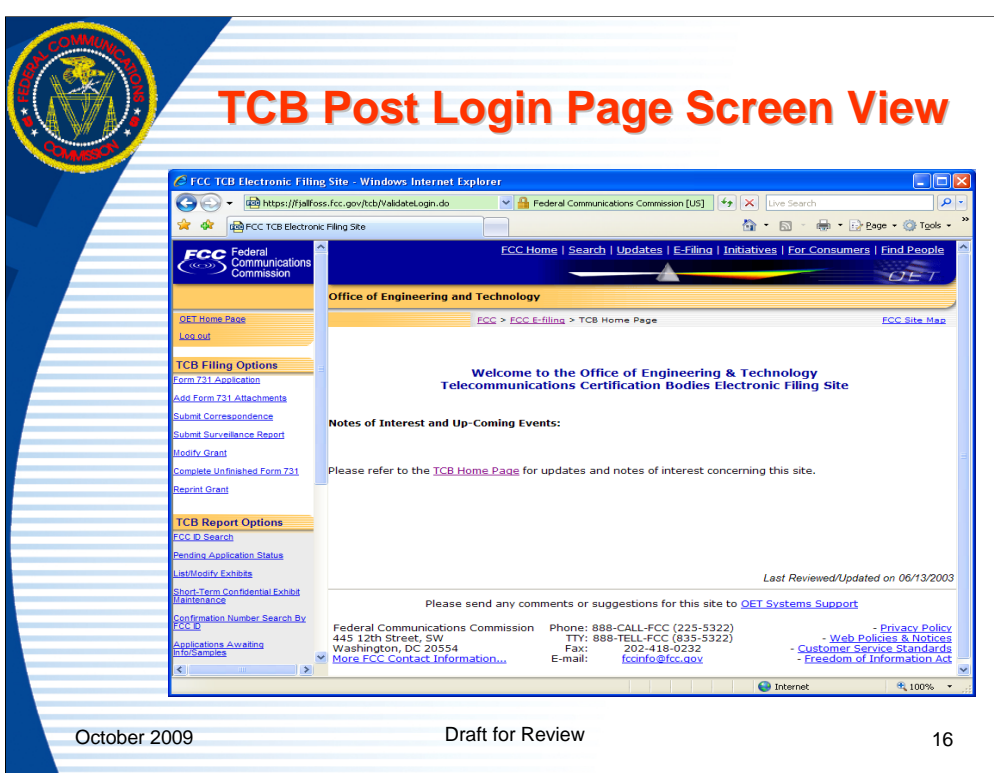

Upon successful login the TCB post login web page will appear. This page is also known as the TCB homepage. This page provides links to a variety of tools that enable TCBs to authorize equipment.

After entering a valid login and password a page will open with a frame bar on the left showing all options, a "Notes of Interest" section in the main window, and a link for general website questions at the bottom of the page. The frame bar at the left will provide options to: complete a Form 731, Add Attachments, Submit Correspondence, submit an annual surveillance report, Modify a Grant, Complete an unfinished 731, Reprint a Grant, perform an FCCID search, modify exhibit parameters, maintain short term confidentiality info, find confirmation numbers from FCCID's, find a list of information/sample requested applications, find a list of incomplete applications, find a list of applications missing required exhibits, review allowed equipment class/rule part/ scope allowable combinations, change passwords, get an FRN, and search the knowledge database. The "Notes of Interest" section is a place where the FCC can provide general messages to all TCB's about topics of interest to TCB's. The "notes of interest" area will be used by the FCC to provide information which may be of interest to TCB's. New test procedures or policies may be noted here and if the server is scheduled to be down for maintenance a message will be provided here.

Applications should be filed by clicking on the Form 731 Application link, completing the Form 731 and uploading all exhibits. When the Form 731 is completed the grant is viewed and can then accepted. The grant is issued when the "accept grant" button is clicked.

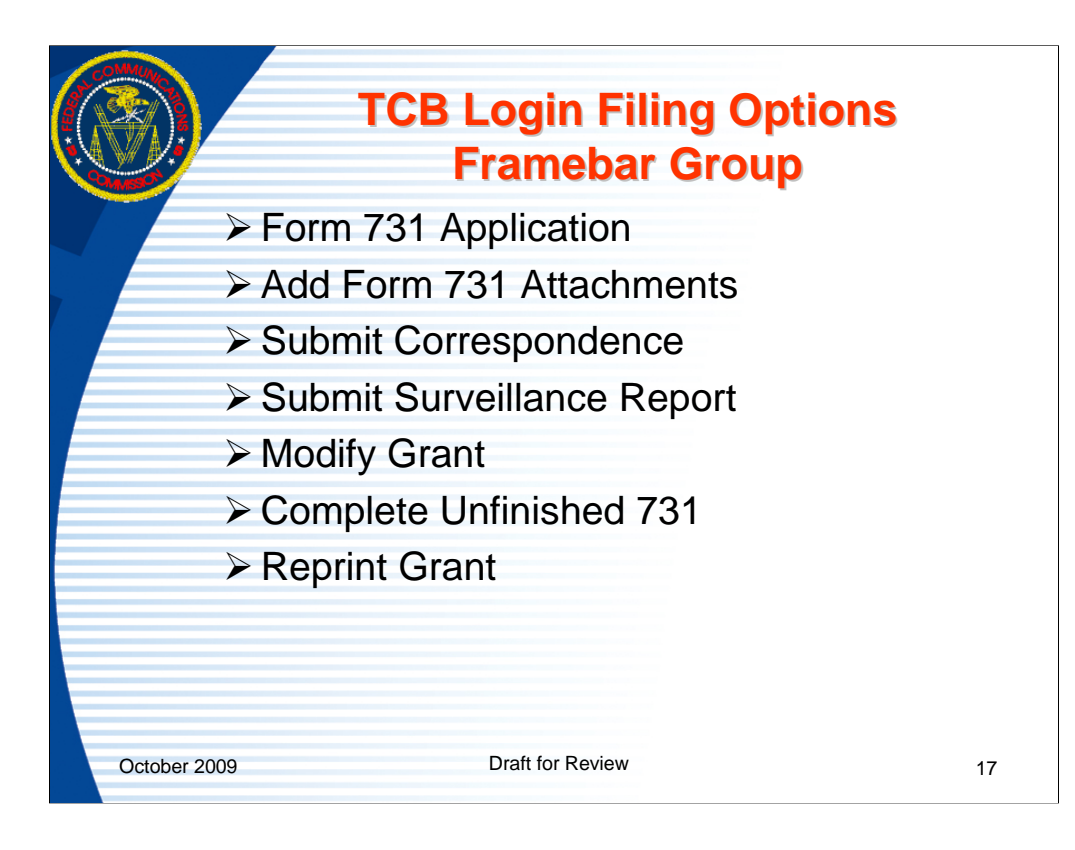

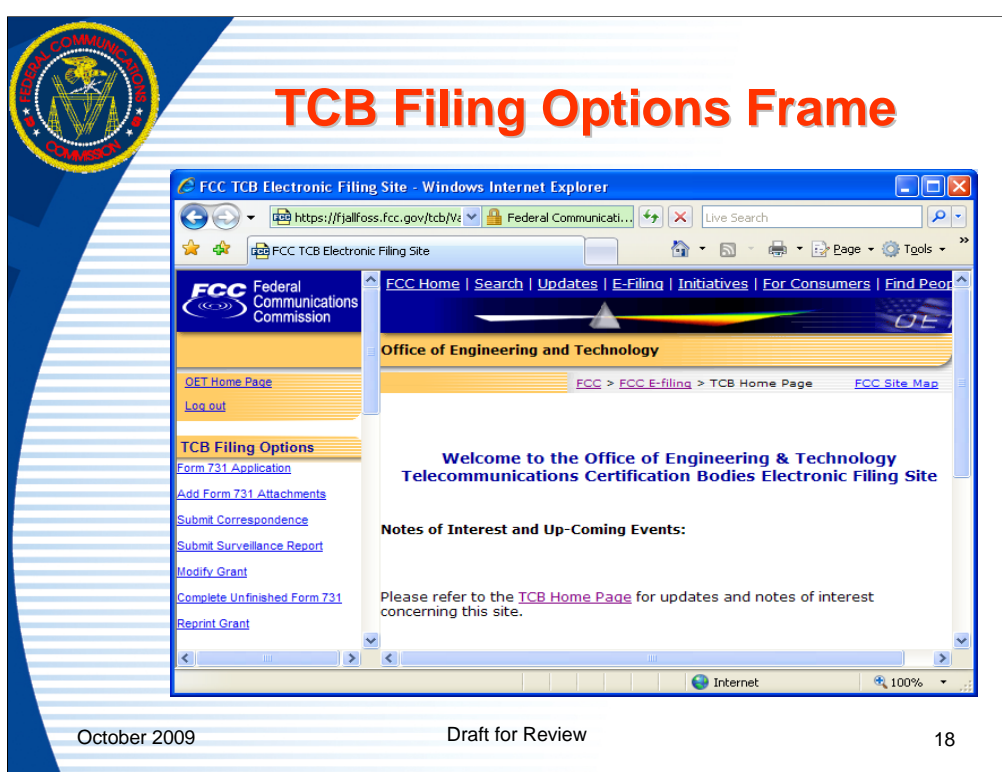

This slide focuses on the logout link and the links grouped under "TCB Filing Options". The following will go through each link and describe it's operation and use.

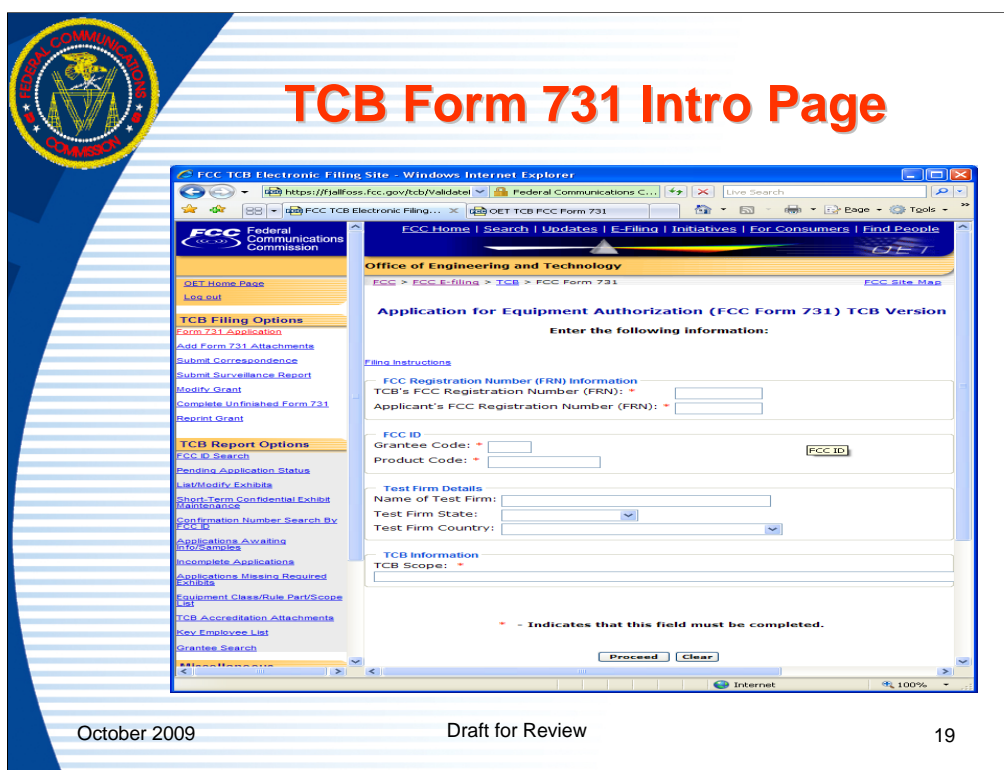

Upon clicking on the "Form 731 Application" link the first web page of the Form 731 opens requesting preliminary information to enable the following sections of the form to pre-fill properly.

On the equipment authorization Form 731 pages the links in blue are typically help links.

The "Form 731" link will take the user to the "introduction" section on the TC Form 731. Completion of the Form 731 will create an image of a grant that the TCB can accept or modify. The first page requires that an Applicant FRN, TCB FRN, FCCID, and scope be entered. The required fields are marked with an asterisk (\*). There are also fields where Test firm information. The test firm fields are not required but are used as a search to limit the returned number of test firms in the following section of the Form 731.

As many selections as possible will be made from pull down menus to reduce possible errors. The scope pull down shows all scopes currently approved for the logged in TCB.

When the page is completed and the "proceed" button hit a number of validity checks will be performed. One check will be to determine if the grantee code has been paid for. A second check will be to verify via the "FCC Registration Number (FRN)" that the Grantee and TCB are in "good" financial standing with the FCC. If the Grantee or TCB are not in "good" standing or the Grantee code has not been paid for, the problem will need to be resolved before a grant can be issued. When all checks are successfully completed the second page of the Form 731 will open.

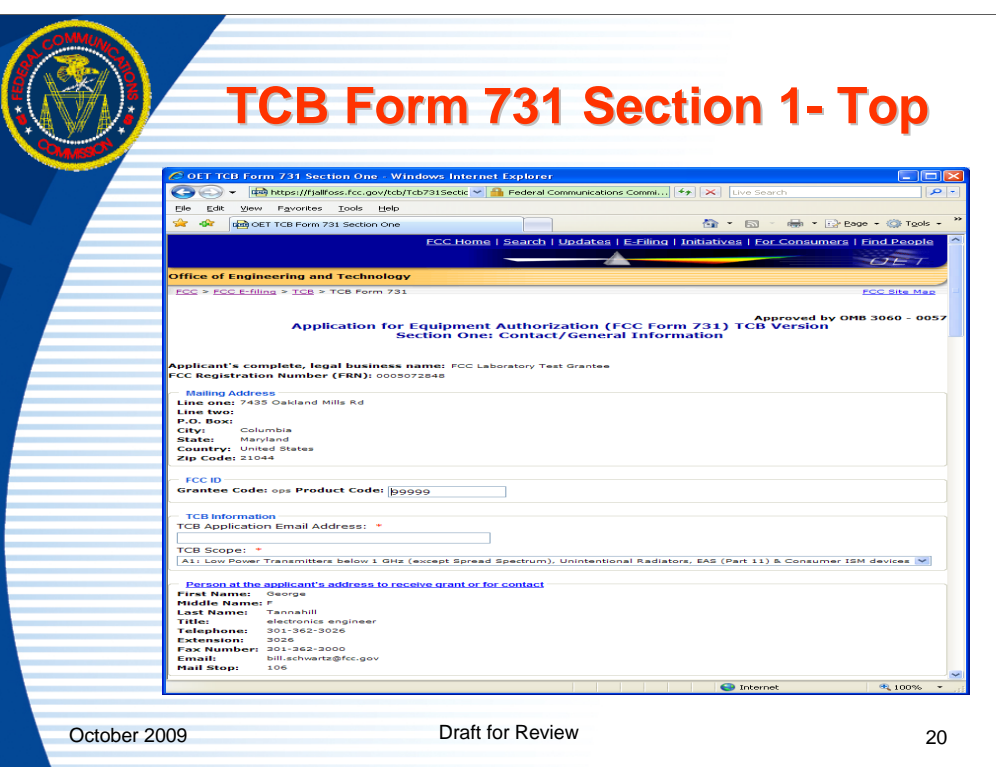

The top portion of the web page for section I of the Form 731 shows the FCCID and TCB contact email for the application in addition to grantee and mailing information.

The e-mail address is required in order for automated messages such as confirmations or missing information messages to be sent out. The e-mail address should be for someone at the TCB.

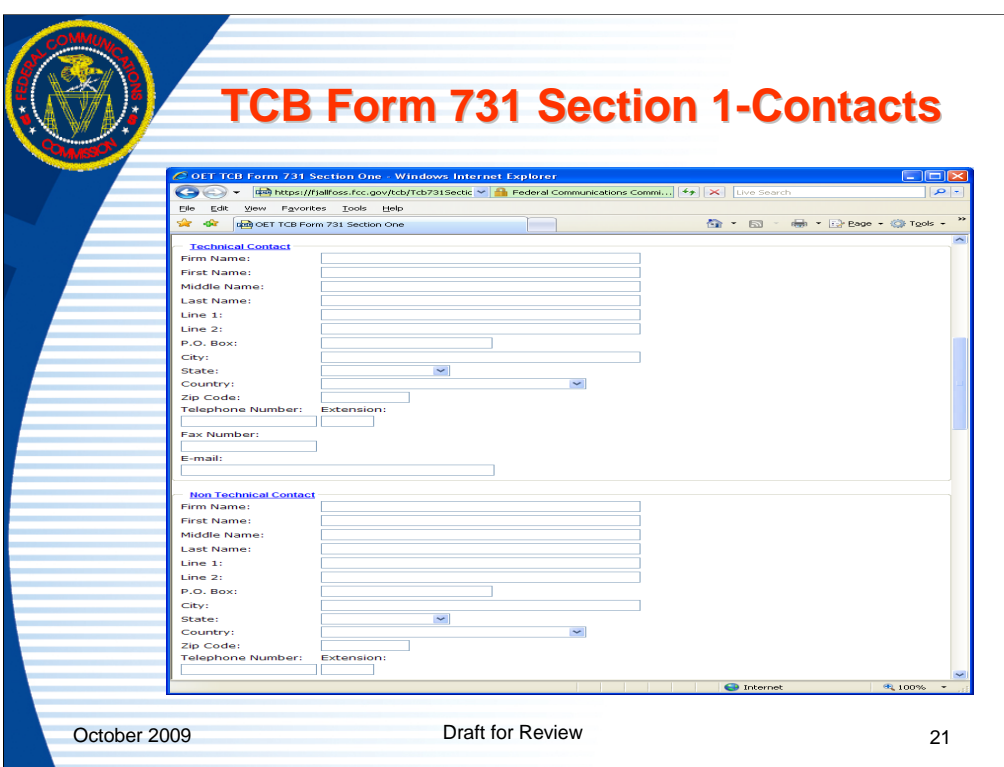

The middle portion of the web page for section I of the Form 731 shows the technical and non technical contacts for the application. These are not required to be completed but if any information is entered in either field, some minimal contact information is required to enable the FCC to contact the entity if necessary.

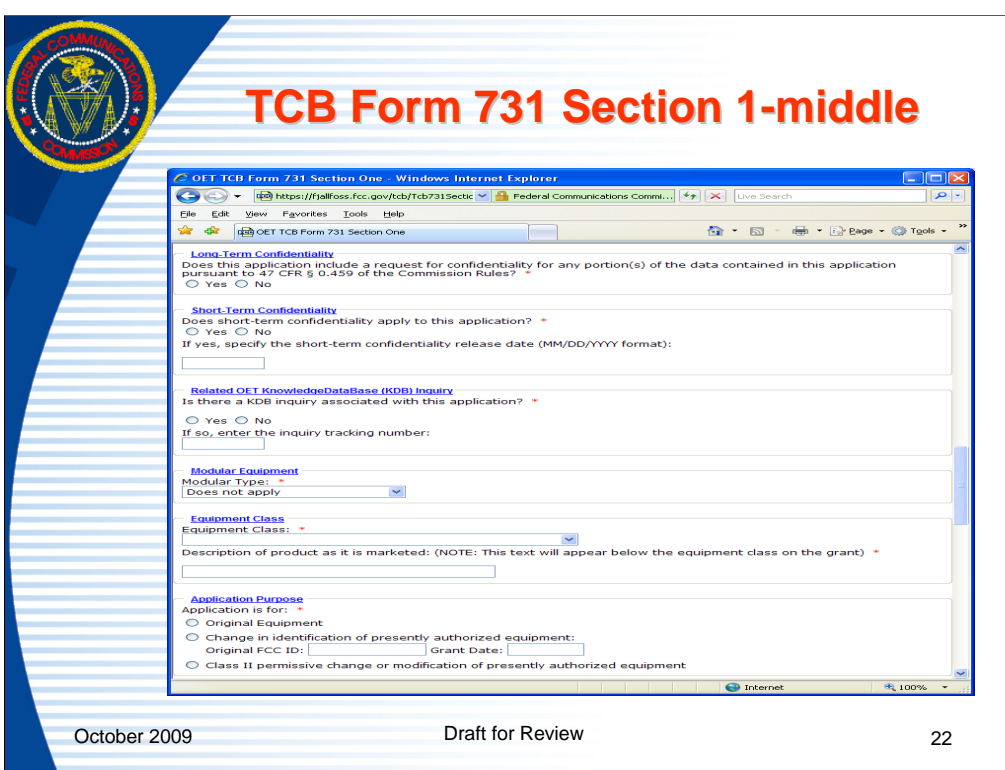

This section of the Form 731 contains questions on confidentiality, related KDB inquiries, modular type, equipment class, product description, and application purpose.

If confidentiality is indicated here, the specific exhibits to be held confidential must be identified when the files are submitted by checking the appropriate checkbox and also in a letter justifying the confidentiality.

If there is an associated KDB inquiry number entered the web page will verify the number is valid. If the KDB inquiry number entered is classified as a "Permit But Ask" KDB, the TCB will not be able to issue a grant until the FCC reviews the filed information and authorizes the grant.

The equipment classes appearing in the equipment class pull-down are limited based on the scope of the product identified on the previous page.

If the application purpose is "Class II permissive change" there must be an original grant approved in the FCC system.

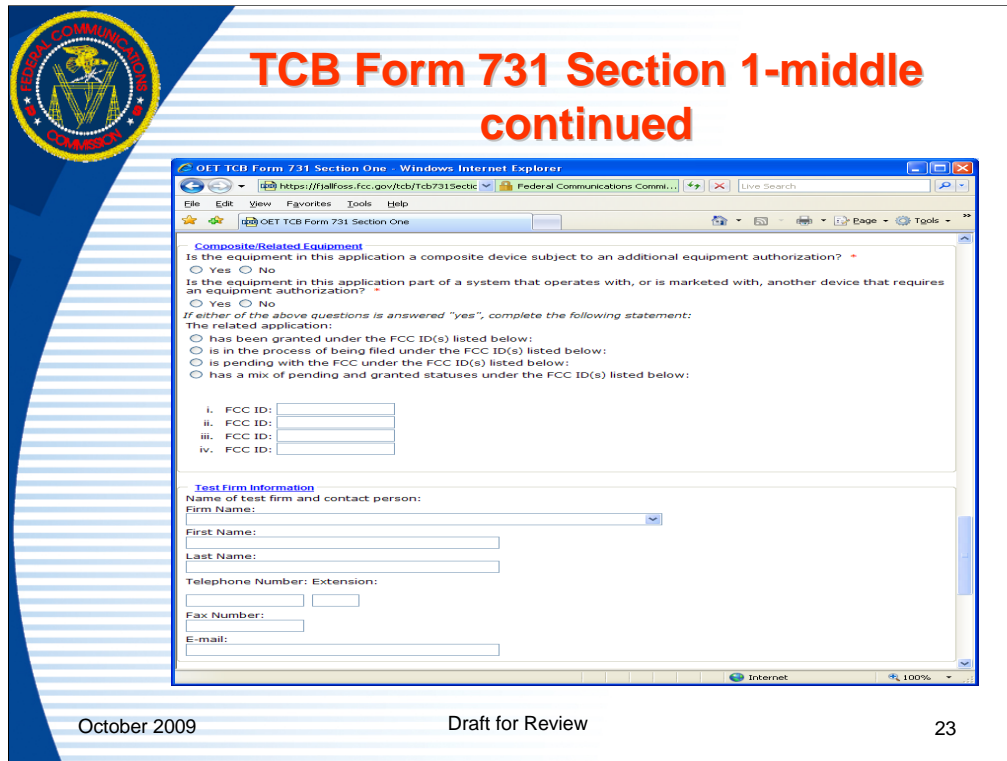

This portion of the Form 731 contains information on composite/related applications and test firms.

If the equipment being approved operates under multiple equipment classes that require multiple Form 731's to be submitted, this can be done by checking the composite application button.

If Composite or Related options are checked, the status of the related application and FCCID must be indicated.

A Composite filing would have the same FCCID indicated as is being filed under. A related application would be an application under a different FCCID that is always marketed with the device.

A test firm is required if the application is for Certification under Part 15 or 18 of the FCC rules.

The information entered on the previous web page, if any was entered, limits the test firms that appear in the pull down menu. If the test firm where the device was tested doesn't appear on the list, going back to the previous page and verifying the test firm limitations are correct may resolve the problem.

Accredited and 2.948 listed test firms appear on the pull-down. Contract and noncontract test firms also appear on the pull-down.

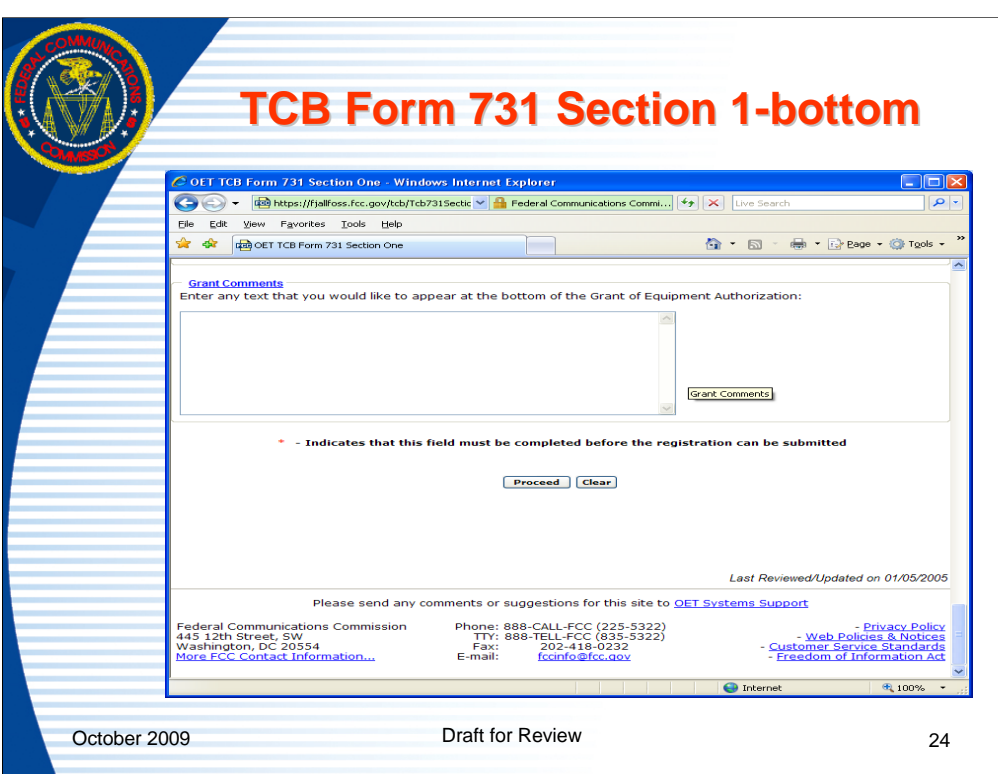

The bottom section of Section I of the Form 731 allows for a specific comment to be added to the grant.

Upon completing this section and clicking on the "proceed" button a group of validity checks will be performed. If all validation pass the user will be advanced to Section II of the Form 731.

An example of a specialized grant comment could be "To meet requirements of SAR the antenna for this device may not be mounted within 20cm of the user".

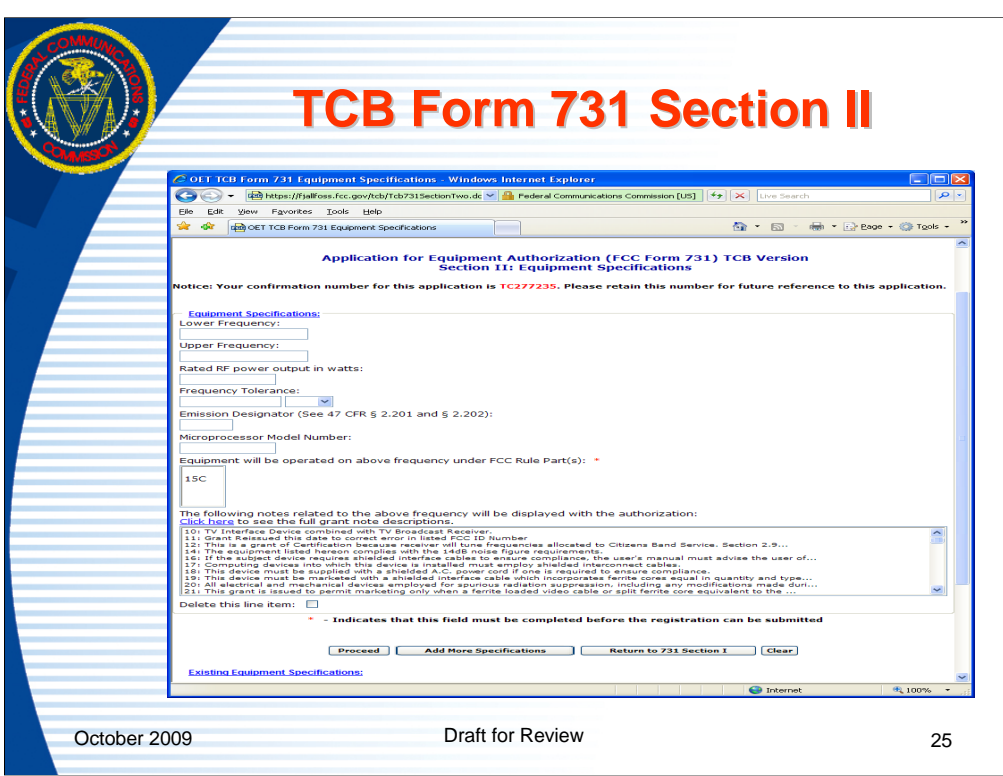

Upon completion of Section I of the Form 731, the submission is saved to the FCC database and the Form 731 Confirmation number is provided to the user. The Form 731 Confirmation number should be noted and saved in case future modification to the application are necessary.

Section II of the Form 731 is where frequency and technical specification are entered. Multiple line entries my be added by selecting the "add more specifications" button.

The page also shows a list of common grant notes that may be selected. The notes are selected by clicking on the specific note. To select multiple notes, click on the first note and then while holding the control key down, click on each additional note.

A line entry may be deleted by checking the box for "delete this line item" and clicking on the proceed button.

Clicking proceed will apply a series of validity checks to the information entered.

The bottom of the web page shows a list of all previously entered line entries.

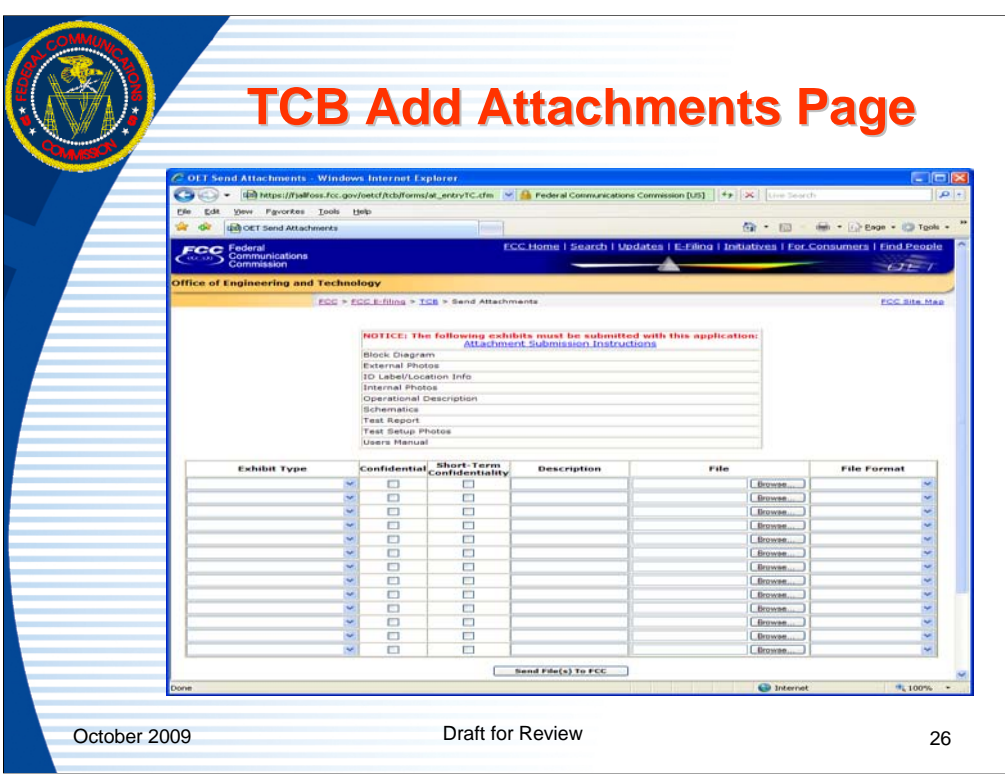

Before completing the grant all of the information required by Part 2.1033 of the FCC rules is required to be submitted. For each Form 731 form submitted a validity check, based on equipment class and application type (i.e. original grant, permissive change, or change in FCCID), will be made to determine if the minimum required exhibits have been uploaded and that the uploaded files were acceptably received. In cases where files are not uploaded properly, corrupted, or not open able an automatic e-mail message will be sent informing the responsible person at the TCB to correct the problem. It is the TCB's responsibility to ensure that all required information is properly submitted. All submitted files with the exception of information marked as confidential are viewable on the Internet. If there is any question that a file was properly received then the file should be checked on the Internet. When an automatic e-mail is sent to a TCB, the FCC will audit the application to determine if the problem has been corrected and whether further action needs to be taken. The FCC website only validates that a file has been uploaded into a required exhibit type. The TCB is responsible for ensuring that the content of the uploaded file clearly indicates compliance with FCC requirements. Attachments may also be added outside of the Form 731 process by clicking the TCB Add Attachments link.

Acceptable "Exhibit Types" are addressed in a later slide.

Permanent and short term confidentiality is indicated on a per attachment basis by clicking the appropriate checkbox.

A list of minimum required exhibits is listed at the top of the page. The list is based on the equipment class of the submission. In some cases a specific device may have unique requirements which require additional information to be submitted.

TCB Electronic Filing System Part 1 26 A brief description of the attachment is required. The description will appear on the

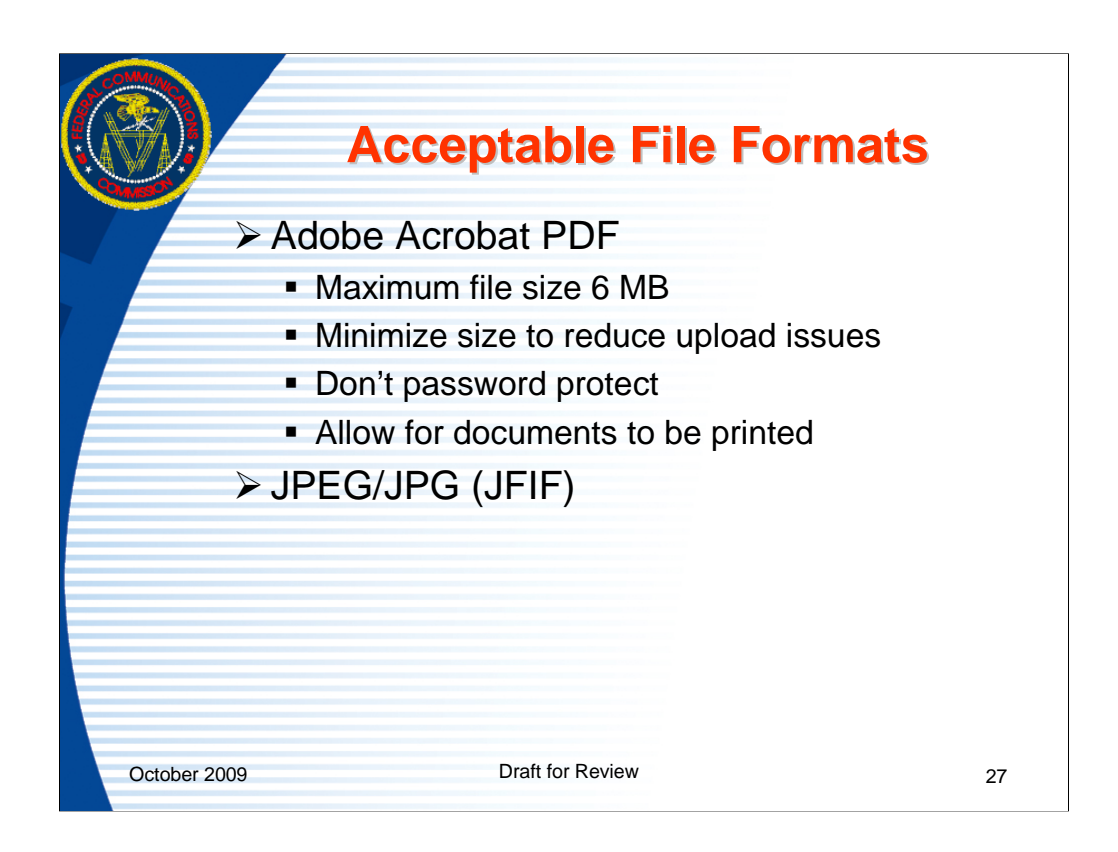

JFIF is the most common format of JPG and the only format accepted.

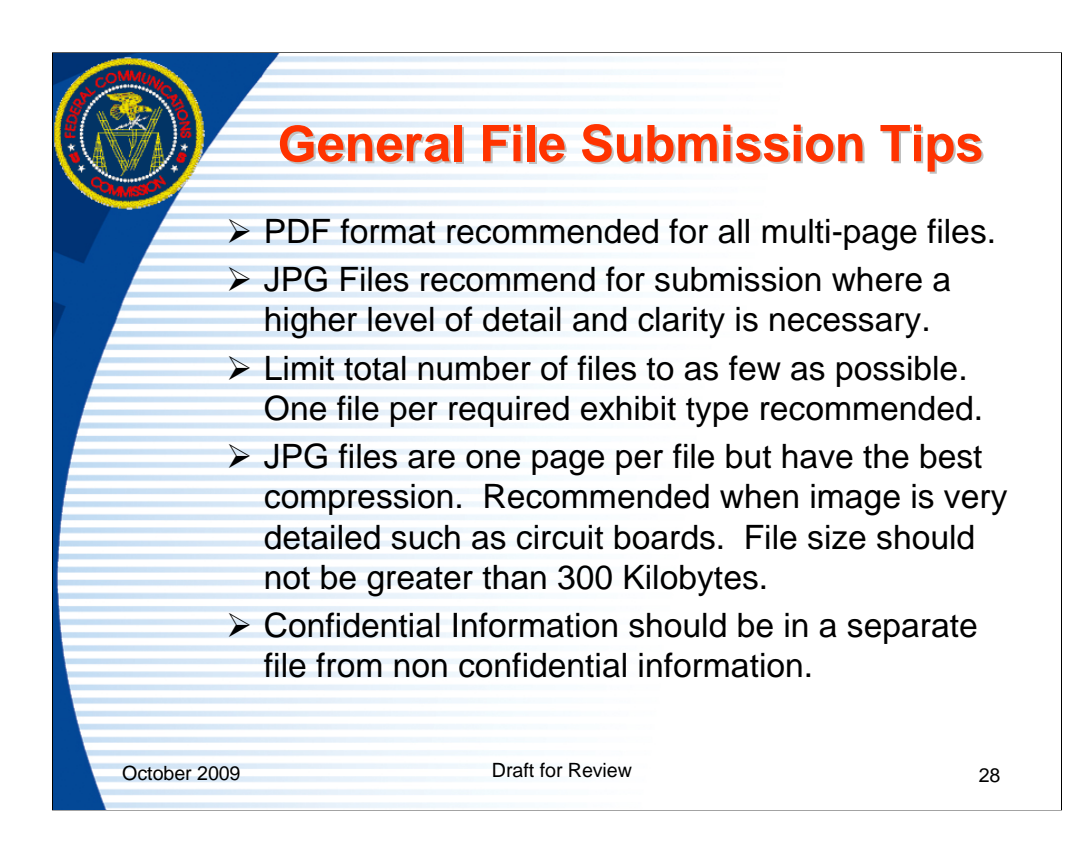

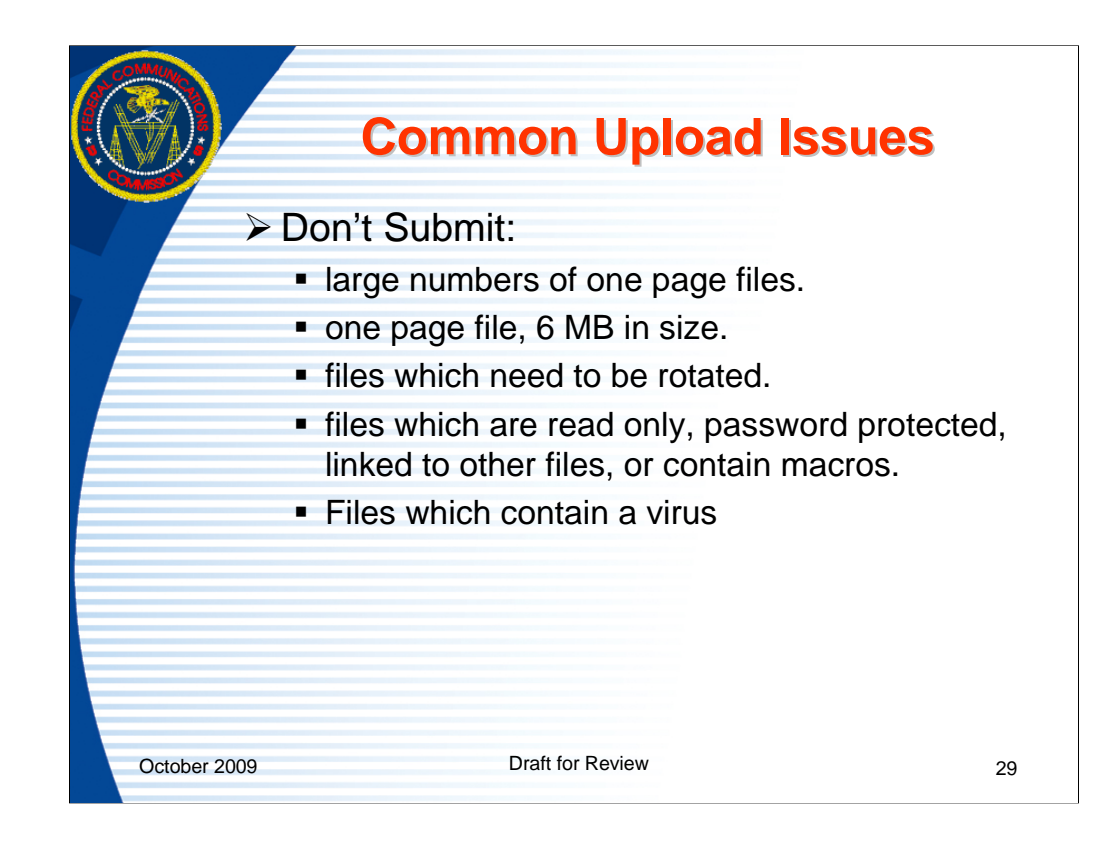

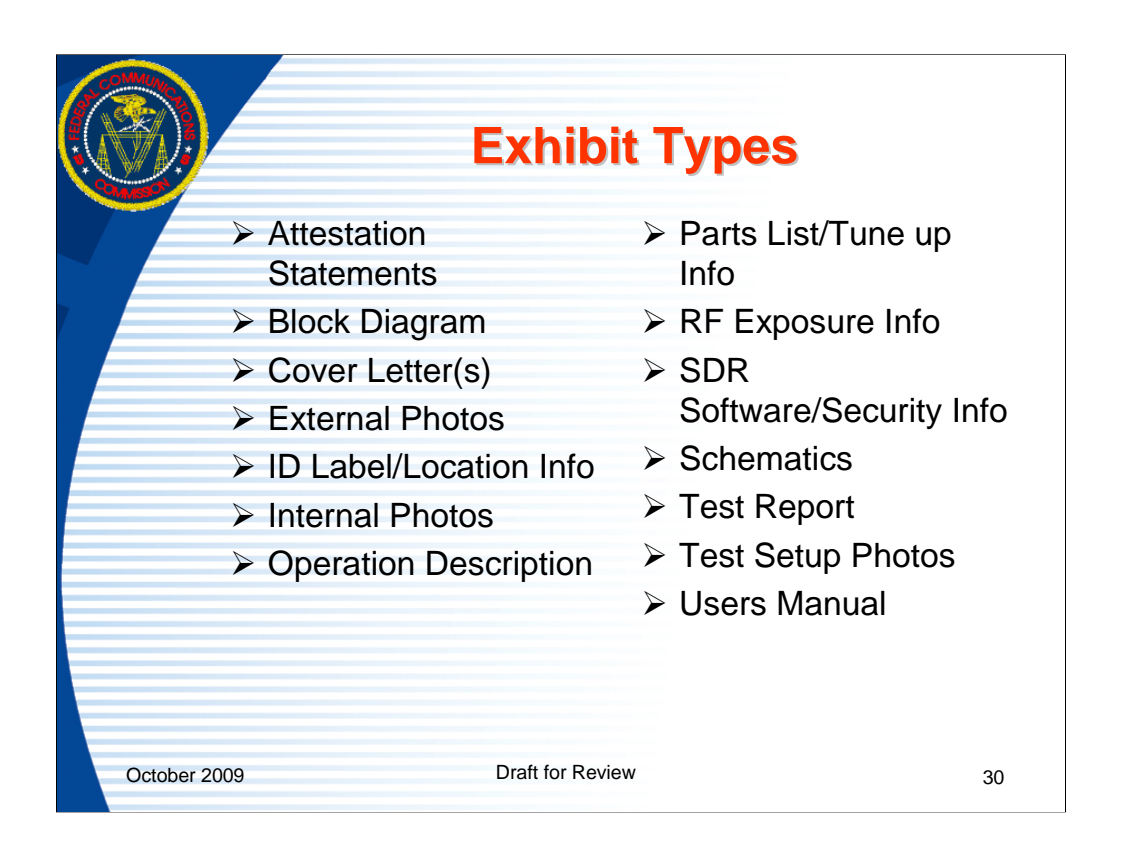

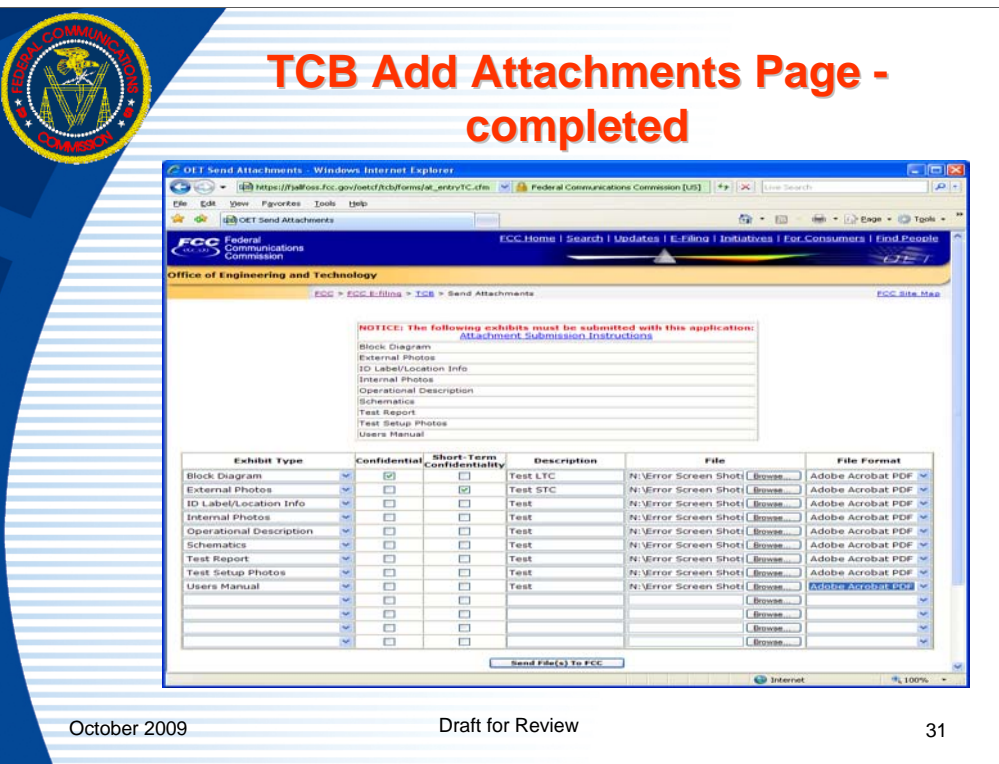

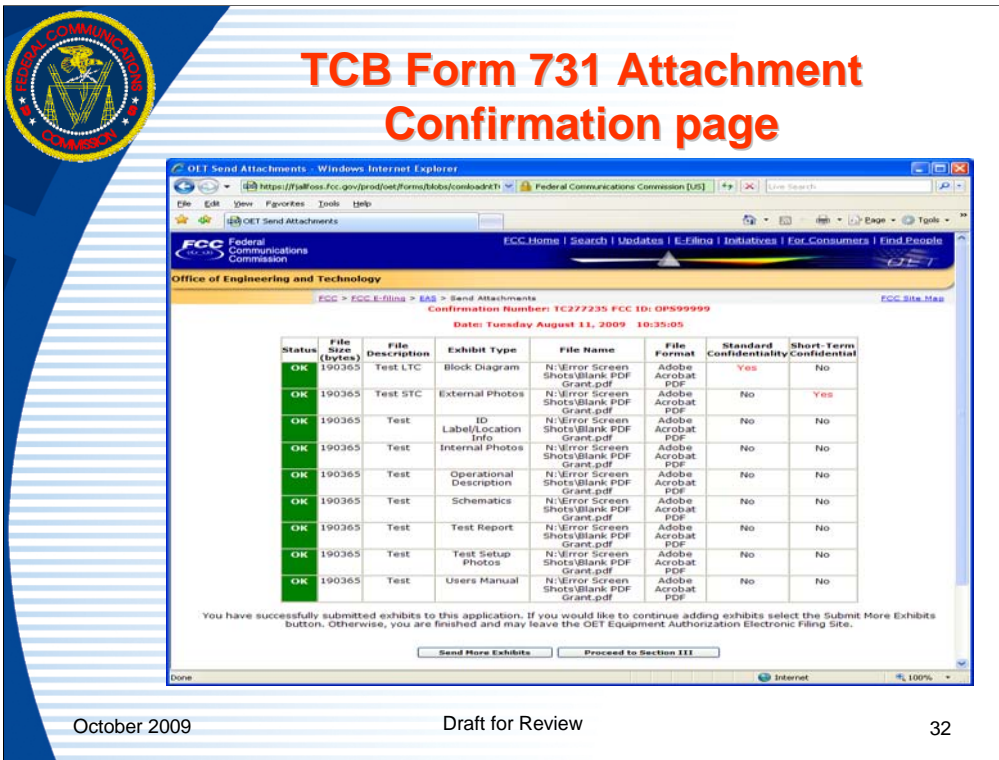

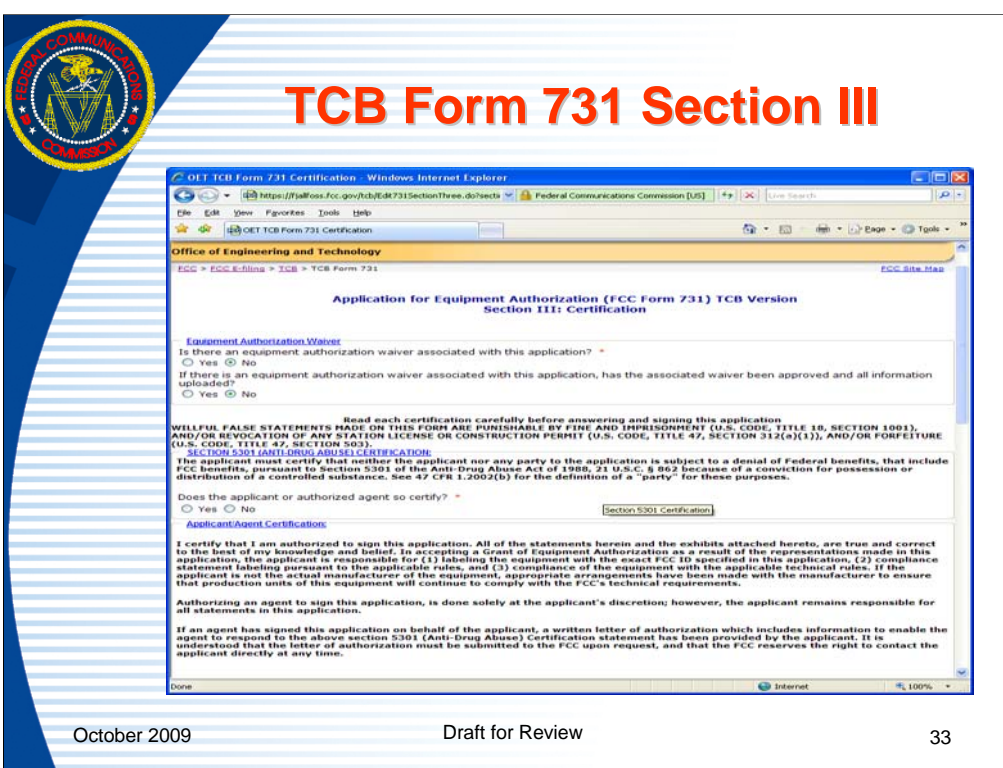

After the minimum required attachments are uploaded the user is given the option to complete Section III of the Form 731.

Section III address waivers, anti-drug certification and the signature contact.

TCB's may not authorize waivers of the FCC rules but if there is a associated waiver approved by the FCC it should be indicated on this page and details included on an attachment page.

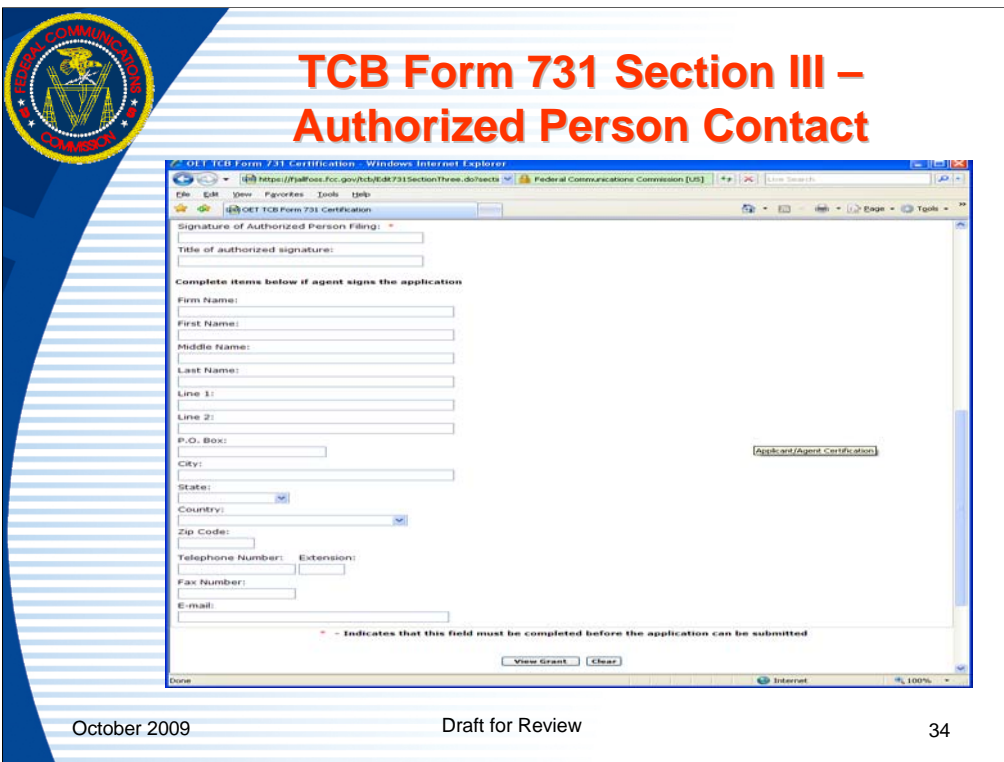

In Section III of the Form 731 a signature is required but agent contact information is not but if any information is enter, certain minimum information must be submitted to ensure the FCC ability to contact the agent if necessary.

Upon completion of entering information, click on the "view grant" button to view and image of the grant.

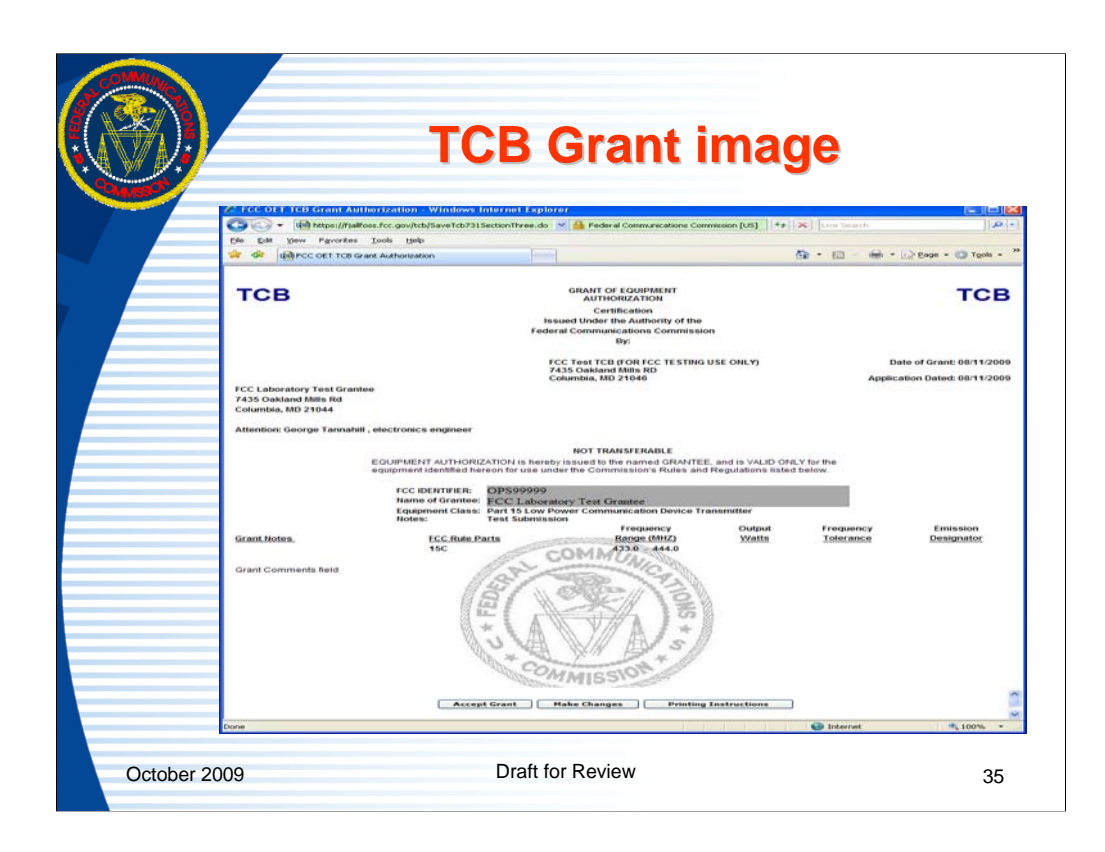

Upon completion of Form 731 Section III and clicking view grant, if all validations pass, an image of the grant will appear.

If the grant is acceptable then the grant should be printed by using the print button on the browser. Then the "accept grant" button should be clicked in order for the application to be granted. Print instructions for setting the margins, showing the watermarks and not showing the Internet address on the grant may be accessed by clicking "printing instructions".

If the grant is "not acceptable" click on the "make changes" button and correct the Form 731 until the grant is acceptable. The grant will be very similar to an FCC issued grant but will say "Issued under the authority of the FCC by:" and have the TCB name and address. The TCB grant will also have watermarks that say "TCB"

Since the grant is normally printed before the "accept grant" button is clicked, don't forget to accept the grant.

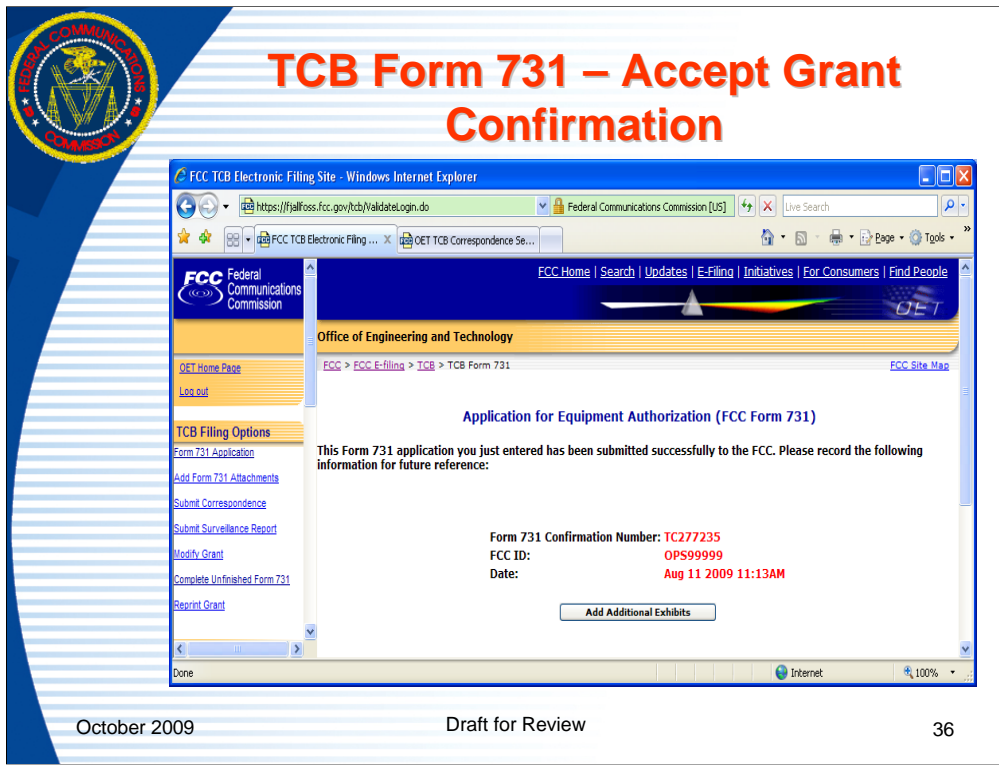

Upon acceptance of grant, a confirmation page is returned. Users may now exit the process or upload additional attachments.
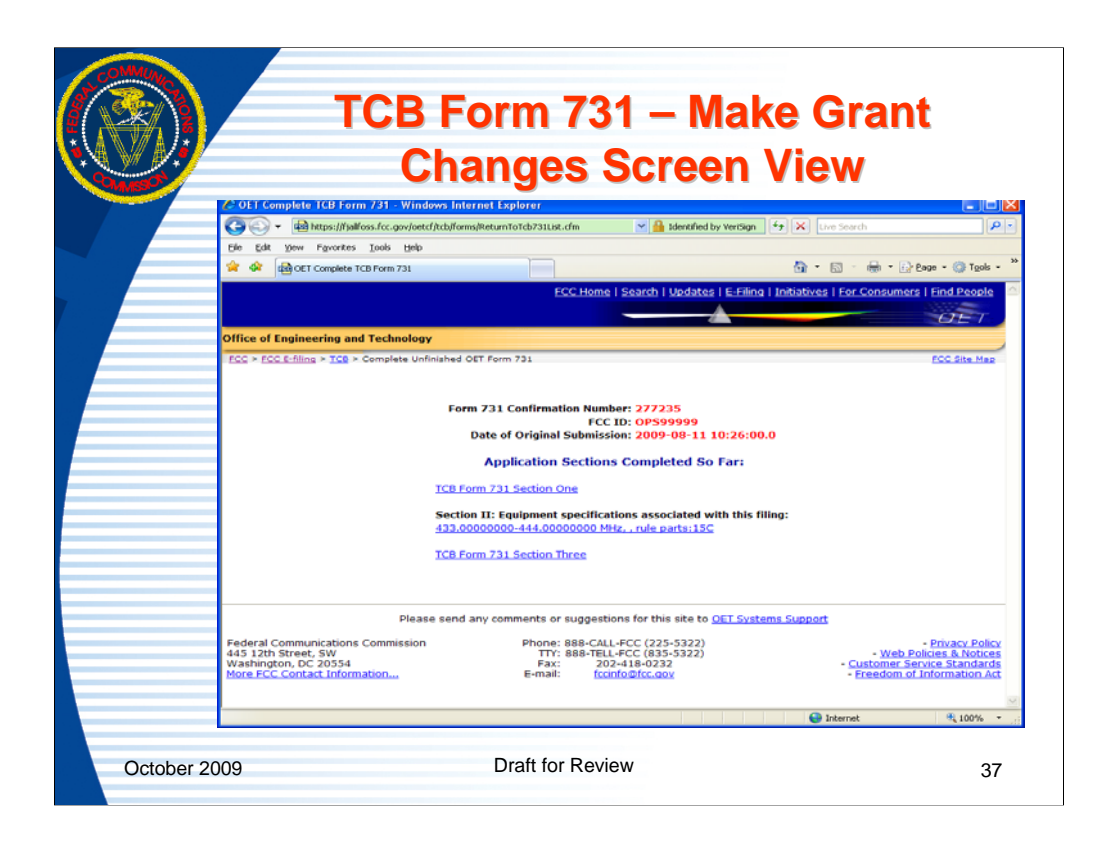

If the grant shown isn't correct it can be modified by clicking the modify grant button. When modify grant is clicked, this image is similar to the page that opens. Corrections can be made by selecting the link to what needs to be changed. If the Form 731 main section is selected most Form 731 Section 1 information can be modified. If a line entry link is selected, the line entry can be modified or deleted.

The changes are then made and the "complete submission" button selected to correct the grant image and repeat the grant process.

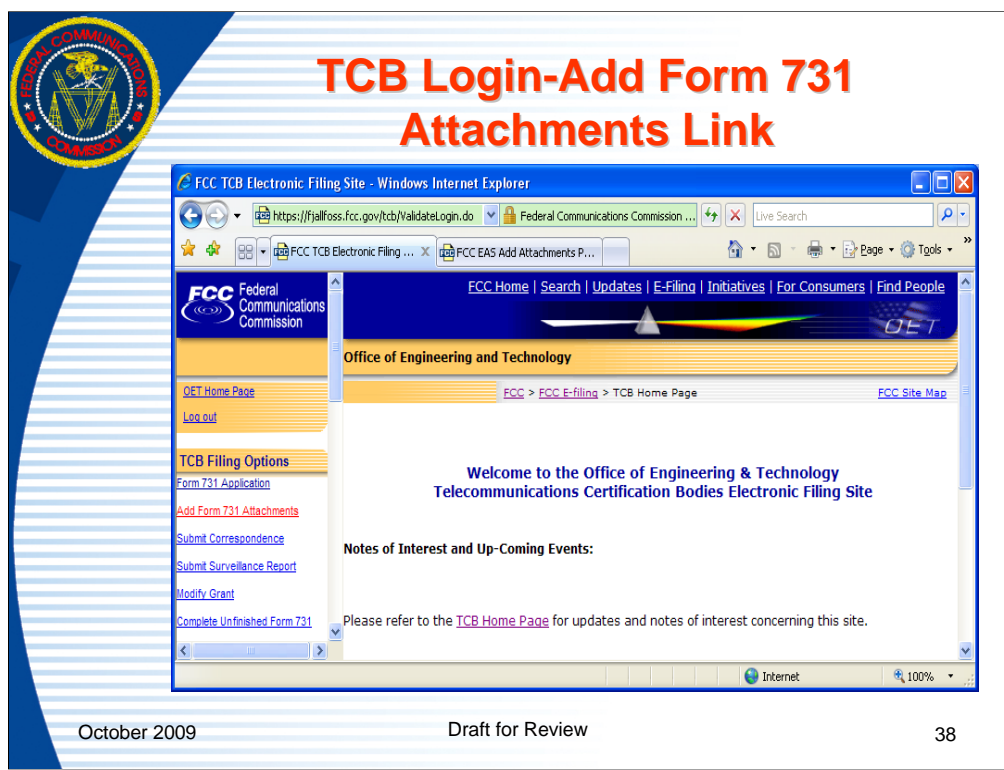

The "add attachments" link is for submitting files which aren't uploaded at the time of original completion of the Form 731. When the FCC requests additional information where more than a text reply is necessary, the additional information should be submitted through the submit correspondence link. The submit correspondence link uses the correspondence reference number to change the status to let the reviewer know a reply has been submitted. The add attachments does not change the status.

The FCCID and Form 731 Confirmation number are required to access the link. Files may be submitted up to 30 days from the date of grant or after 30 days if the FCC is auditing the application.

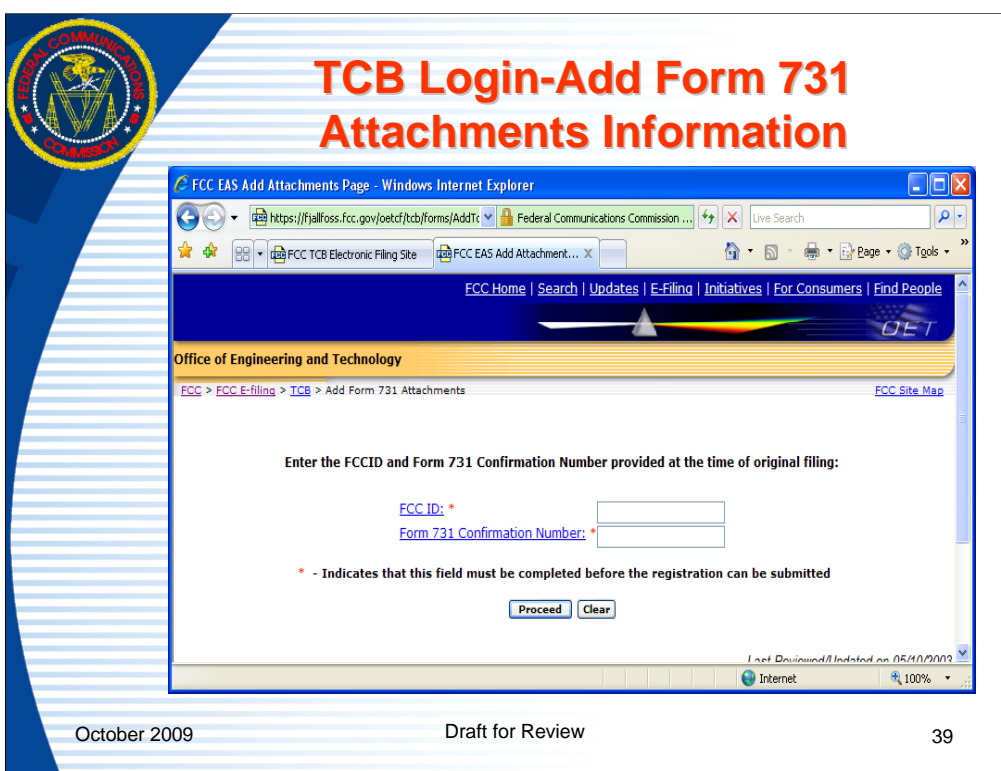

The "add attachments" link is for submitting files which aren't uploaded at the time of original completion of the Form 731. When the FCC requests additional information where more than a text reply is necessary, the additional information should be submitted through the submit correspondence link. The submit correspondence link uses the correspondence reference number to change the status to let the reviewer know a reply has been submitted. The add attachments does not change the status.

The FCCID and Form 731 Confirmation number are required to access the link. Files may be submitted up to 30 days from the date of grant or after 30 days if the FCC is auditing the application.

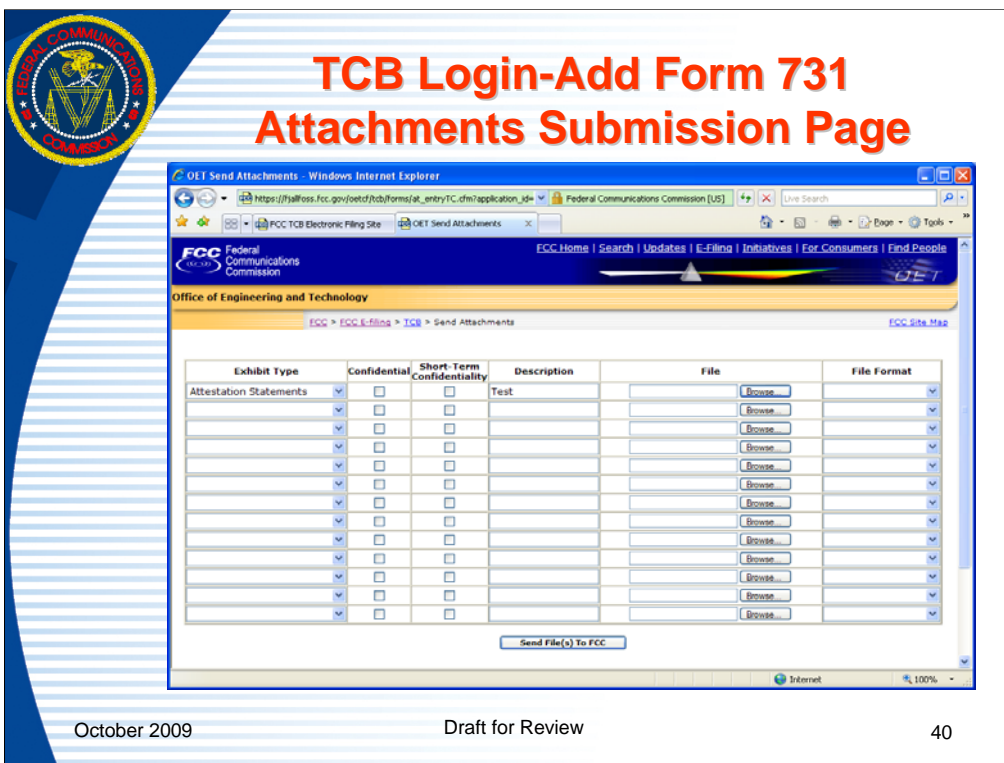

Upon entering a valid combination of FCC and Form 731 Confirmation number the add attachments page will appear.

Complete one line for each attachment to be submitted and click "Send File(s) to FCC".

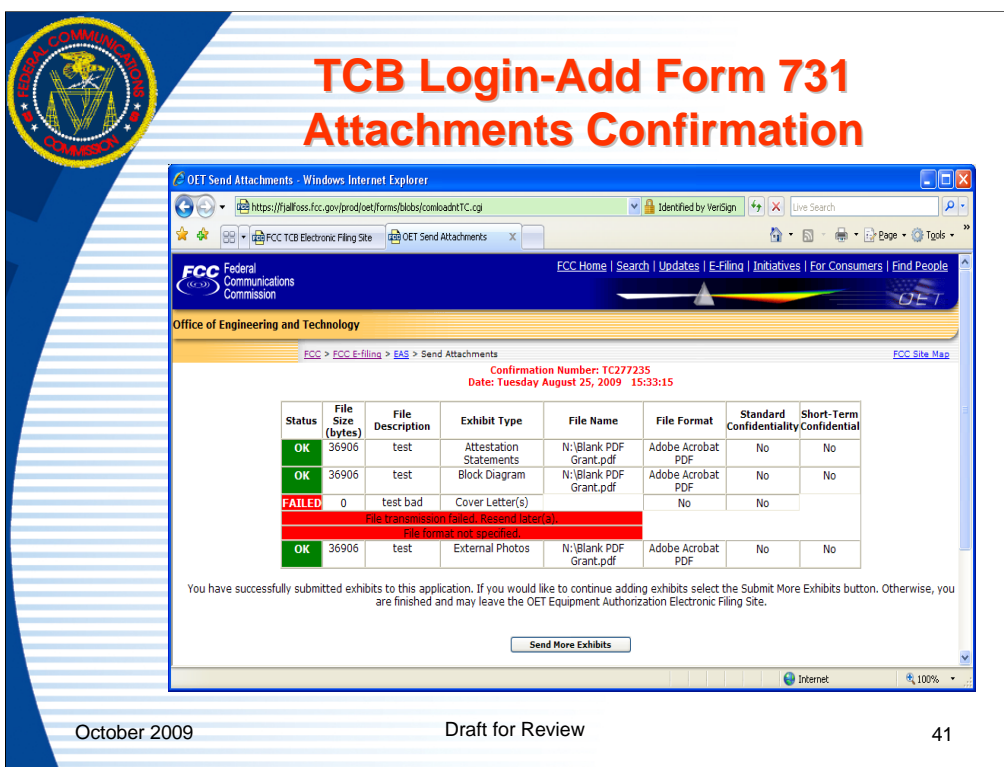

For each file uploaded a confirmation of successful receipt or failure is returned. If the upload fails an error message is returned to indicate why. If no confirmation is returned after a reasonable amount of time, the application should be accessed through the Internet and the files viewed to verify receipt.

A successful and failed upload attempt are shown here.

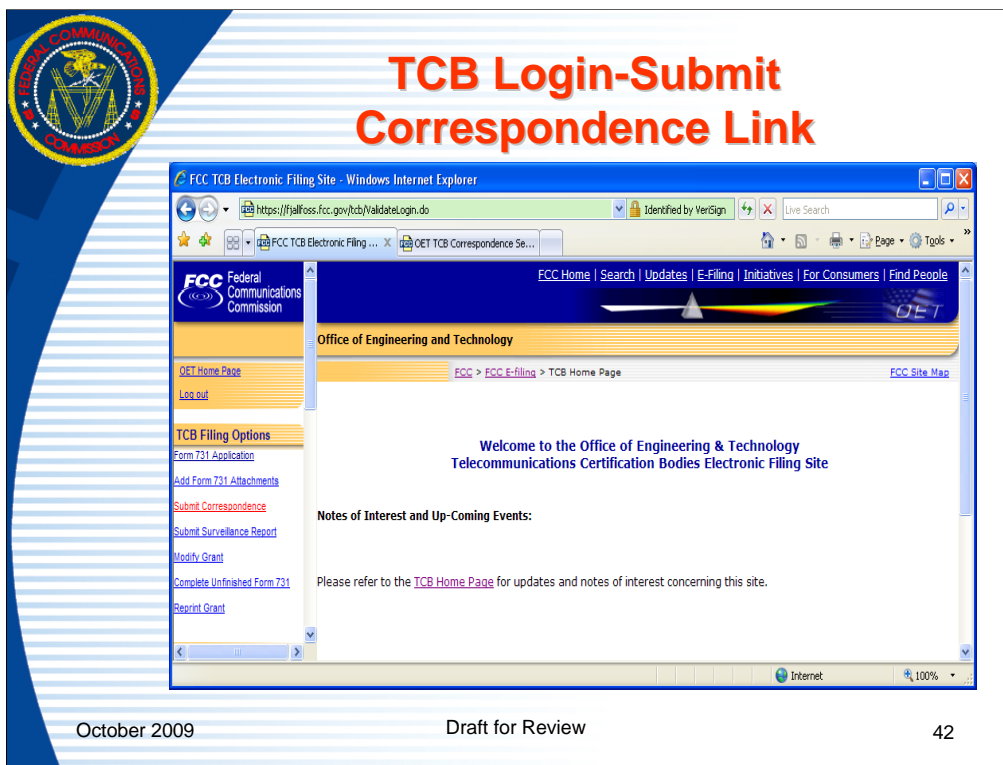

Click on the "Submit Correspondence" link to reply to a Form 731 application information request, respond to a inquiry regarding a FCC generated TCB question (these are non application related) or to initiate accreditation related correspondence to the FCC

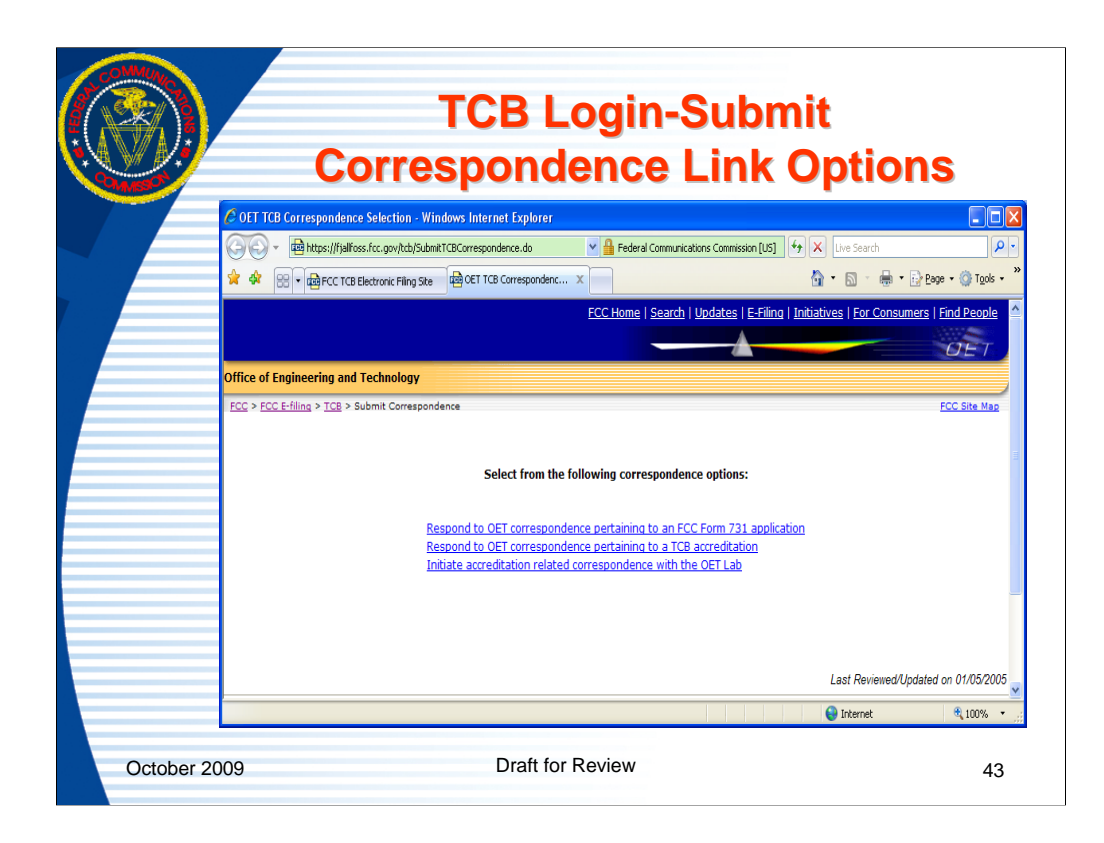

Select the link for the desired option.

When the FCC requests information regarding a Form 731 Application, select the top option.

When the FCC requests information regarding the accreditation of a TCB select the middle option.

When a TCB wants to initiate a question related to their accreditation select the bottom option.

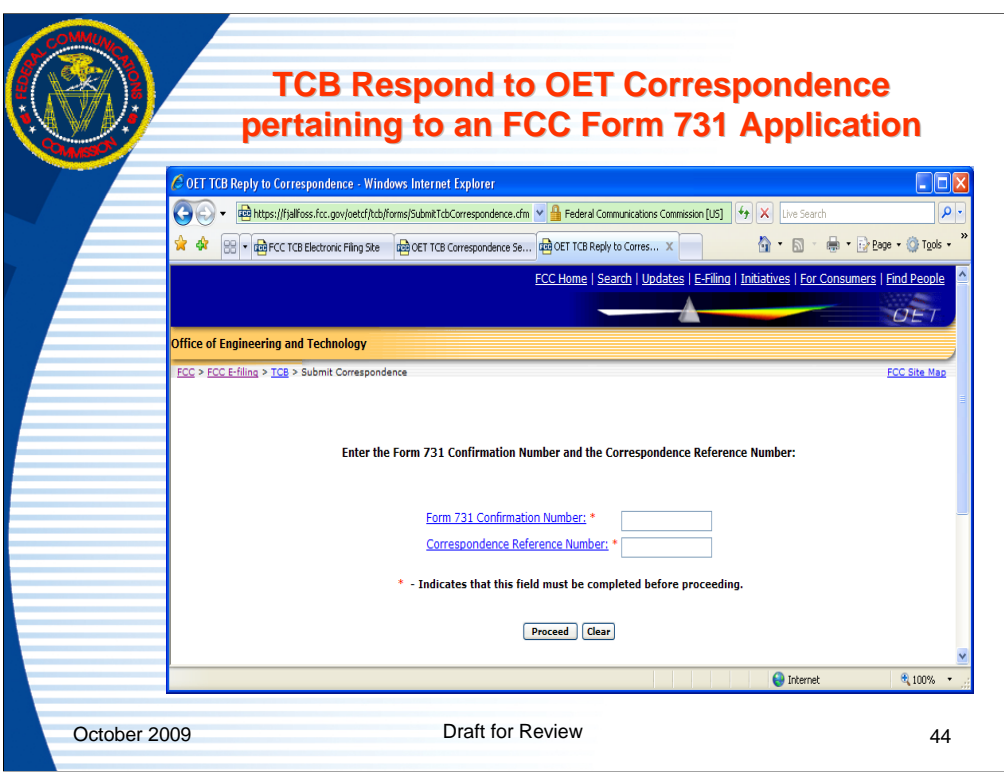

The "submit correspondence" allows a user to respond with a text message or attachments to an information request from a FCC reviewer. A Form 731 confirmation number and correspondence reference number are required.

When a correspondence request is received from the FCC, this is the proper way to reply. Do not hit the reply button on the email which is received. The instructions for replying properly are listed on the bottom of all emails which require a reply.

Using the submit correspondence link changes the status of the filing to let the FCC reviewer know that a reply has been submitted.

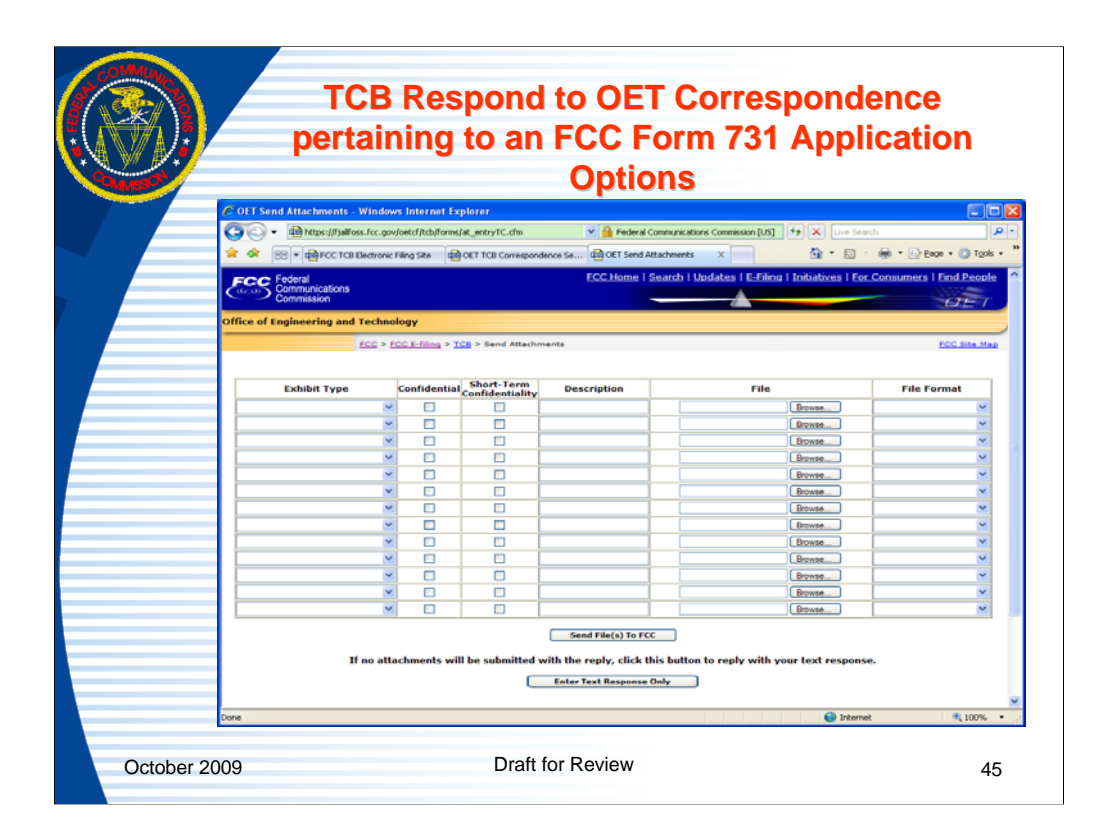

Upon entry of a valid combination of Form 731 Confirmation Number and Correspondence Reference number, the response page appears allowing a TCB to enter the response as a text reply or attachment(s).

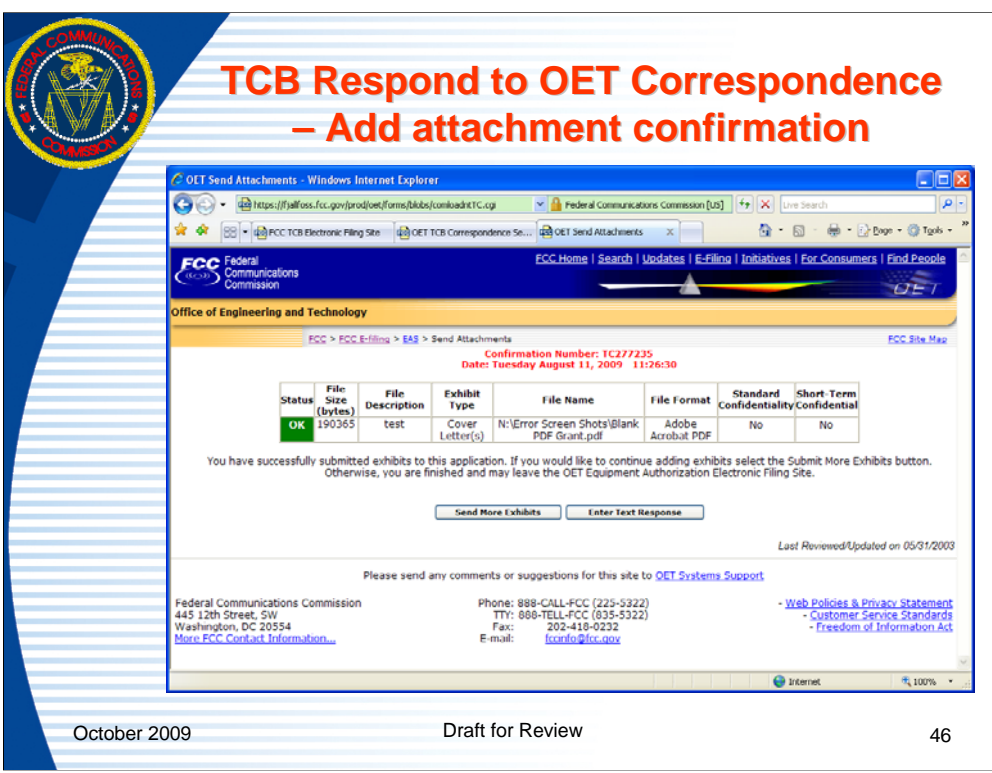

When an attachment response is submitted a confirmation page similar to the one above is always returned. At this point the user may submit more attachments or enter a text response.

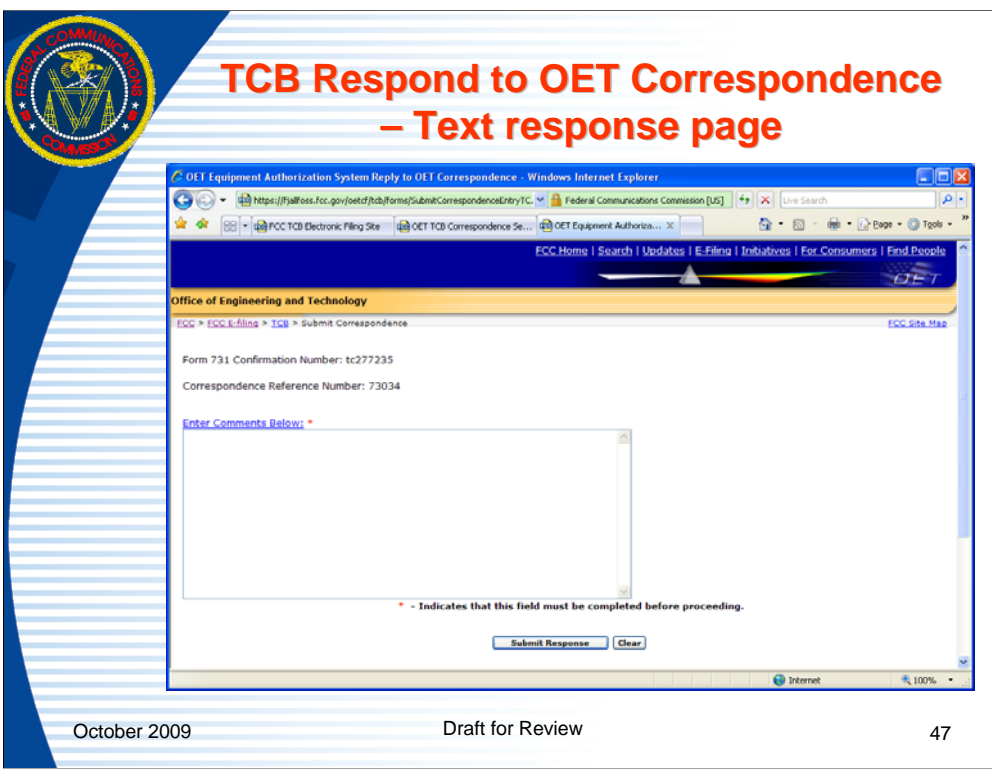

When the "enter text response" option is selected this page appears.

Enter the text response in the box and click the "submit response" button to send the FCC the response.

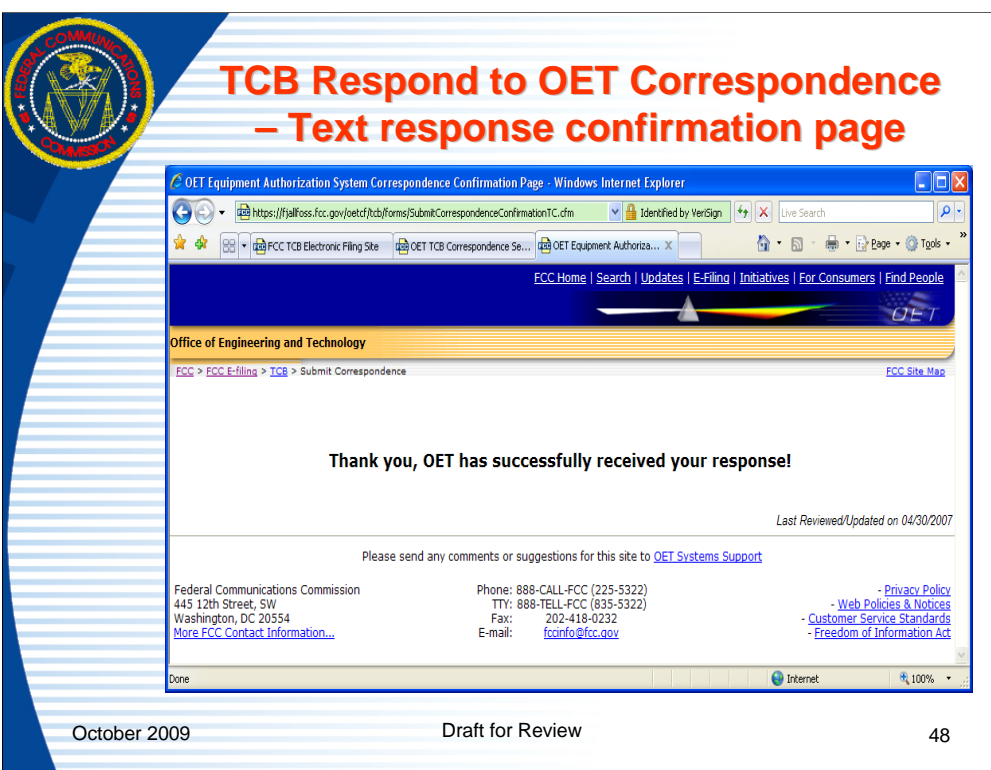

When a correspondence is submitted to the FCC a message is returned that the correspondence was successfully received.

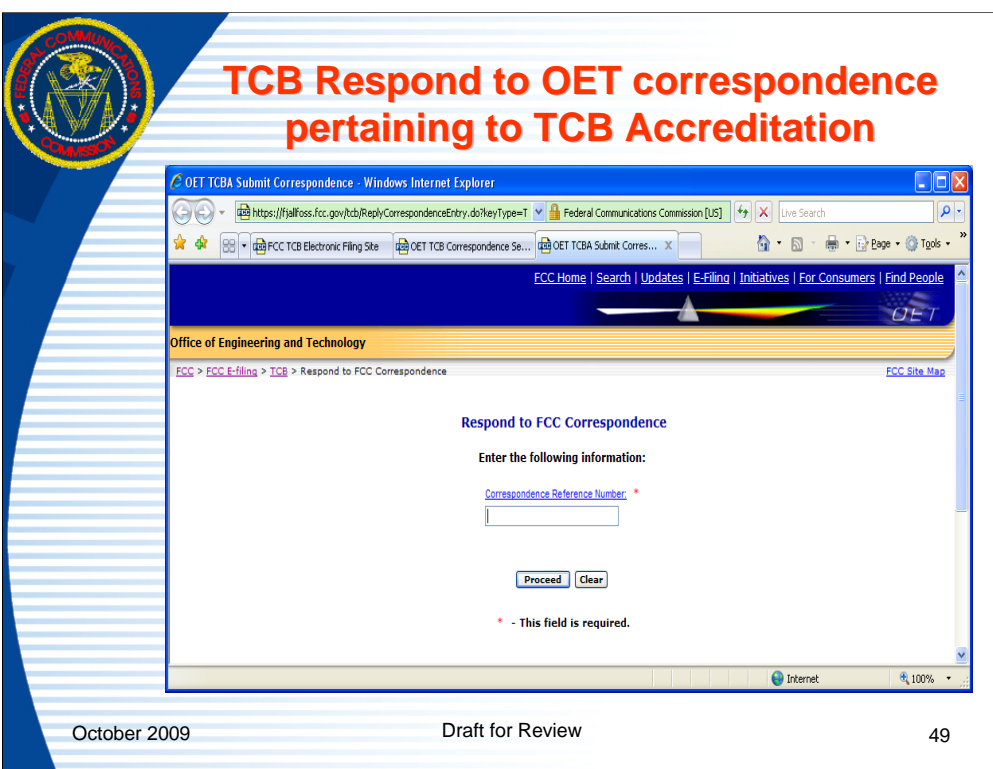

When the "Respond to OET Correspondence pertaining to TCB Accreditation" link is selected this page appears. Enter the correspondence reference number that was provided in the request from the FCC and select "proceed" button to continue.

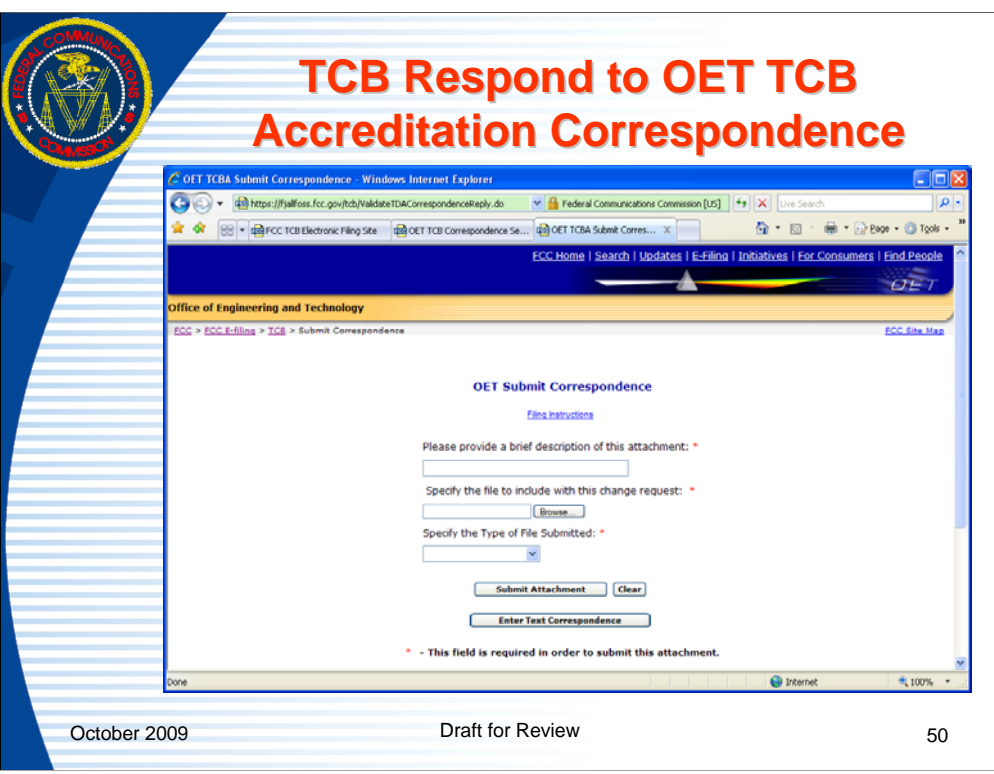

When a valid correspondence reference number is entered and the correspondence reference number is associated with the logged in TCB the "Respond to OET TCB Accreditation" page opens. The TCB has the option to reply with an attachment or a text response.

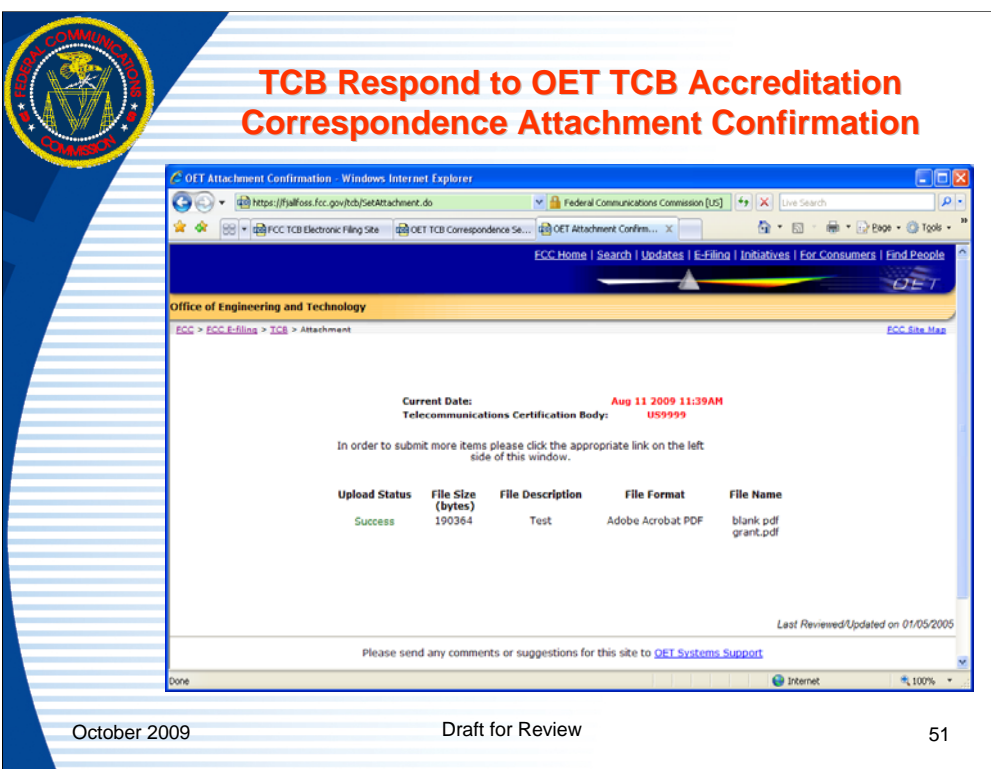

When the option to respond with an attachment is selected and an attachment is successfully uploaded a confirmation message is returned. The TCB can use the back button on their internet browser to submit additional attachments.

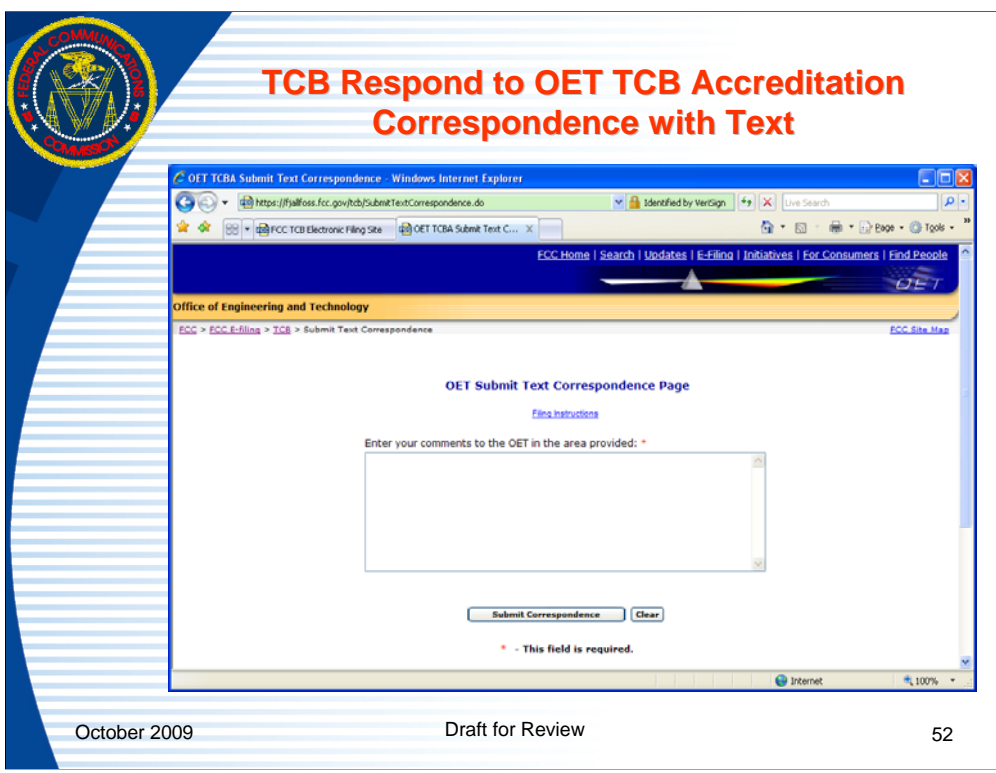

When the option to reply with a text response is selected the text response page opens and the response should be entered in the box and the "submit correspondence" button clicked.

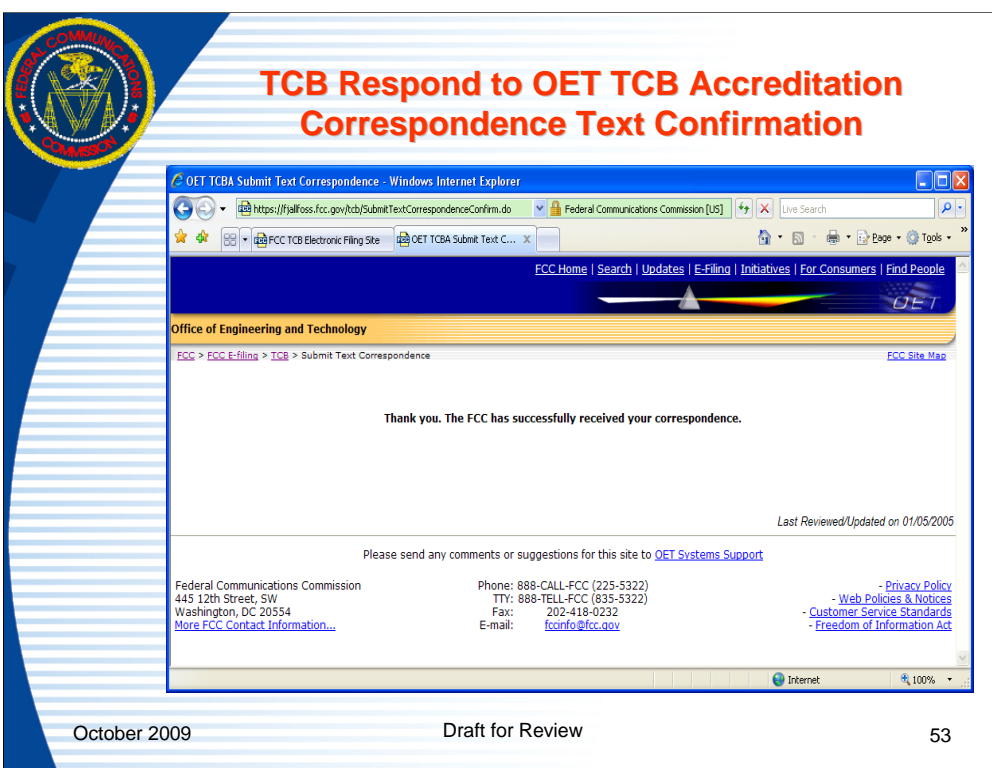

When a text response is successfully received by the FCC an confirmation message is returned.

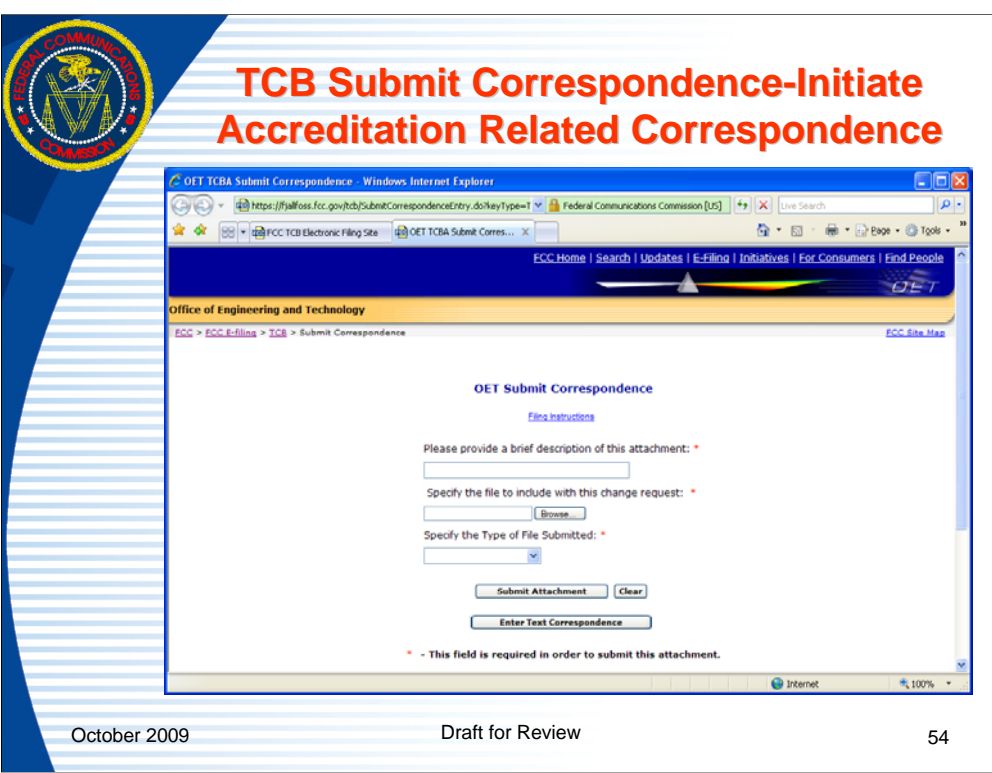

When the "Initiate Accreditation Related Correspondence" link is selected the TCB may submit an attachment or text inquiry. For an attachment submission enter all three fields and click "submit attachment" or click "enter text correspondence" to submit text. Upon completion of either option a confirmation message from the FCC will appear.

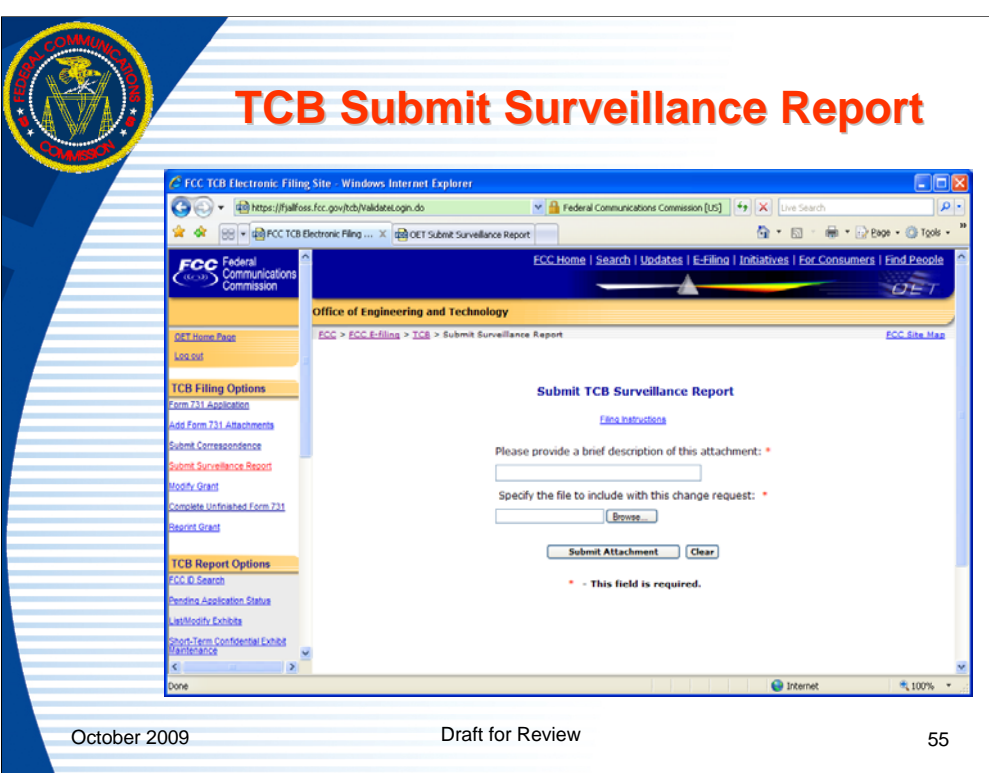

Select the "Submit Surveillance Report" link to upload an annual surveillance report to the FCC. See the TCB Roles and responsibilities" document for details on the surveillance requirements. The surveillance report format should be Adobe Acrobat PDF.

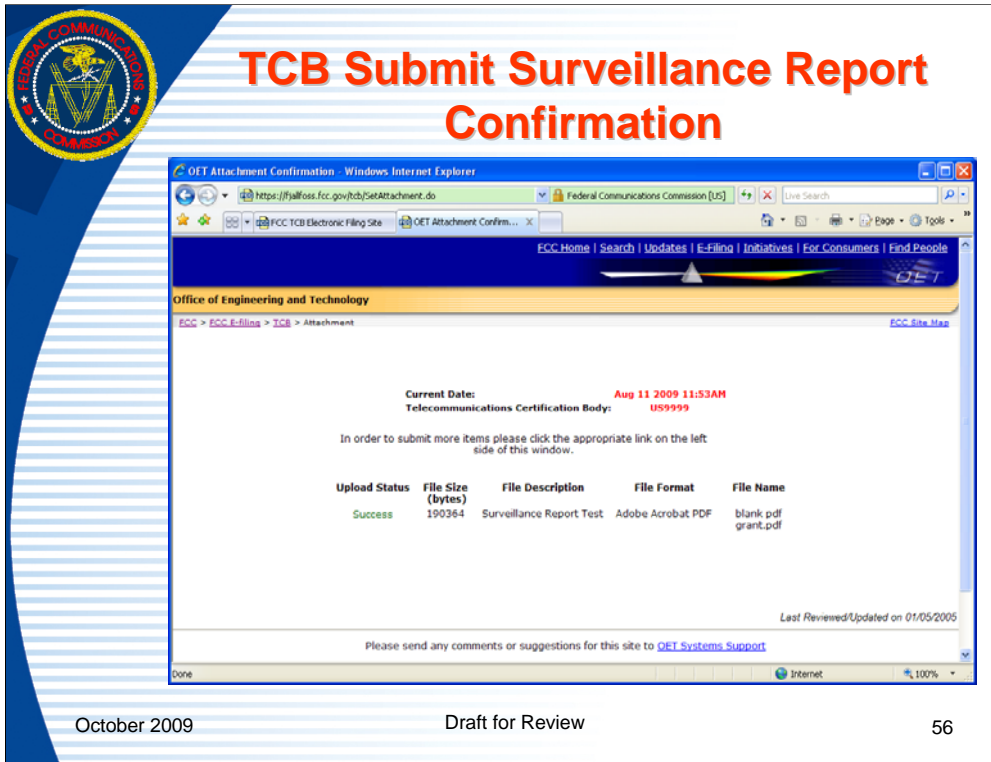

When a surveillance report is uploaded successfully a confirmation message is returned.

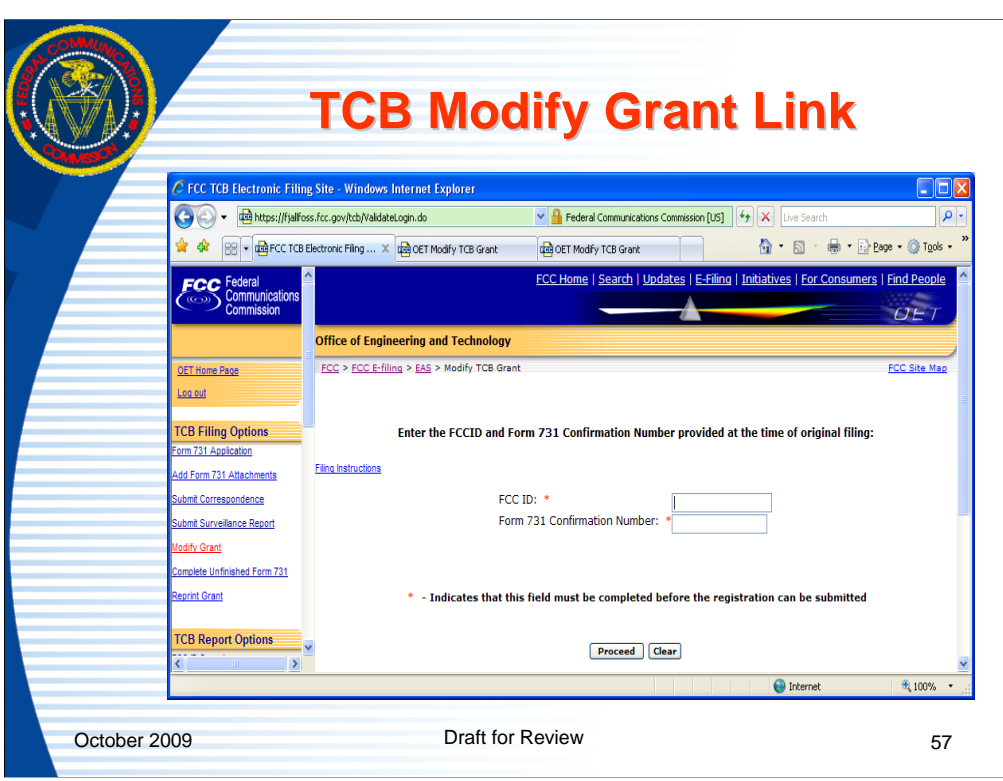

The "modify grant" link allows a TCB to change the information on a grant issued within the past 30 days. The FCC must correct or put in "audit" mode for the TCB to correct, an application that is older than 30 calendar days from the date of original grant.

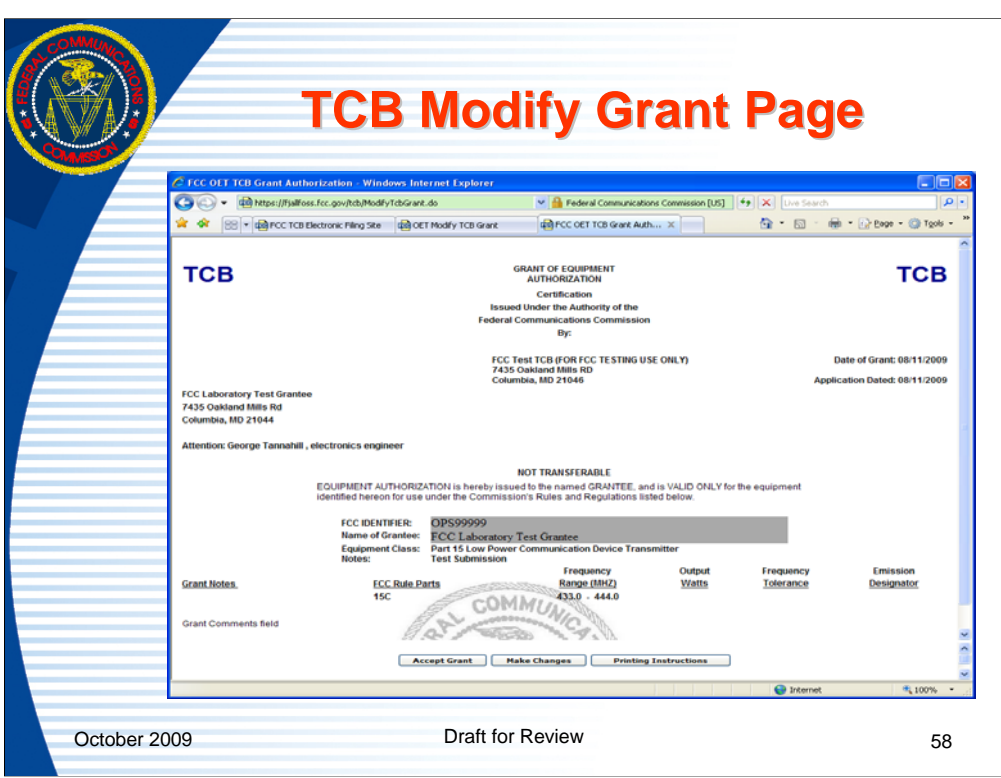

When the "Modify Grant" link is selected and image of the grant will appear. Select the "make changes" button to return to the Form 731 or a specific line entry.

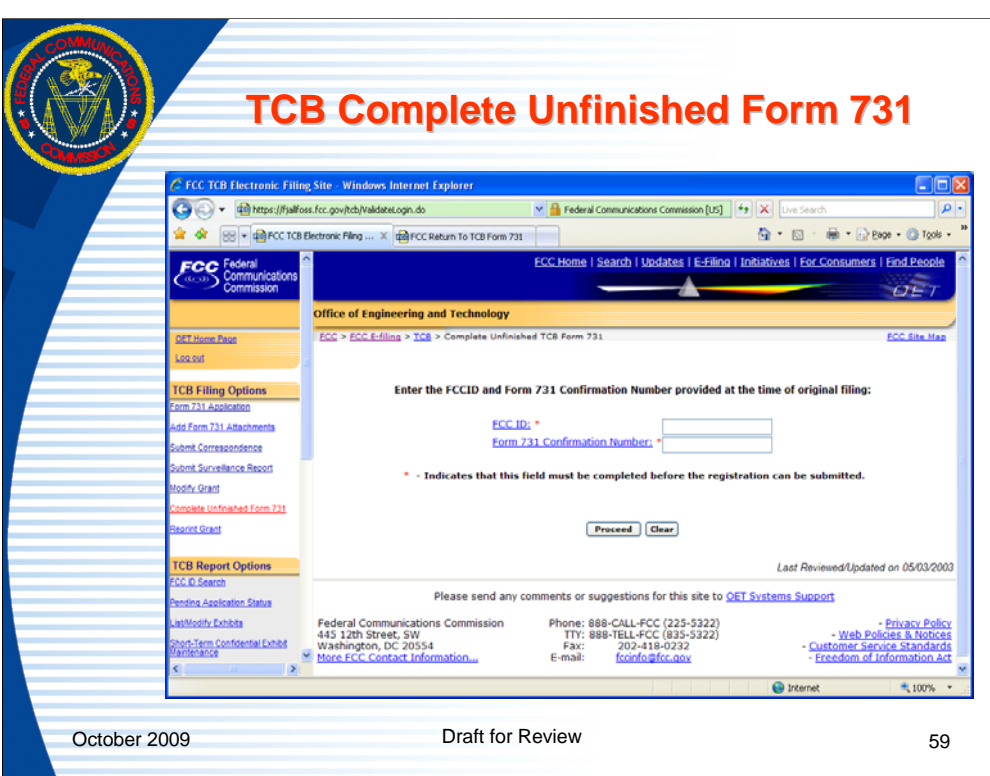

The "complete unfinished Form 731" link allows a TCB to complete a Form 731 in cases where the first section of the Form 731 is completed but the connection is broken before the grant is issued. An FCCID and Form 731 Confirmation number are required. The incomplete Form 731 must have been created by the TCB attempting to complete the Form and the application must be in an "incomplete" status.

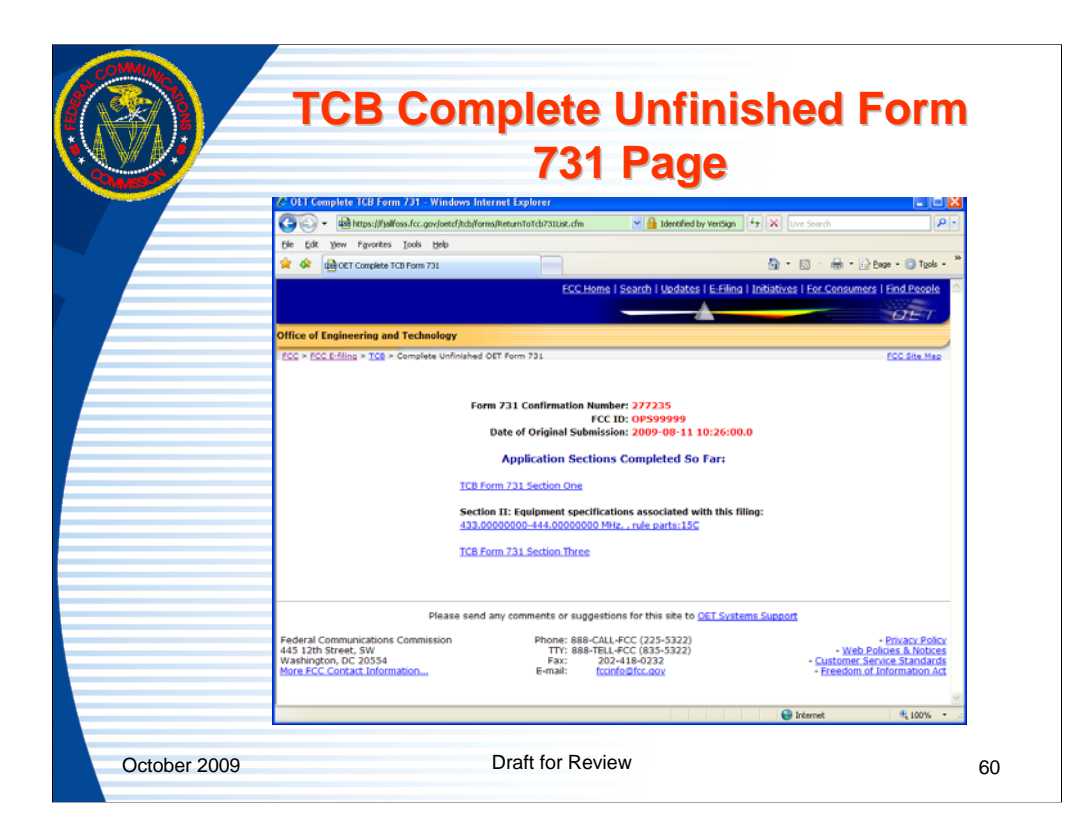

When a valid combination of FCC and Form 731 confirmation number are entered and the other validation criteria are met the "Complete Unfinished For 731" page opens showing the portions of the Form 731 that were entered and allowing the TCB to select where they want to start.

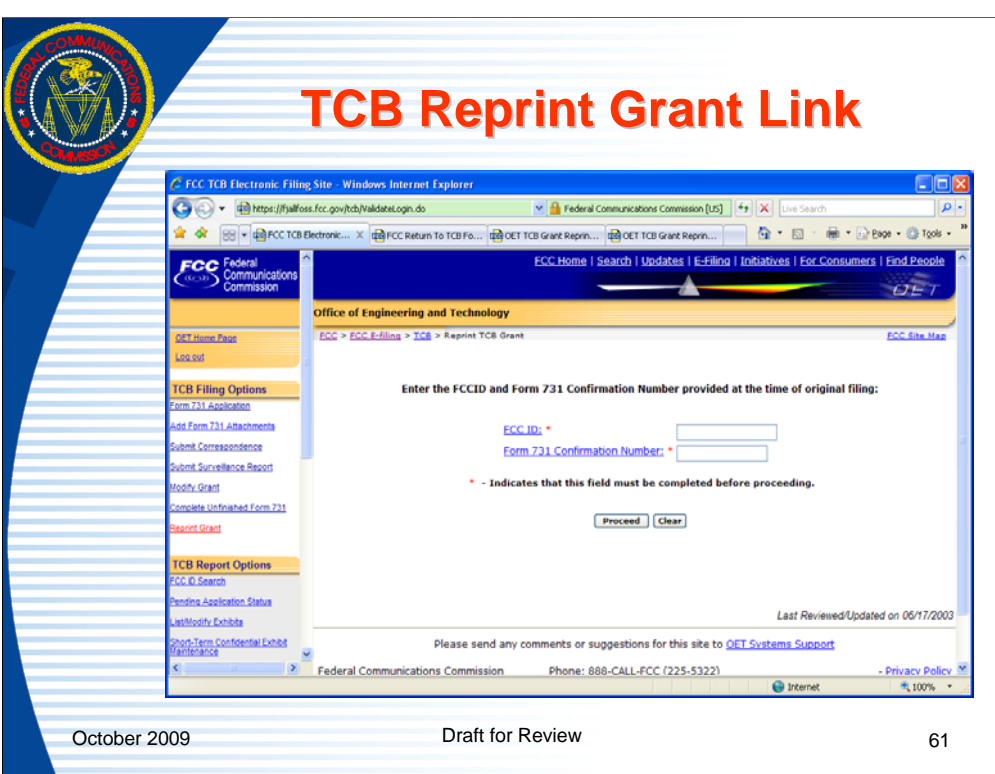

The "reprint grant" link allows the TCB to reprint an original grant. Any other method of printing the grant will be marked as "copy". An FCCID and Form 731 Confirmation number are required.

There are no time restrictions on how long after a grant has been issued that a TCB may reprint a grant which they issued.

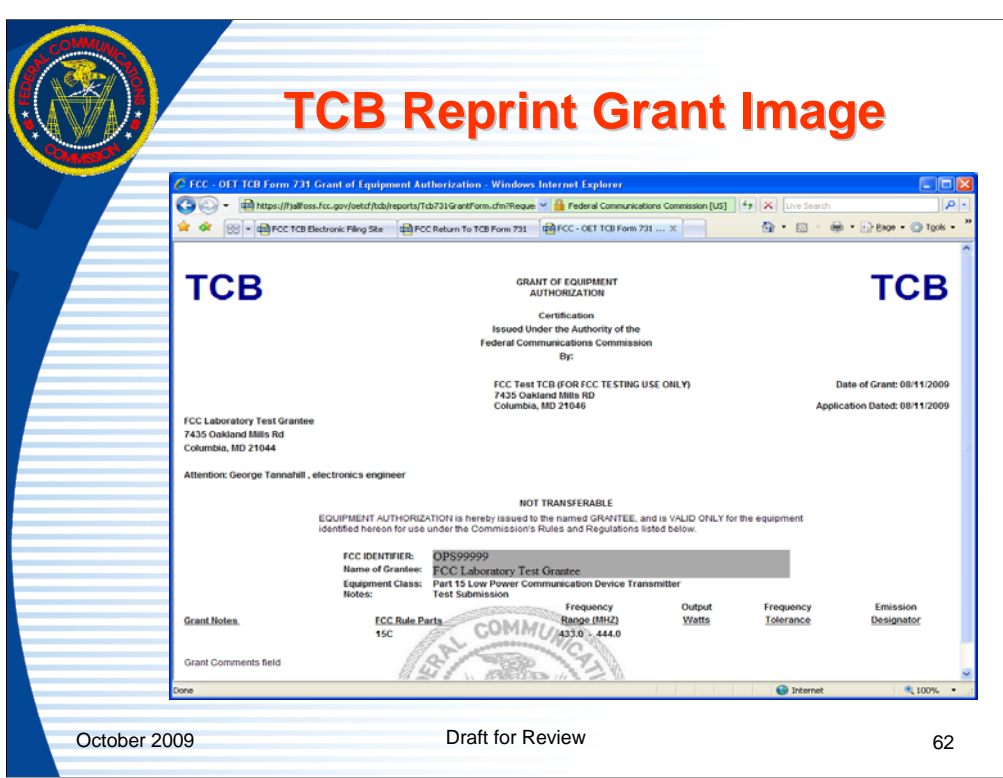

Upon entering a valid combination of FCCID and Form 731 Confirmation number and clicking "proceed" an image of a grant with an original watermark opens and the TCB can reprint the grant.

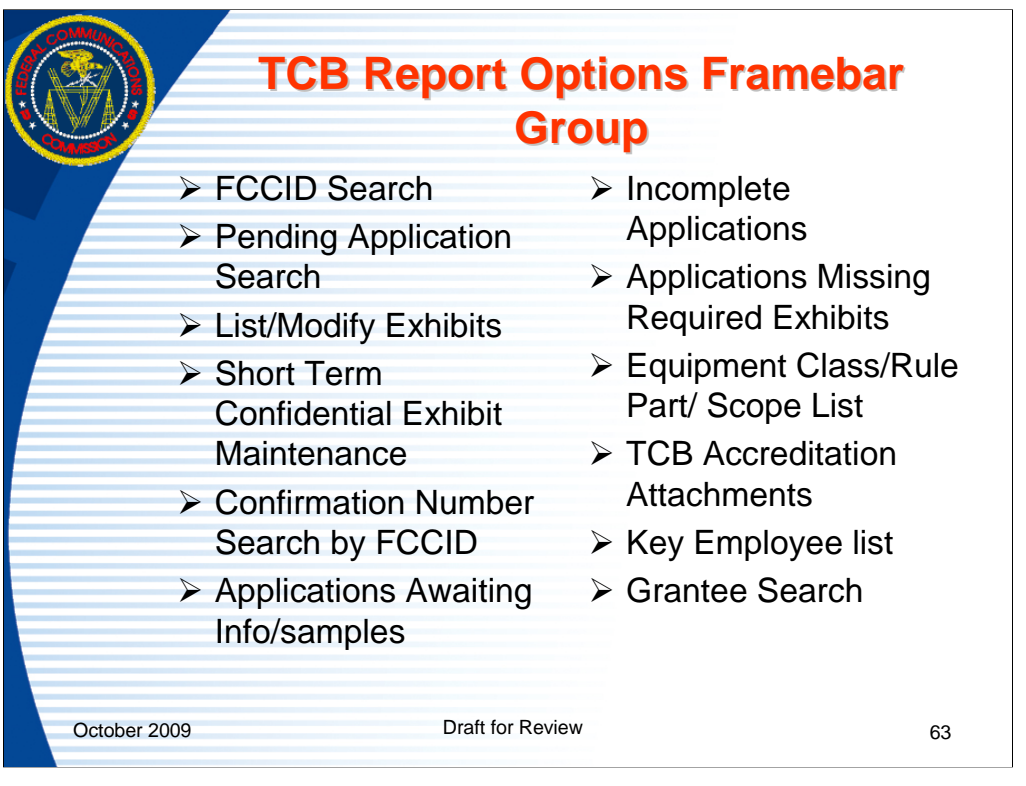

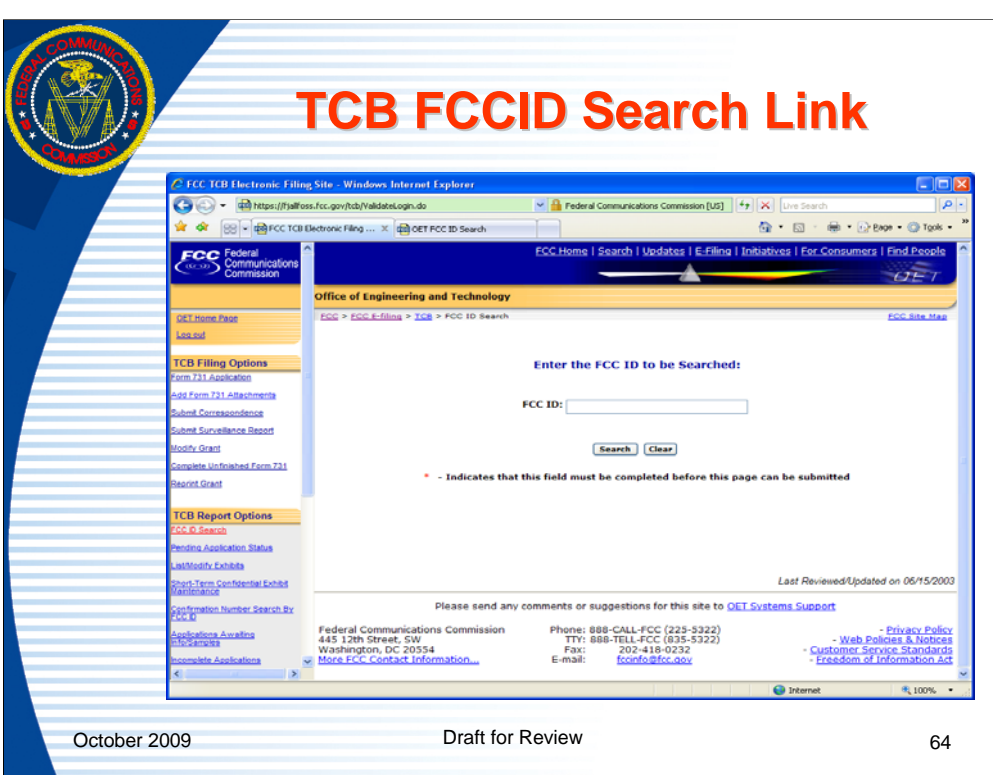

The "FCCID Search" link allows a TCB to search to see if an FCCID is already in use or has been dismissed or denied, only using the FCCID. In all other FCC database searches the Form 731 confirmation number is required in addition to the FCCID to show pending, dismissed or denied applications.

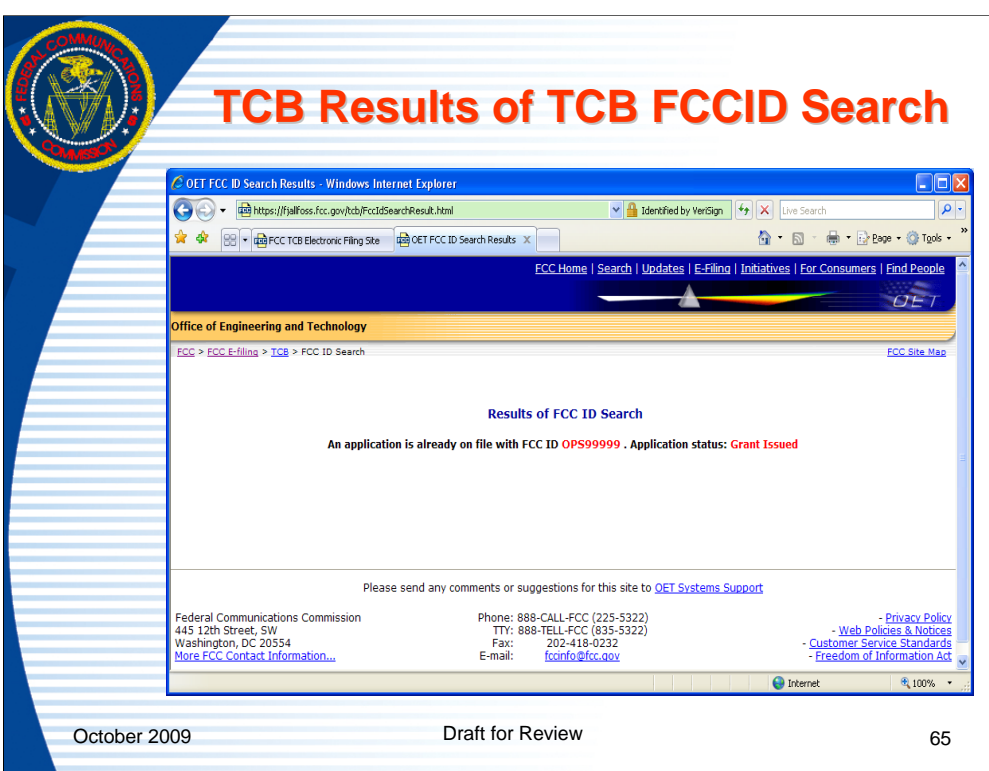

The returned results indicate the status of the application if it exists.

If the application was pending, dismissed, or denied that would also be shown in the message.

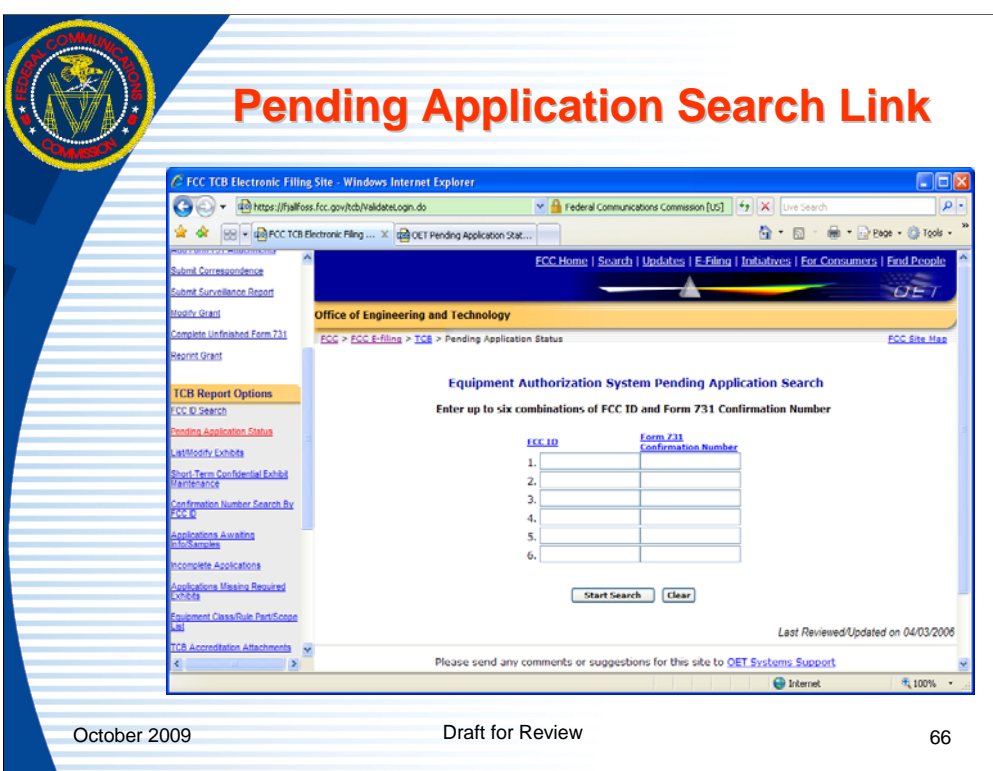

Entering an FCCID in combination with its associated Form 731 Confirmation number and clicking the "start search" button will return information available on applications.

Up to 6 FCCID's may be searched at one time.

This search is also available without a TCB Login.

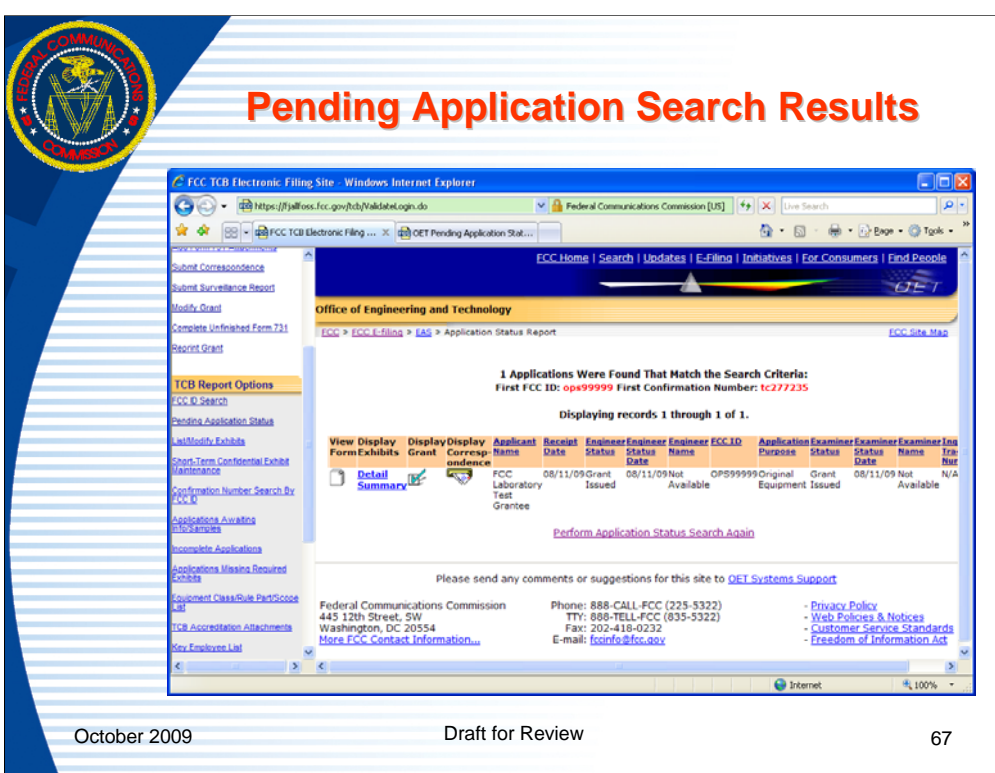

When a valid combination of FCCID and Form 731 Confirmation number is entered information about the application is returned.

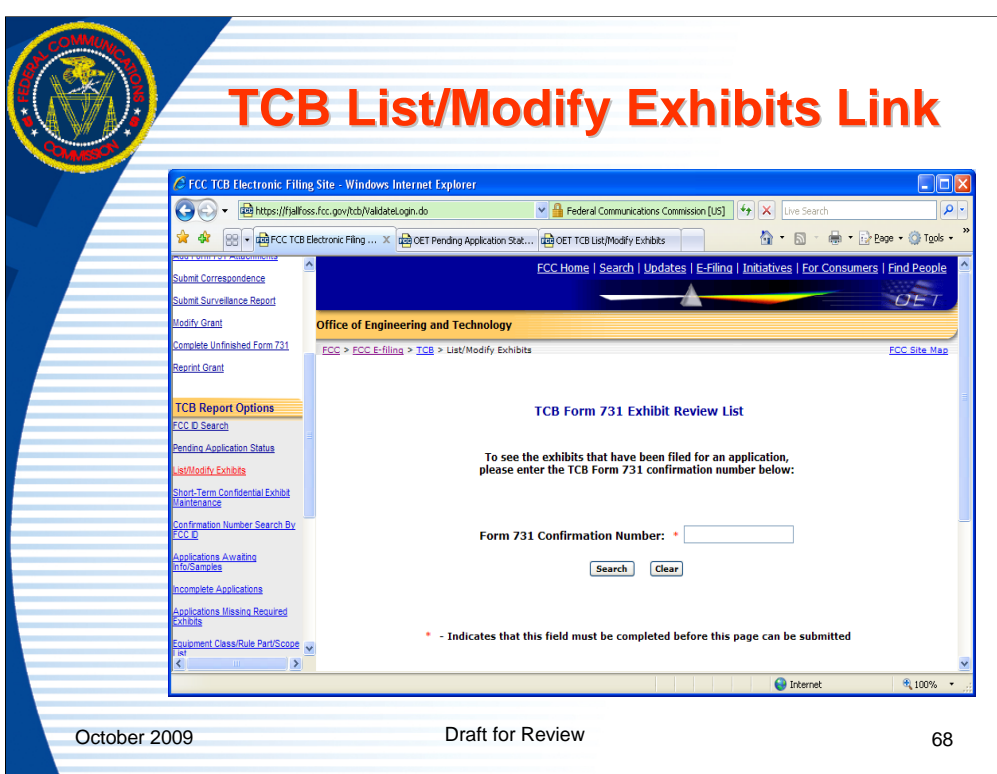

The "list/modify exhibits" link is used to change the properties of submitted exhibits. For an uploaded exhibit, which was submitted with the confidential button checked, the button may be unchecked. Short term confidentiality may also be selected or unselected. These feature may be accessed for up to 30 days from the grant date or any time the application is in audit mode. The Form 731 confirmation number is required to modify file properties.

To extend or release short term confidentiality for all attachments in an application the link for "short term confidentiality exhibit maintenance" should be used. The short term maintenance link is accessible until the short term confidentiality is release. The 30 day audit window isn't applicable for extension and release of attachments but is for modifying attachment properties.

To see a list of attachments and their properties enter the TCB Form 731 Confirmation Number and click on search.

Prior to granting equipment authorization, exhibits may be superceeded. This feature is disabled as soon as the grant is issued.

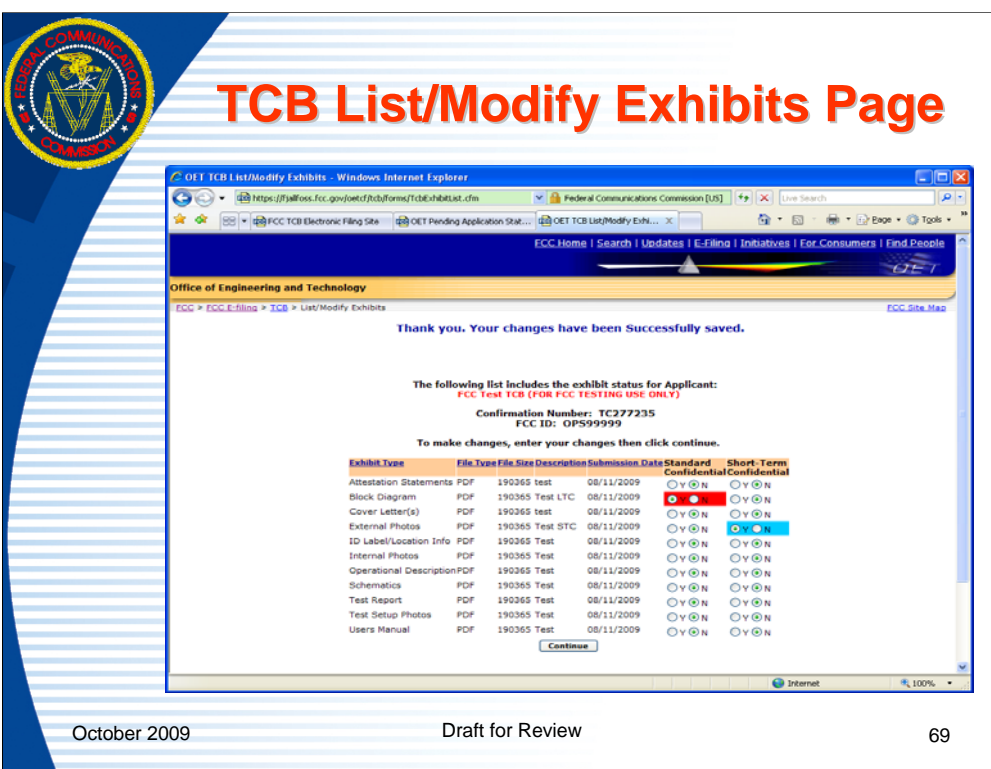

This slide shows the list of exhibits for a specific application. Modifications are made by clicking on the appropriate box and hitting the continue button. Confidential exhibits are highlighted for easier identification.

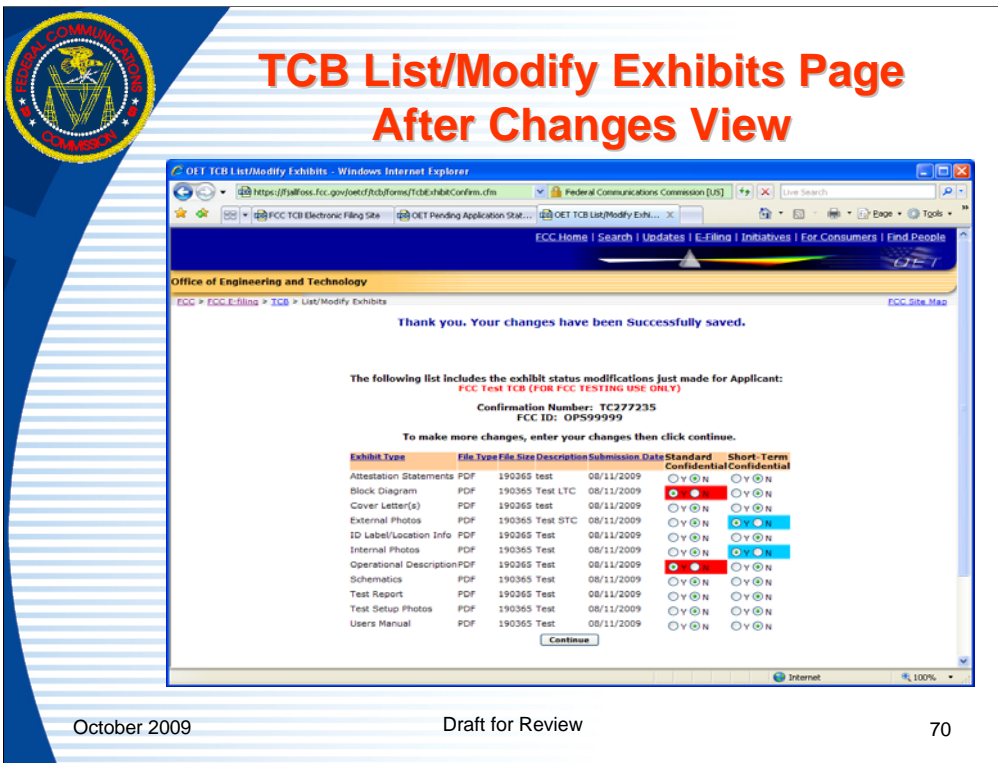

After changes are made to the exhibits parameters and the information sent to the FCC by clicking on the "Continue" button, the message at the top of the screen confirms the changes were accepted by the FCC database.

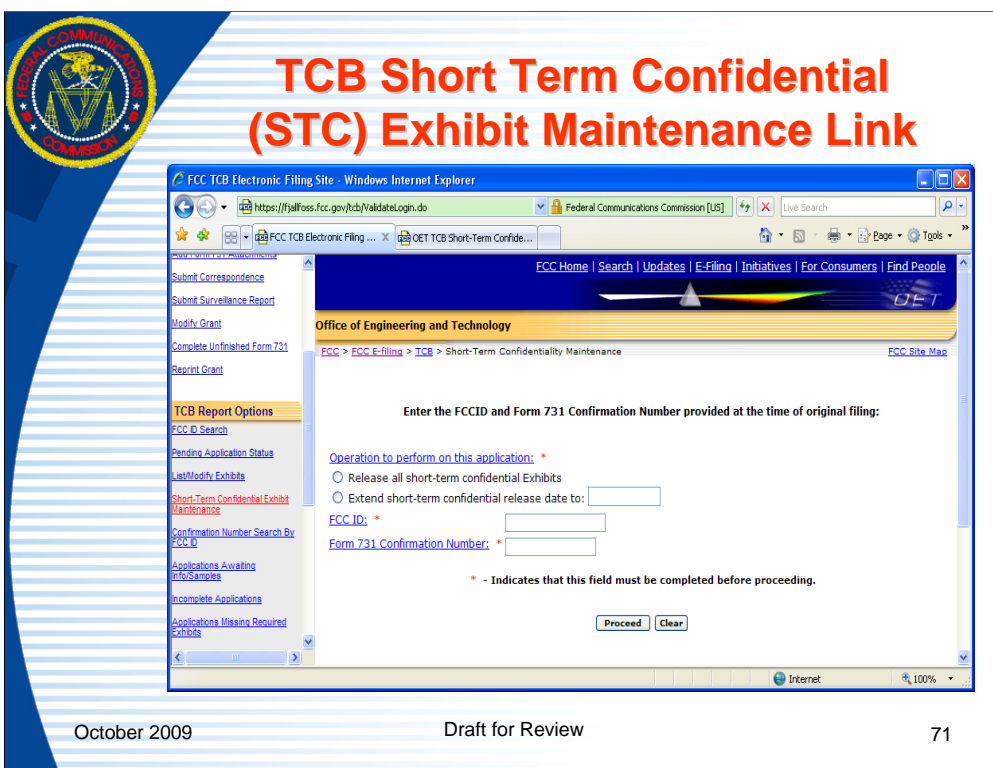

For applications where short term confidentiality (STC) is applicable, the TCB may select a short term confidentiality release date for up to 180 days from the grant date or enter a specified date or release the exhibits once the product has been marketed, by using the "short term confidentiality exhibit maintenance link. After the short term confidentiality period has expired the exhibits are automatically become viewable on the website. The maximum allowed short term confidential period is 180 days.

To modify the STC parameters of an application, enter the FCCID and Form 731 Confirmation number, indicated the change, and click the proceed button.

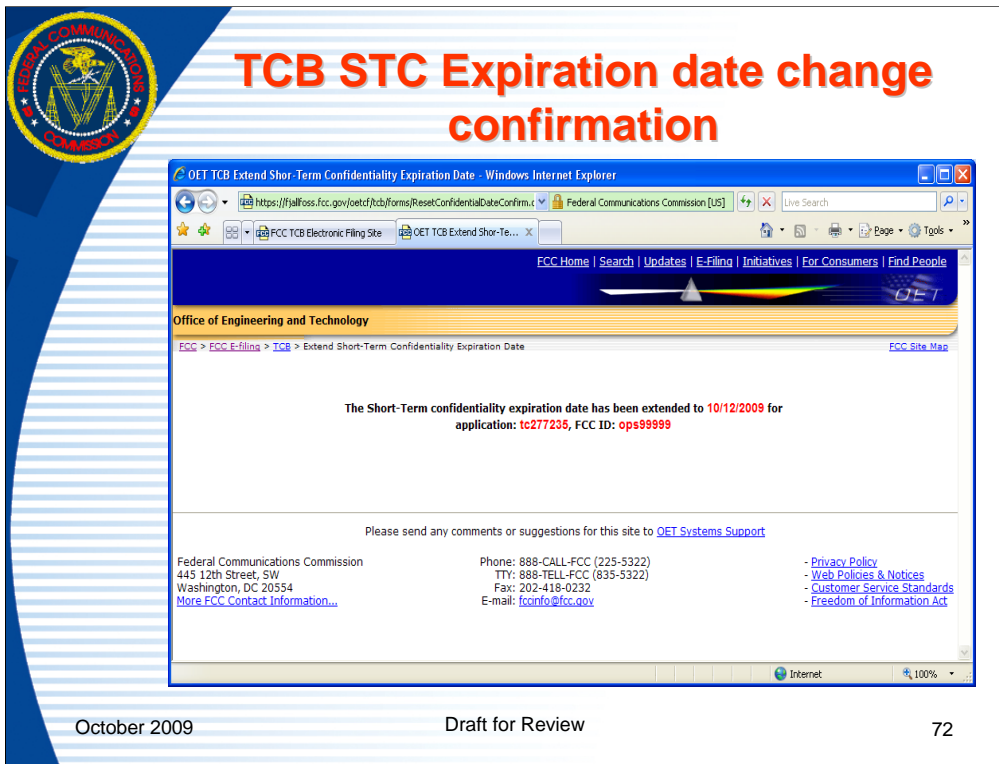

When a valid FCCID and Form 731 Confirmation number are entered for an application with STC, a confirmation message is returned indicating what action was taken.
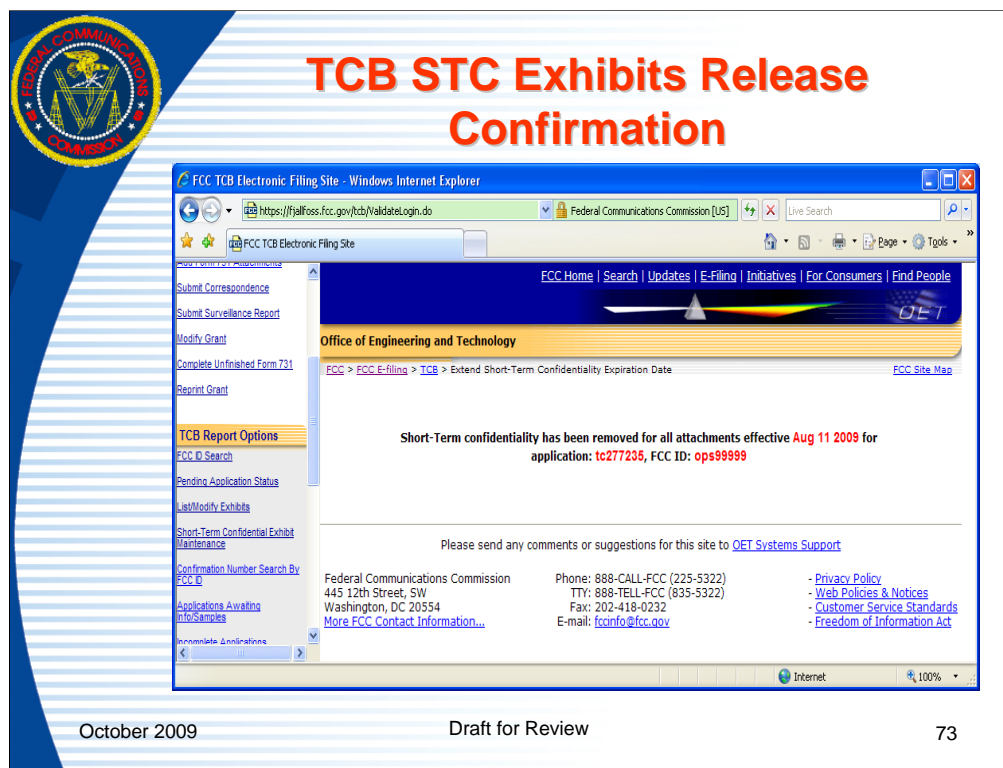

When a valid FCCID and Form 731 Confirmation number are entered for an application with STC, a confirmation message is returned indicating what action was taken.

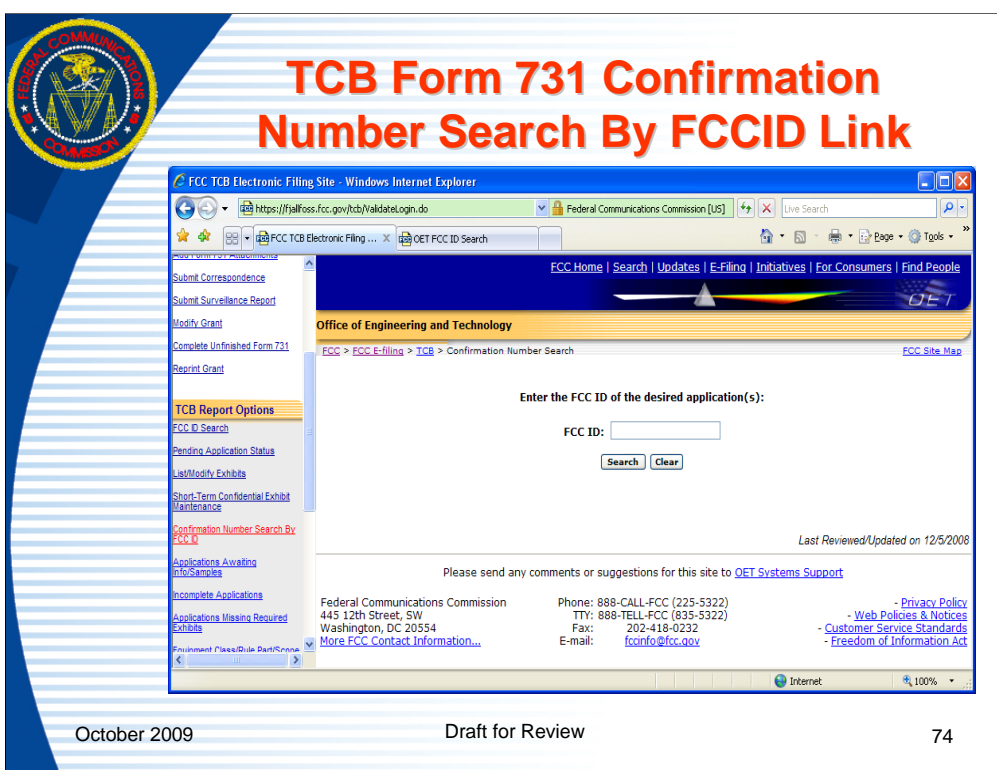

In order to find the Form 731 Confirmation Number for a specific FCCID, click on the link for "Confirmation Number Search By FCCID", enter the FCCID and click the "search" button.

This search will only return Form 731 Confirmation Numbers for applications submitted by the logged in TCB.

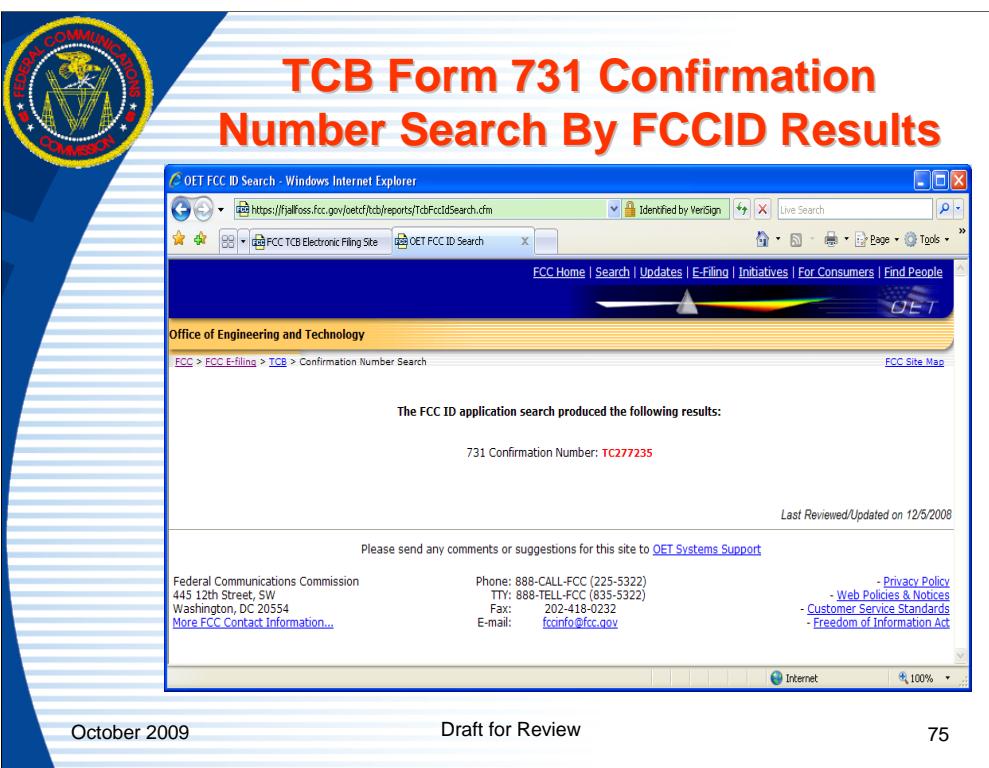

When a valid FCCID is entered for an application or applications entered by the logged in TCB, the Form 731 Confirmation Number(s) are returned.

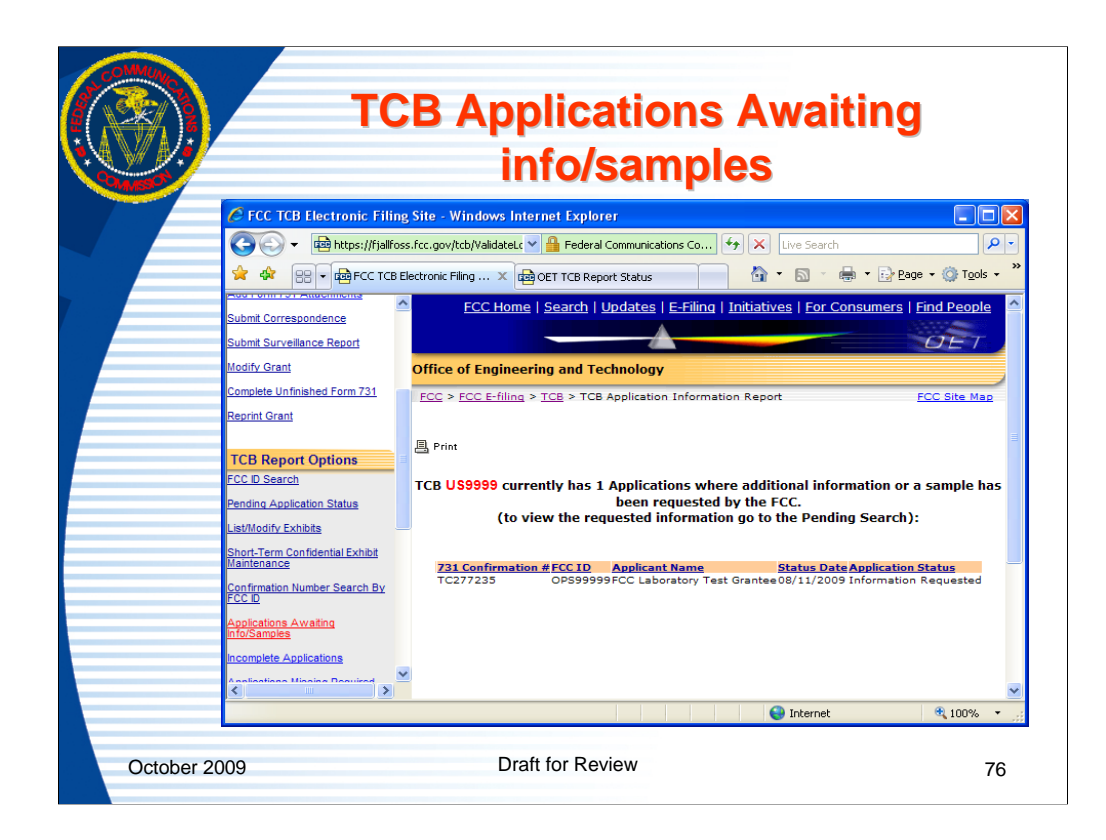

Clicking the "applications awaiting Info/Samples" link returns a list of all applications for the logged in TCB that have un-responded to information requests or sample requests.

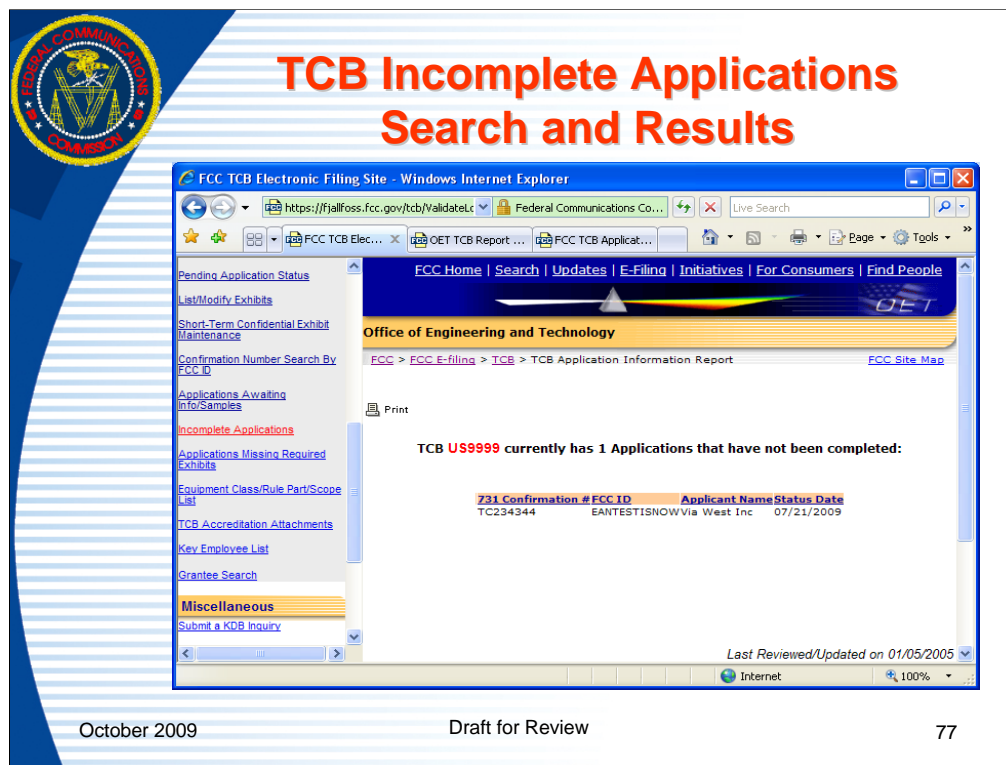

Clicking the "incomplete applications" link will return a list of all applications associated with the logged in TCB that have a partially completed Form 731 or are completed but not granted.

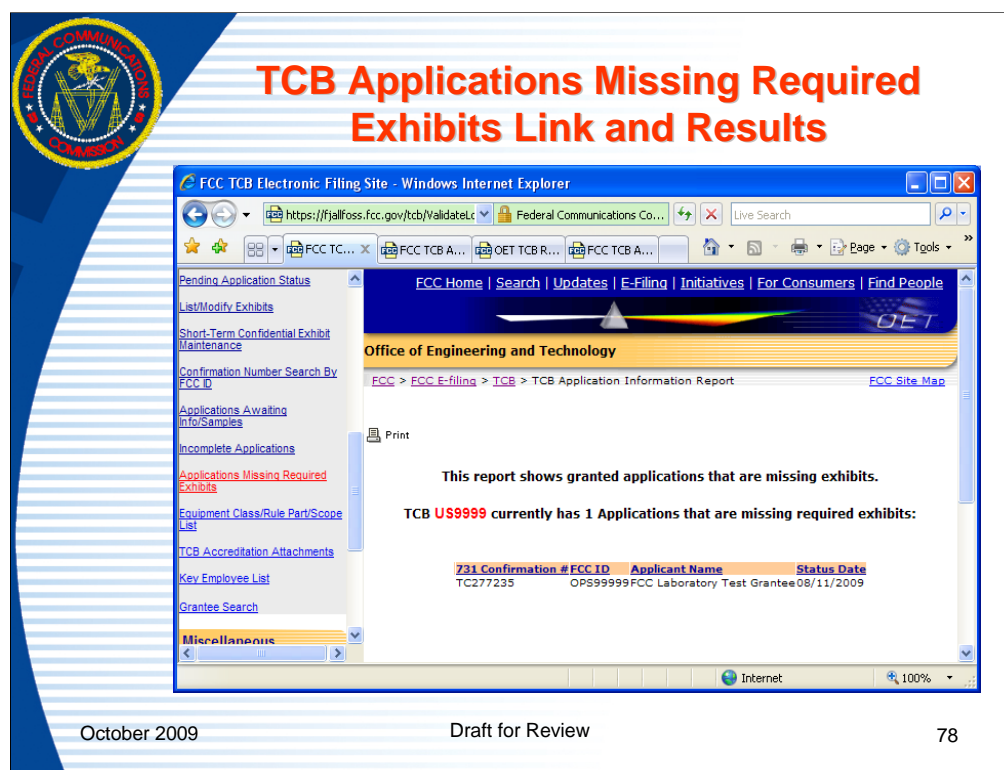

Clicking the "applications missing required exhibits" link will return a list of all applications associated with the logged in TCB that have been granted but are missing some of the minimum required exhibits. The content of the uploaded files is not checked in the process, only that an exhibit has been submitted to the proper exhibit type.

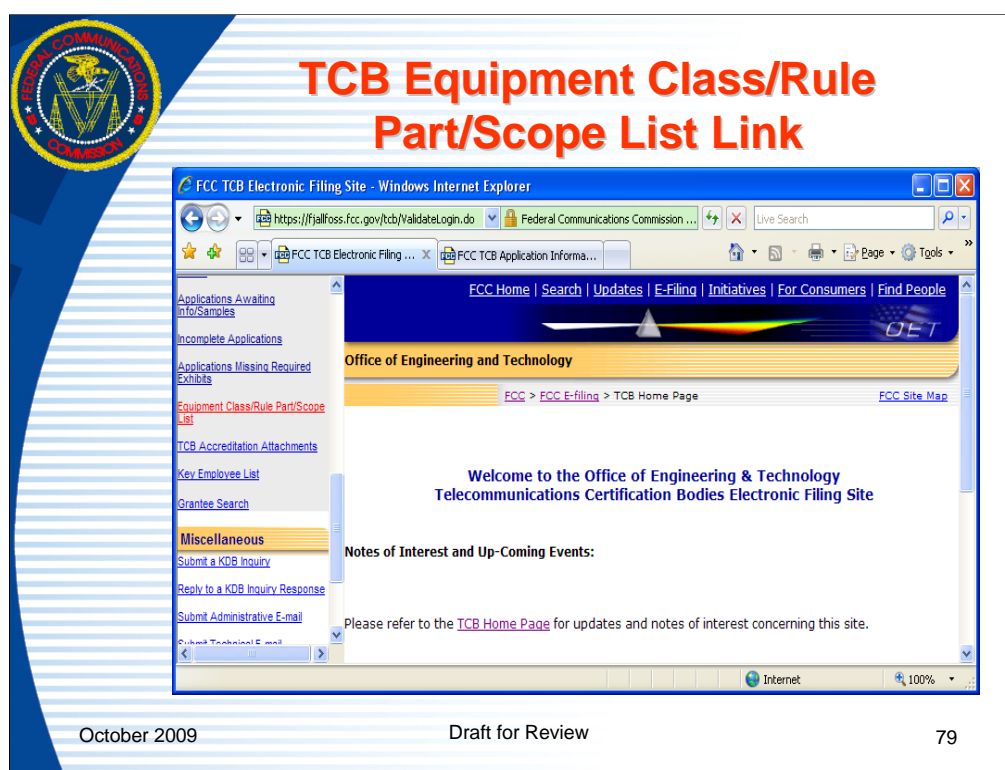

The equipment class/rule part/scope lookup table provides a reference for combinations of scope, rule part and equipment class that may be listed on a grant.

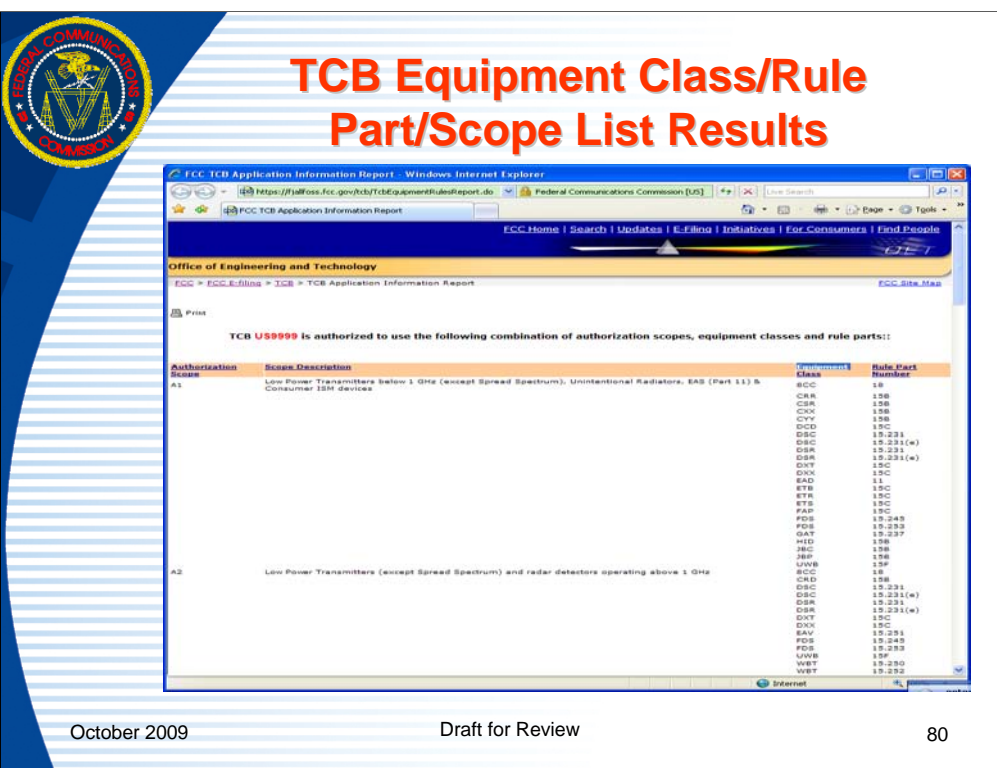

Clicking on the link returns a list of Scope, scope description, equipment class and rule parts that are valid combinations under at least one FCC rule part.

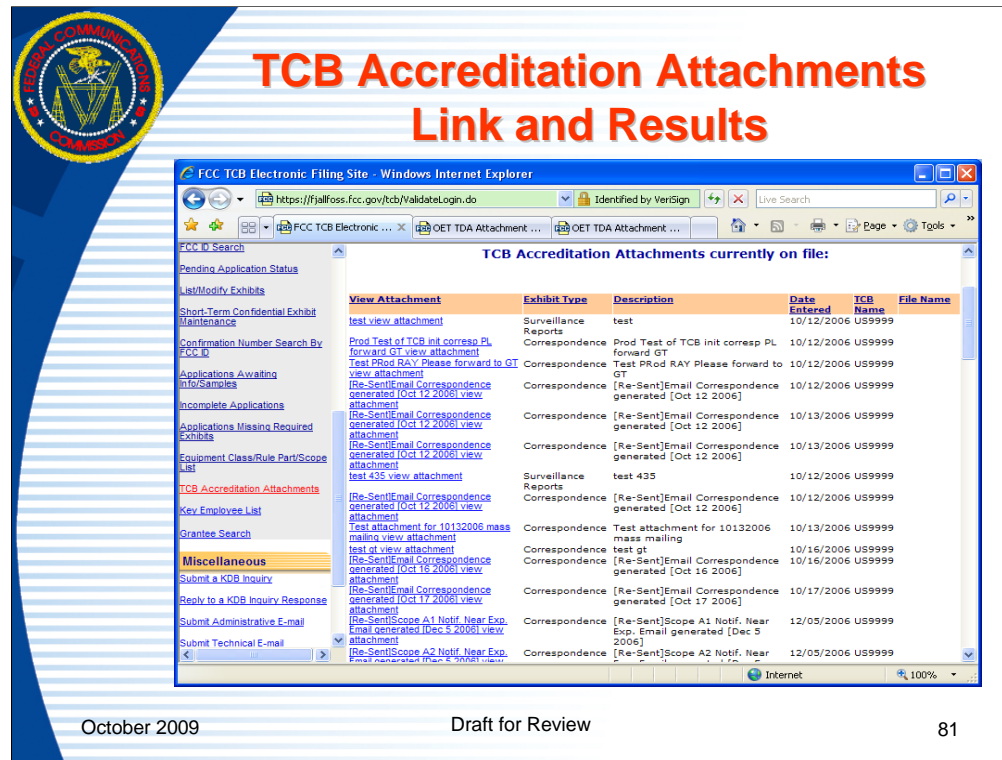

A TCB may view attachments that have been uploaded by their designating authority with respect to their accreditation and designation. Attachments may be opened by clicking on the link under "view attachments".

As is typical on all equipment authorization websites the columns are sortable by clicking on the column header.

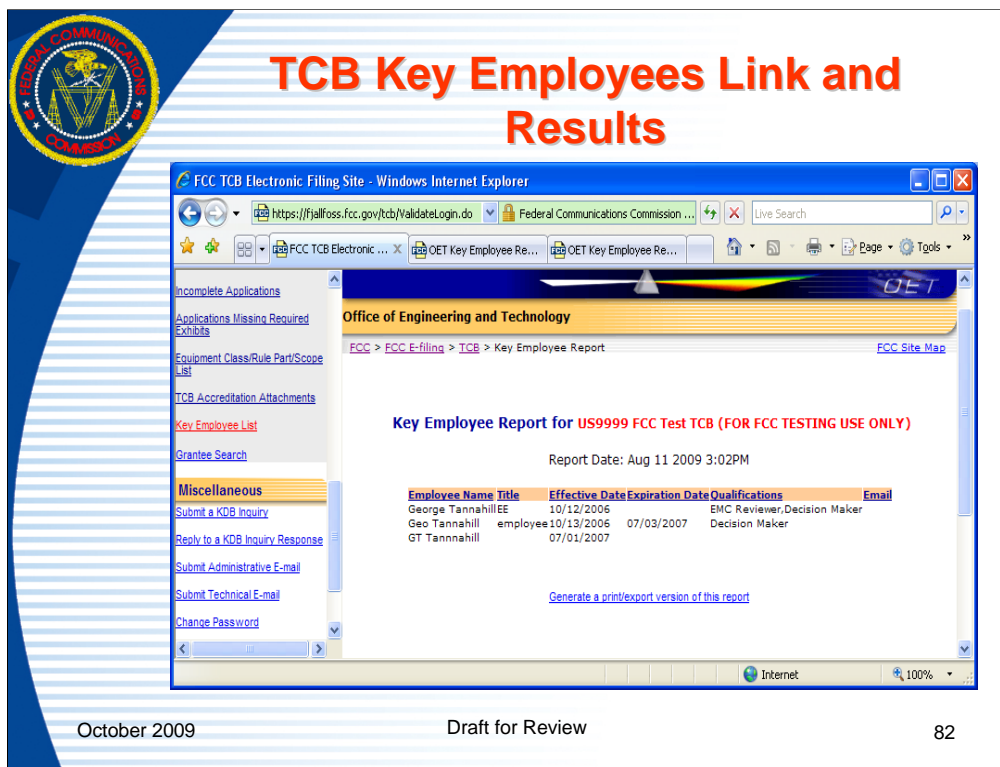

As part of the process for being recognized by the FCC as a TCB, a TCB identifies key personnel such as EMC Reviewers, Decision Makers, General RF Exposure reviewers, SAR Handset trained reviewers and Administrative contacts. The TCB may review a list of the personnel they identified by clicking on the link for "Key employee list".

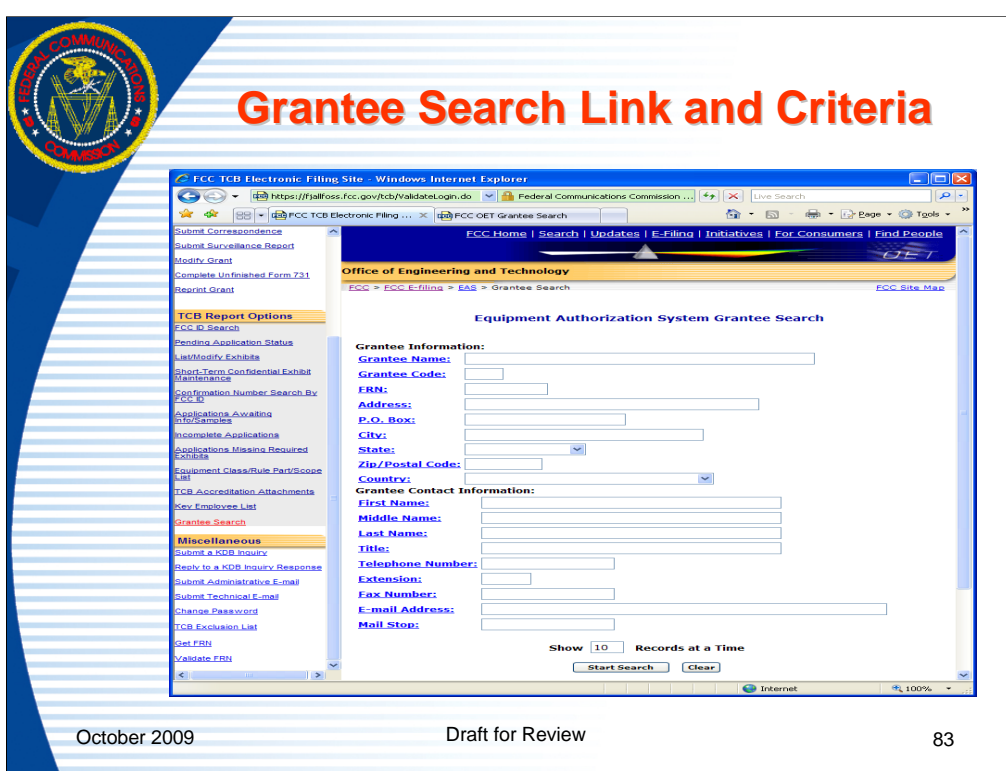

The "grantee search" link allows users to search for grantee information a variety of ways.

Enter the search parameters and click the "start search" button to identify grantees that meet the search criteria.

The number of return results show on the screen may be modified to show more than 10 results by changing the 10 to a number up to 99.

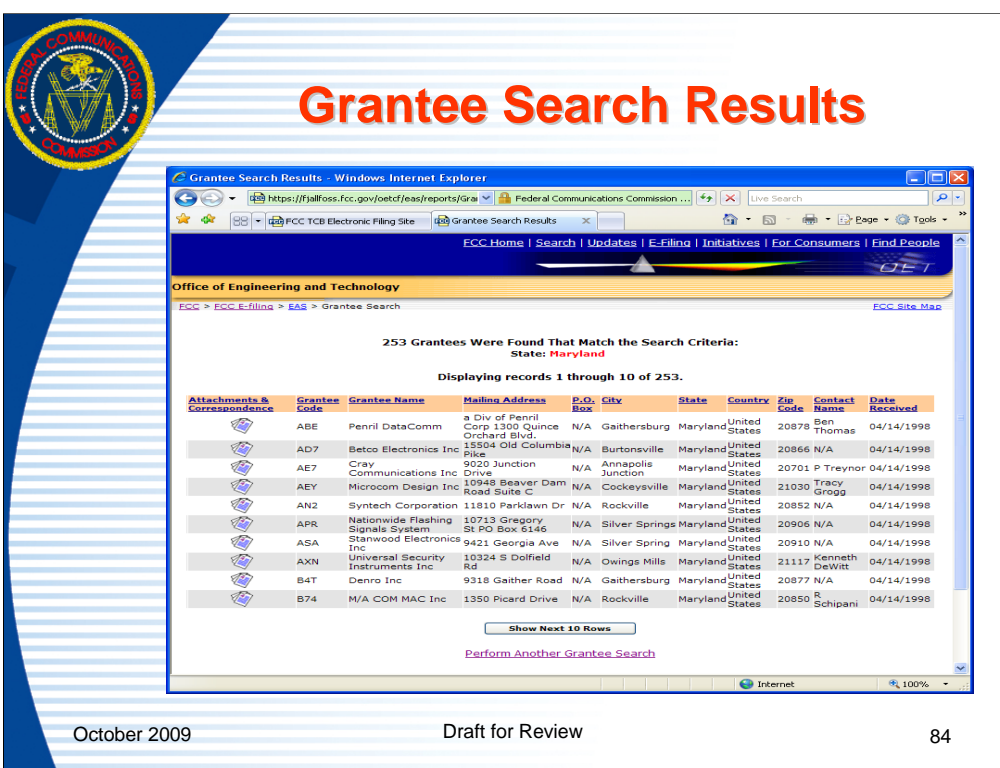

Entering the search parameter to find grantees in Maryland and clicking the "start search" button returns all of the grantees in Maryland.

The search results columns may be sorted by clicking on the column headers.

Click the button for "Show next 10 rows" to see the next group of return results or go back to the previous page and change the "Show XX results" to a higher number up to 99 and then re-run the search.